**FA System and Application co.,Ltd.**

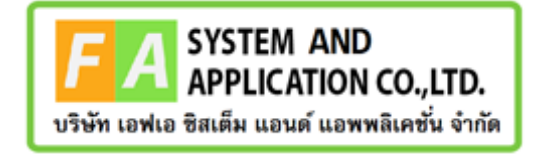

#### **FA System and Application co.,Ltd.**

36 Tiwanon Rd, Talad Khwan , Muang Nonthaburi , Nonthaburi 11000

# **คู่มือการใช้งานระบบจัดการคำขอรับคำปรึกษาผลิตภัณฑ์สุขภาพ สำหรับเจ้าหน้าที่กองเครื่องสำอาง**

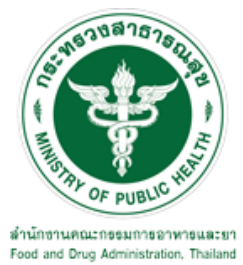

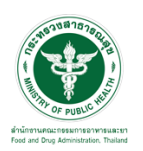

## **สารบัญ**

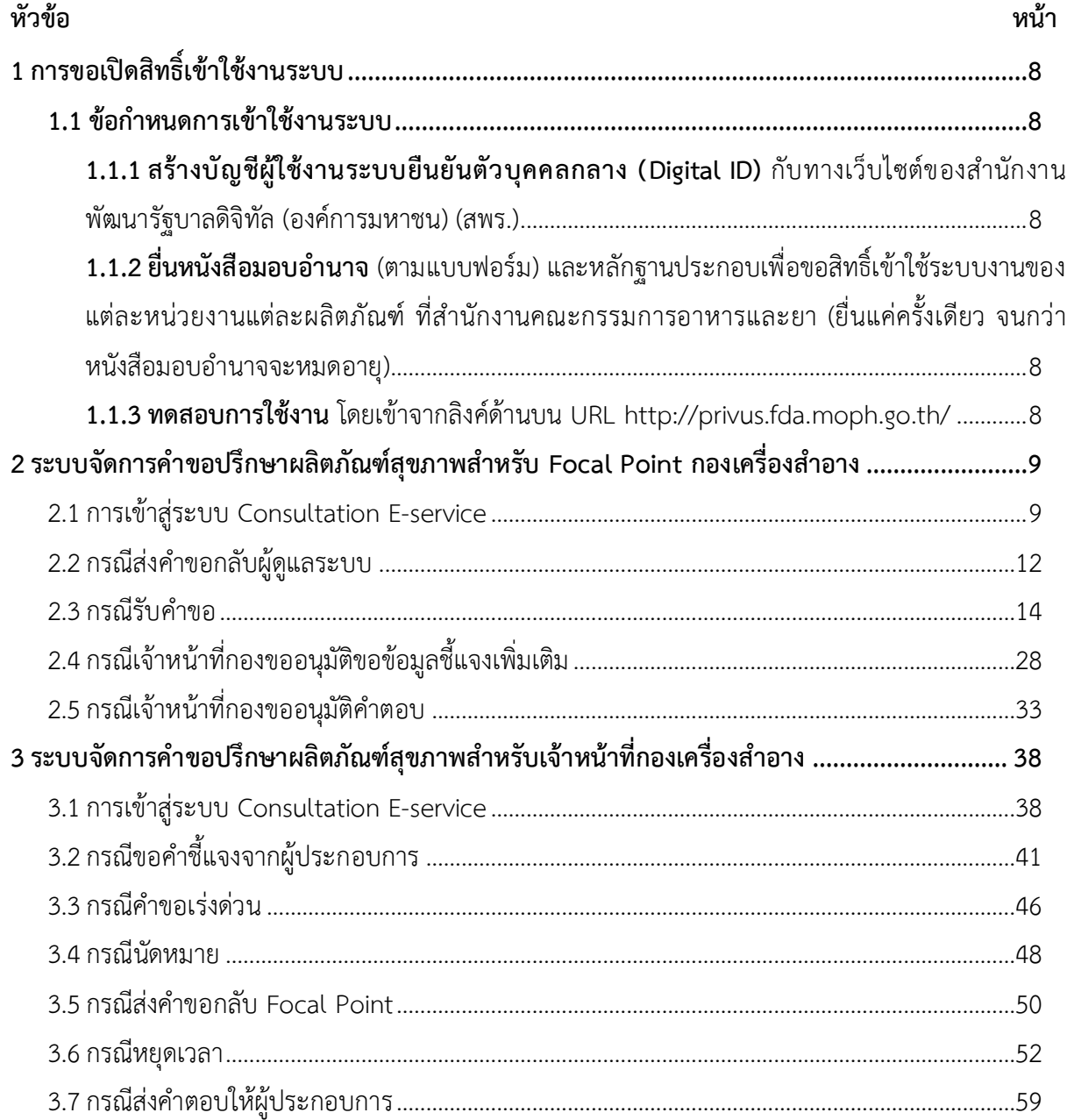

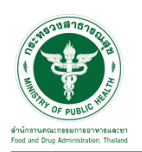

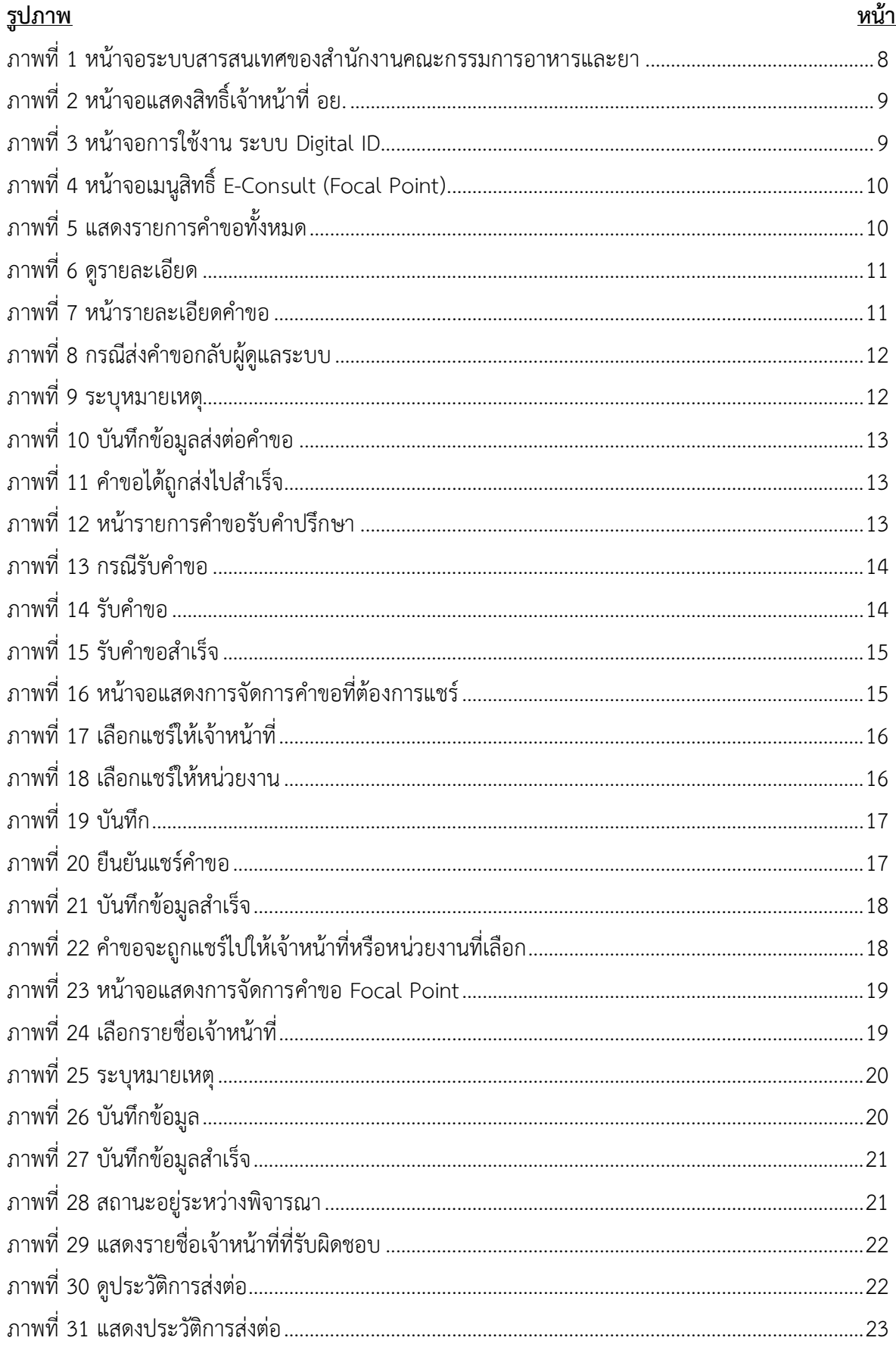

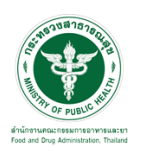

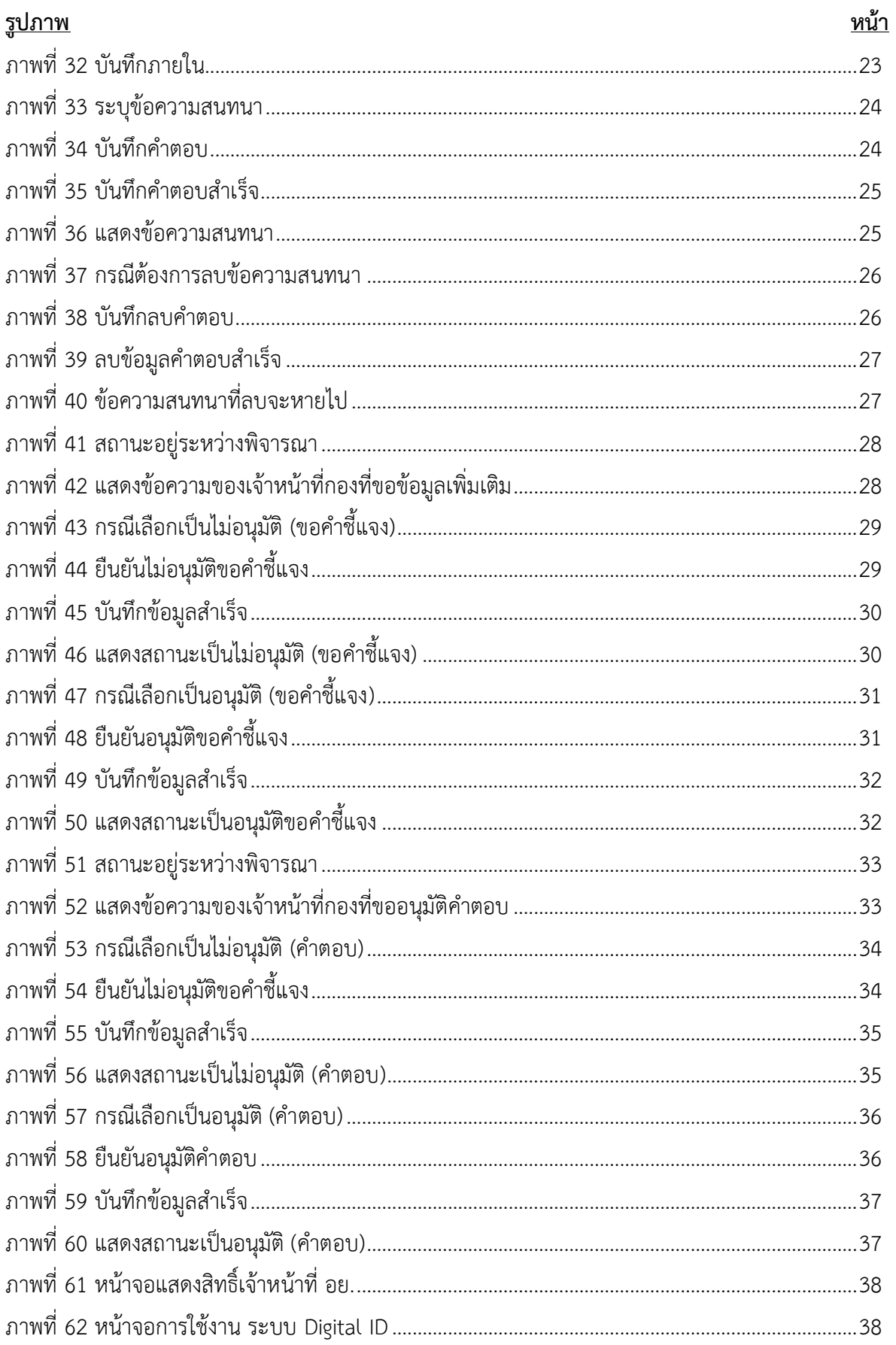

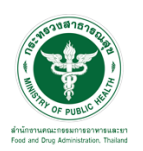

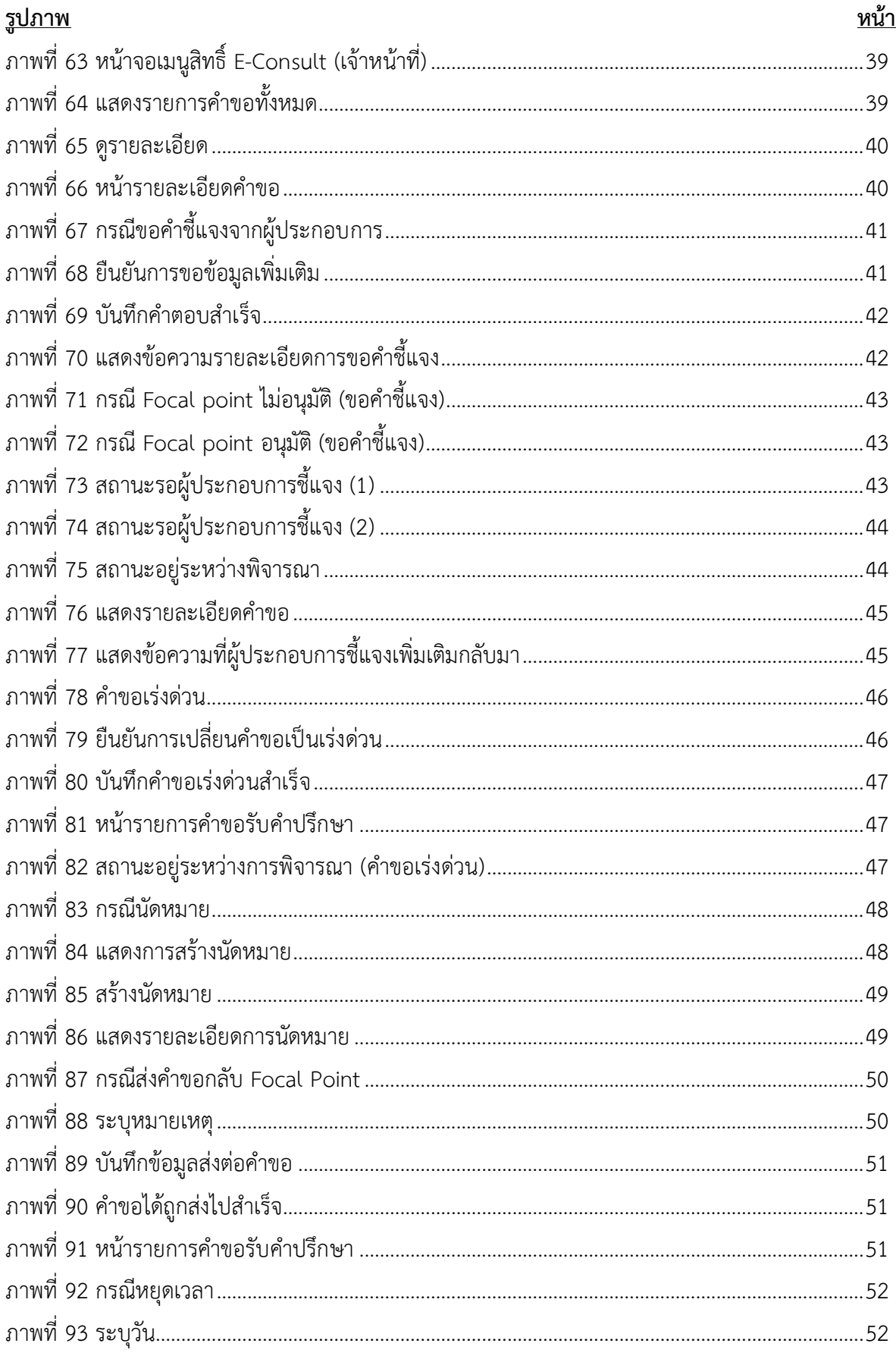

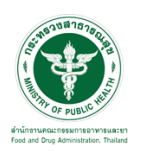

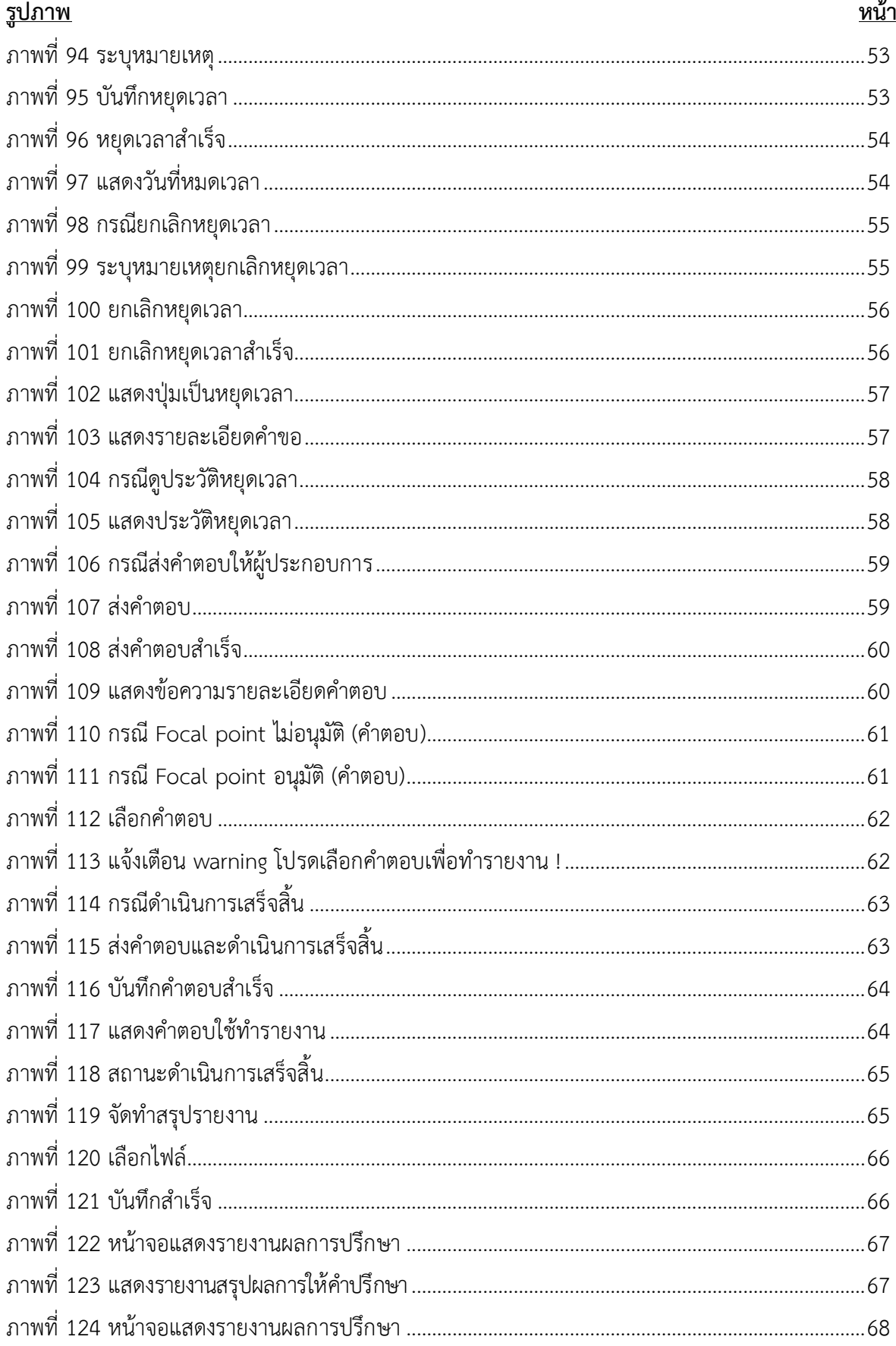

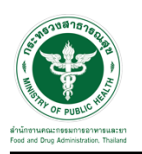

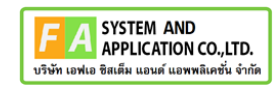

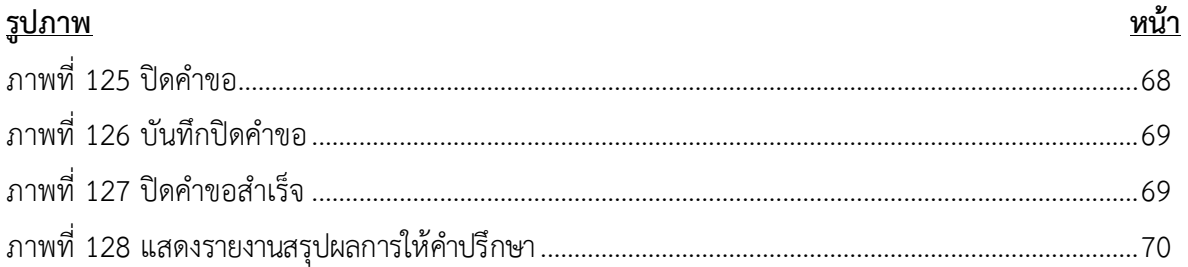

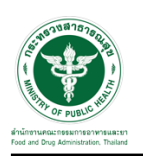

- <span id="page-7-0"></span>**1 การขอเปิดสิทธิ์เข้าใช้งานระบบ**
- <span id="page-7-3"></span><span id="page-7-2"></span><span id="page-7-1"></span>**1.1 ข้อกำหนดการเข้าใช้งานระบบ**
	- **1.1.1สร้างบัญชีผู้ใช้งานระบบยืนยันตัวบุคคลกลาง (Digital ID)** กับทางเว็บไซต์ของสำนักงาน พัฒนารัฐบาลดิจิทัล (องค์การมหาชน) (สพร.)
	- **1.1.2ยื่นหนังสือมอบอำนาจ** (ตามแบบฟอร์ม) และหลักฐานประกอบเพื่อขอสิทธิ์เข้าใช้ระบบงานของ แต่ละหน่วยงานแต่ละผลิตภัณฑ์ที่สำนักงานคณะกรรมการอาหารและยา (ยื่นแค่ครั้งเดียว จนกว่า หนังสือมอบอำนาจจะหมดอายุ)
	- **1.1.3ทดสอบการใช้งาน** โดยเข้าจากลิงค์ด้านบน URL http://privus.fda.moph.go.th/

<span id="page-7-5"></span><span id="page-7-4"></span>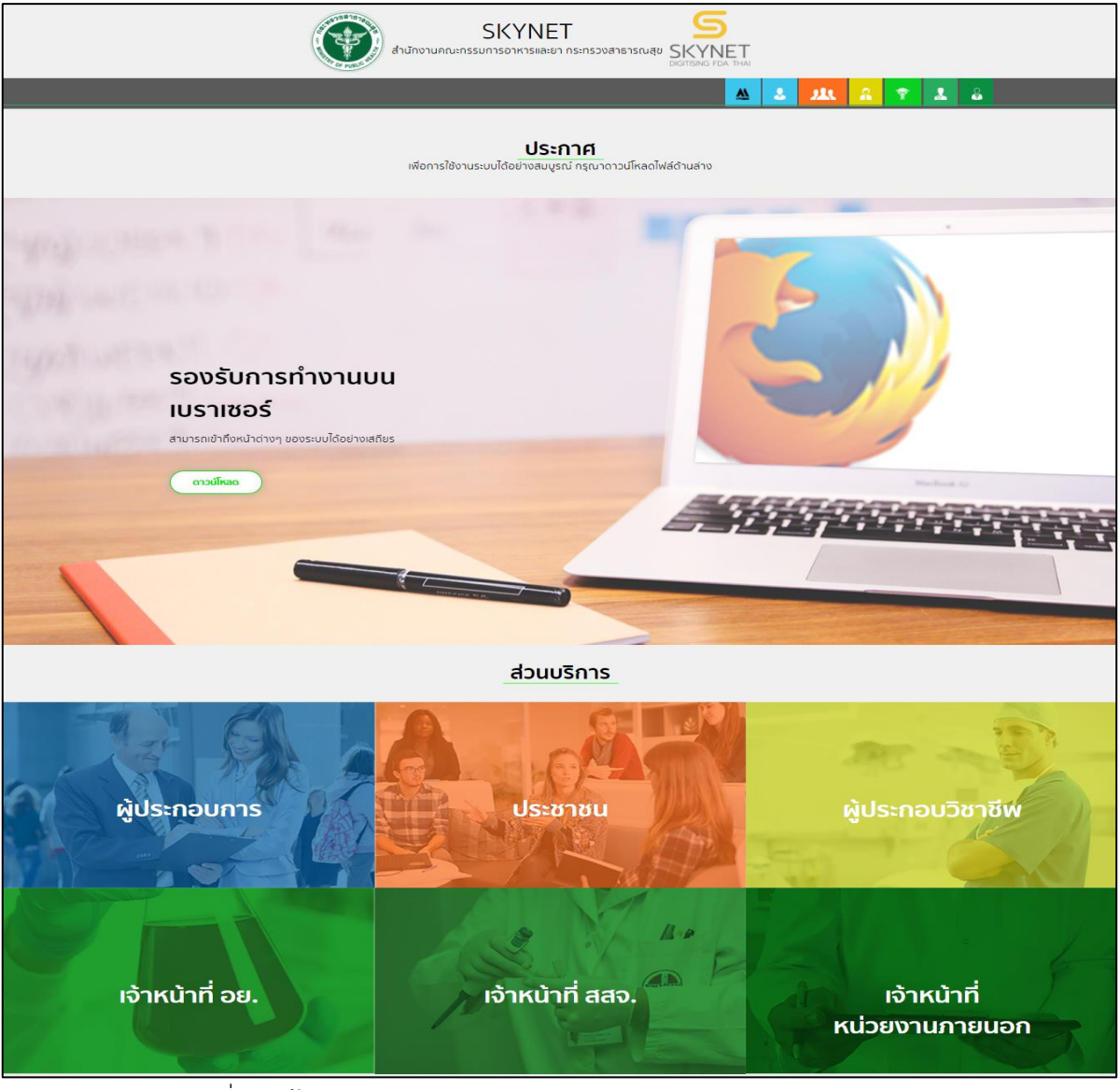

ภาพที่ 1 หน้าจอระบบสารสนเทศของสำนักงานคณะกรรมการอาหารและยา

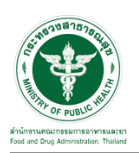

#### <span id="page-8-0"></span>**2 ระบบจัดการคำขอปรึกษาผลิตภัณฑ์สุขภาพสำหรับ Focal Point กองเครื่องสำอาง**

#### <span id="page-8-1"></span>**2.1การเข้าสู่ระบบ Consultation E-service**

เจ้าหน้าที่ อย. เข้าไปที่ **"URL : http://[privus](http://privus.fda.moph.go.th/).fda.moph.go.th/"** เลือกประเภทผู้ใช้งานเป็น **"เจ้าหน้าที่ อย."**

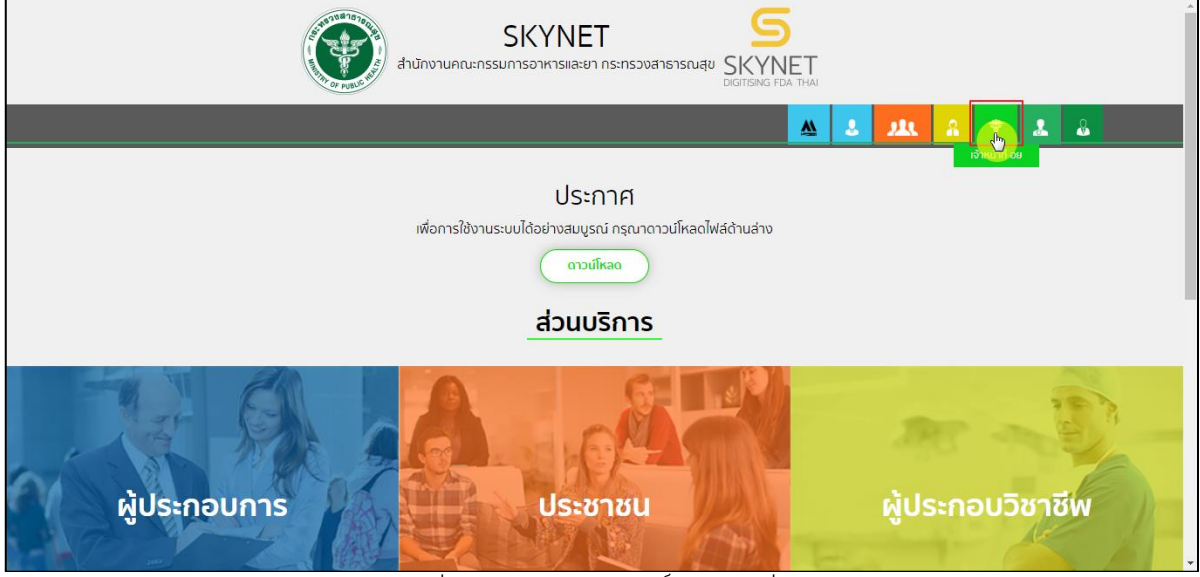

ภาพที่ 2 หน้าจอแสดงสิทธิ์เจ้าหน้าที่ อย.

<span id="page-8-2"></span>กรอก **"ชื่อบัญชีผู้ใช้งาน"** และ **"รหัสผ่าน"** ที่ได้จากการสมัครการใช้งาน ระบบ Digital ID จาก การสมัครทางเว็บไซต์สำนักงานพัฒนารัฐบาลดิจิทัล (องค์การมหาชน) (สพร.) จากนั้นคลิก **"เข้าสู่ระบบ"** 

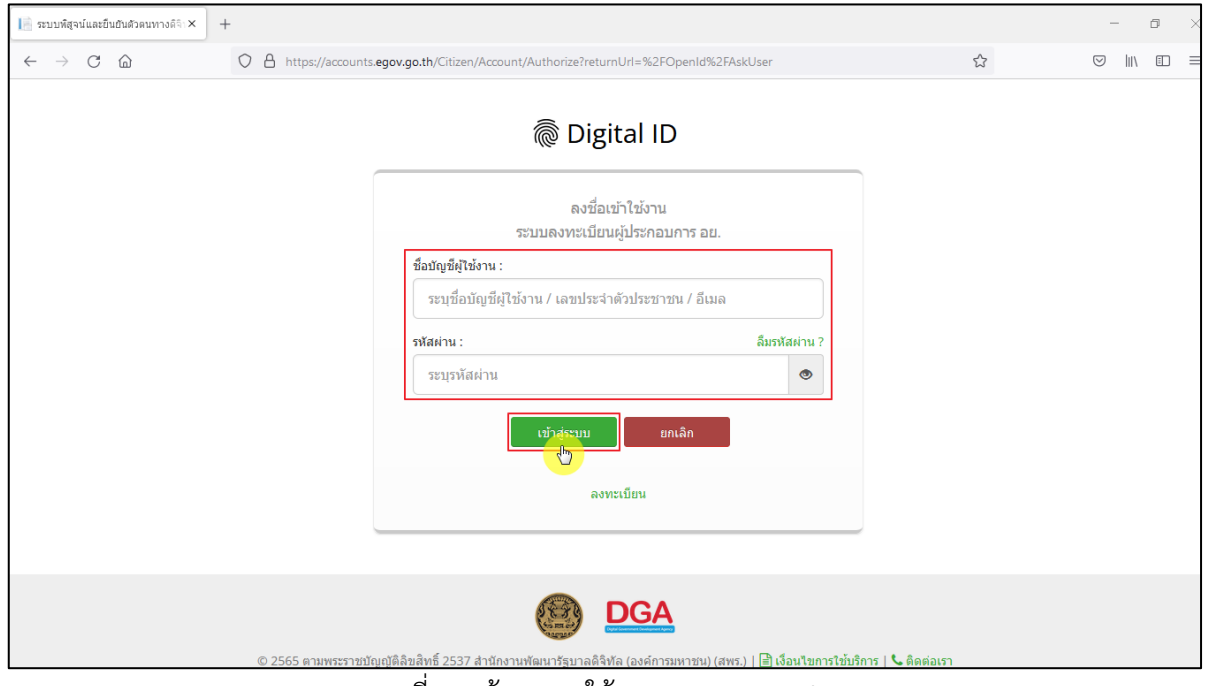

<span id="page-8-3"></span>ภาพที่ 3 หน้าจอการใช้งาน ระบบ Digital ID

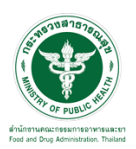

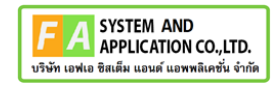

# คลิกเลือกเมนูสิทธิ์ **"E-Consult (Focal Point"**

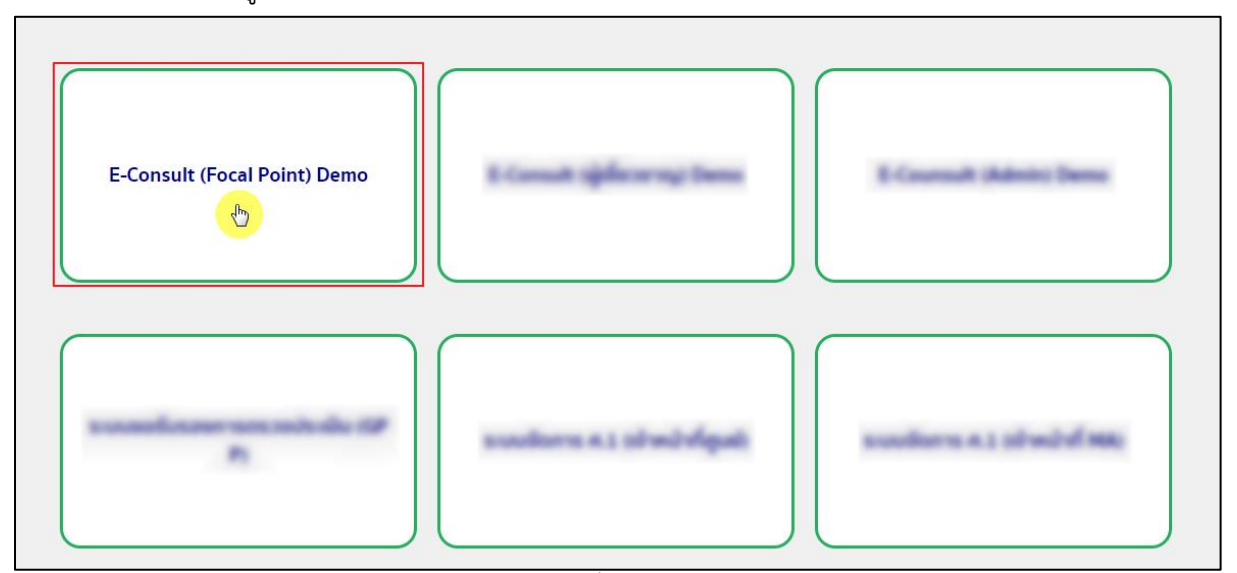

 $\overline{\phantom{a}$ ภาพที่ 4 หน้าจอเมนูสิทธิ์ E-Consult (Focal Point)

# <span id="page-9-0"></span>Dashboard แสดงรายการคำขอทั้งหมด

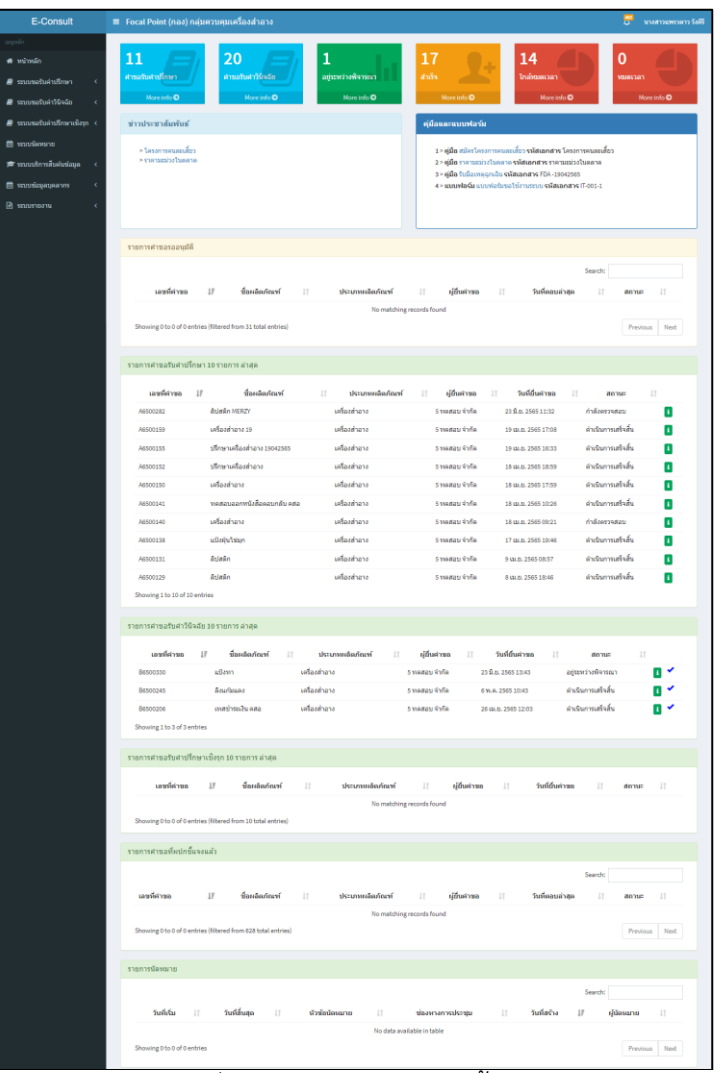

# <span id="page-9-1"></span>ภาพที่ 5 แสดงรายการคำขอทั้งหมด

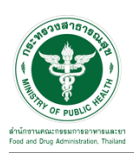

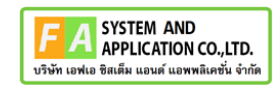

# คลิกดูรายละเอียด สถานะ **"กำลังตรวจสอบ"**

| E-Consult                                        |           |            | ≡ Focal Point (กอง) กลุ่มควบคมเครื่องสำอาง |               |              |                 |               |               |                    |                   |                   |                    |           | นางสาวแพรวดาว วังคีรี |                  |
|--------------------------------------------------|-----------|------------|--------------------------------------------|---------------|--------------|-----------------|---------------|---------------|--------------------|-------------------|-------------------|--------------------|-----------|-----------------------|------------------|
| <b>นทุพลัก</b>                                   |           |            | รายการศาขอรับศาปรึกษา 10 รายการ ล่าสด      |               |              |                 |               |               |                    |                   |                   |                    |           |                       | $\blacktriangle$ |
| ่ สี หน้าหลัก                                    |           |            |                                            |               |              |                 |               |               |                    |                   |                   |                    |           |                       |                  |
| ■ ระบบขอรับค่าปรึกษา                             |           | เลขที่คำขอ | ΙF                                         | ชื่อผลิตภัณฑ์ | <b>Lt</b>    | ประเภทผลิตภัณฑ์ | 1î            | ผู้ยื่นคำขอ   | - Lî               | วันที่ยื่นคำขอ    | $\pm$             | สถานะ              | $\perp$ î |                       |                  |
| தி ระบบขอรับคำวินิจฉัย                           |           | A6500463   | รองพื้น Merrin                             |               |              | เครื่องสำอาง    |               | 5 ทดสอบ จำกัด | 21 ต.ค. 2565 11:12 |                   | กำลังตรวจสอบ      |                    |           |                       |                  |
| ■ ระบบขอรับค่าปรึกษาเชิงรก <                     |           | A6500448   | ผลิตภัณฑ์เครื่องสำอาง                      |               | เครื่องสำอาง |                 | 5 ทดสอบ จำกัด |               |                    | 5 ต.ค. 2565 16:58 | อย่ระหว่างพิจารณา |                    |           |                       |                  |
|                                                  | A6500427* |            | ผลิตภัณฑ์เครื่องสำอาง                      |               | เครื่องสำอาง |                 | 5 ทดสอบ จำกัด |               | 11 ก.ย. 2565 12:54 |                   |                   | ดำเนินการเสร็จสิ้น |           | п                     |                  |
| ่ ⊯ ระบบนัดหมาย<br>والمستنقل والمستحدث والتكاريب |           | A6500416   | ลิปสติก MERZY                              |               |              | เครื่องสำอาง    |               | 5 ทดสอบ จำกัด |                    | 6 ก.ย. 2565 15:06 |                   | อย่ระหว่างพิจารณา  |           | Æ                     |                  |

ภาพที่ 6 ดูรายละเอียด

#### <span id="page-10-0"></span>หน้ารายละเอียดคำขอ

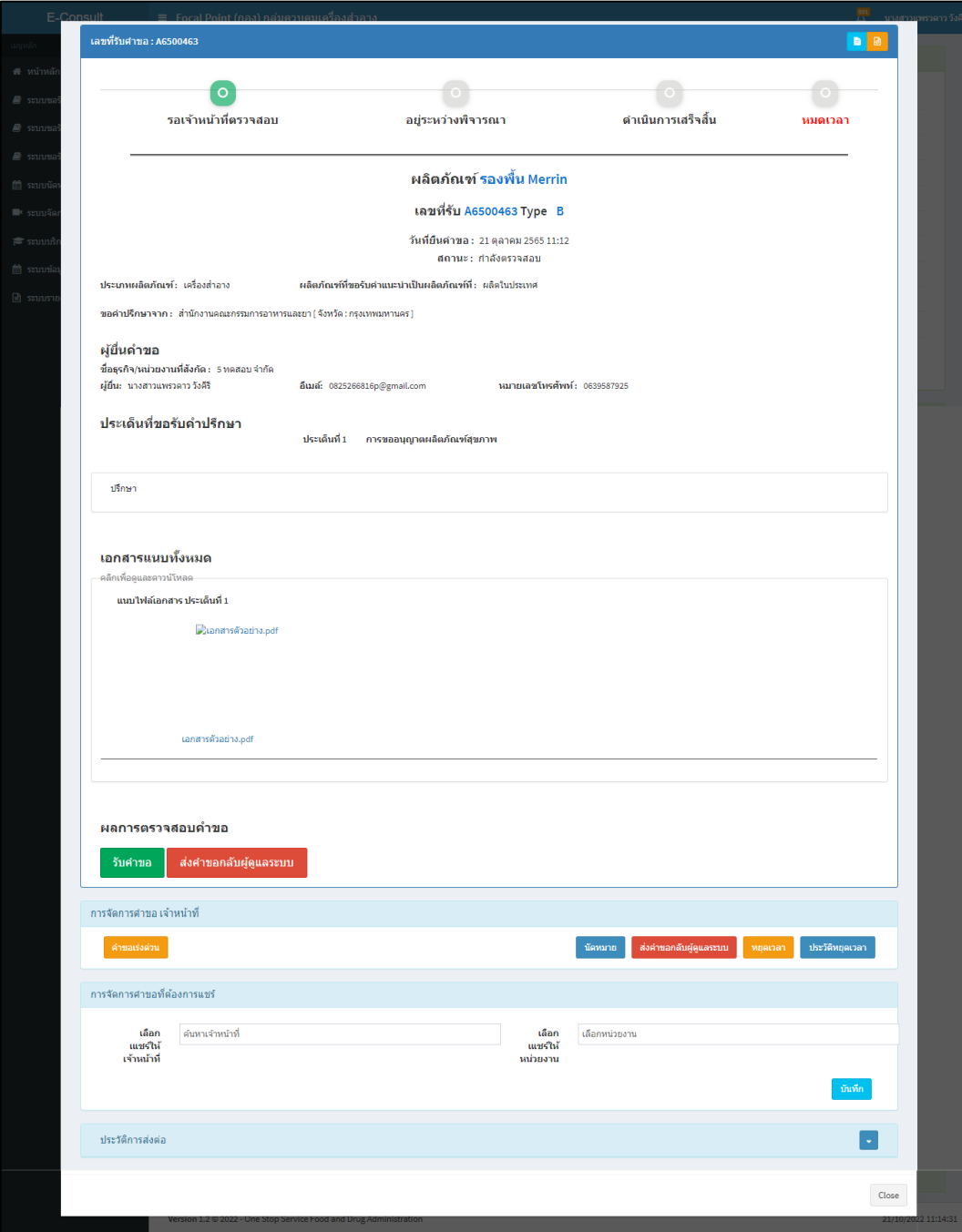

<span id="page-10-1"></span>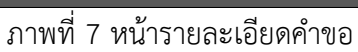

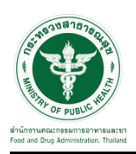

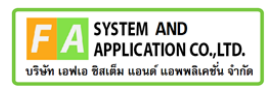

### <span id="page-11-0"></span>**2.2กรณีส่งคำขอกลับผู้ดูแลระบบ**

### คลิกปุ่ม "**ส่งคำขอกลับผู้ดูแลระบบ**"

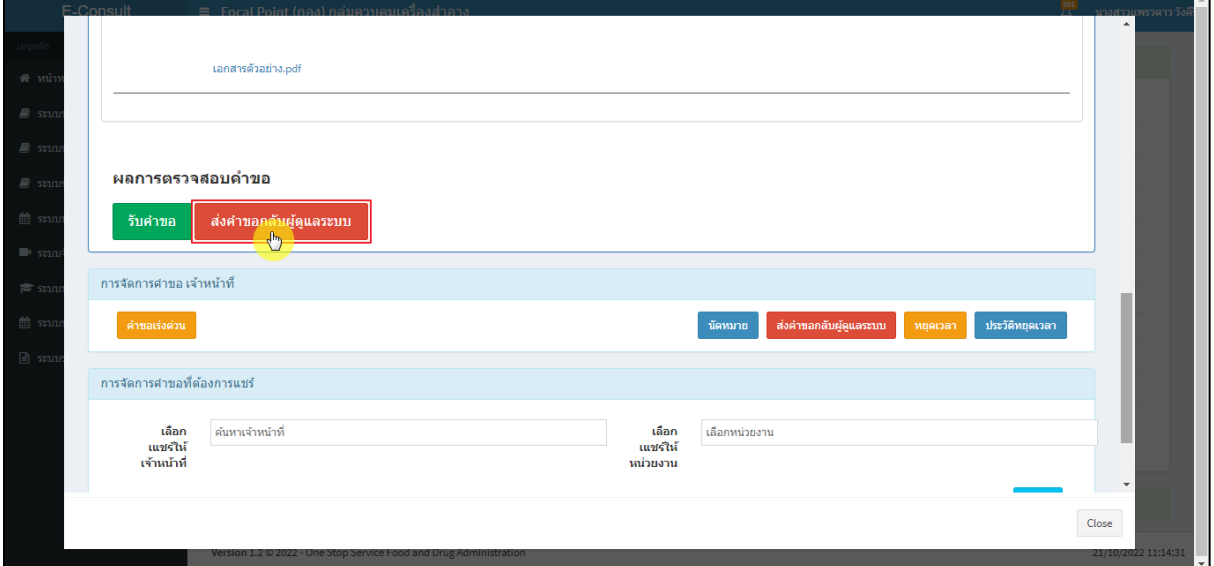

# ภาพที่ 8 กรณีส่งคำขอกลับผู้ดูแลระบบ

<span id="page-11-1"></span>ระบุหมายเหตุ แนบไฟล์เพิ่มเติม จากนั้นคลิกปุ่ม **"บันทึก"**

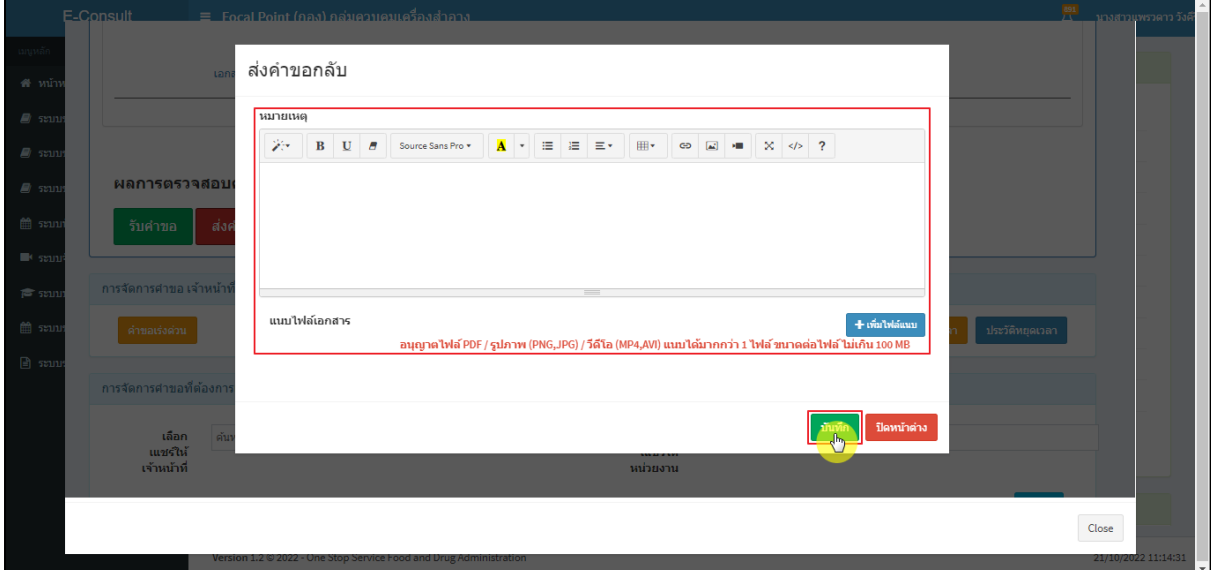

<span id="page-11-2"></span>ภาพที่ 9 ระบุหมายเหตุ

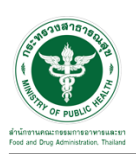

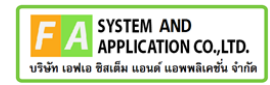

แสดง Pop up คุณต้องการบันทึกข้อมูลส่งต่อคำขอหรือไม่? คลิกปุ่ม **"ยืนยัน"**

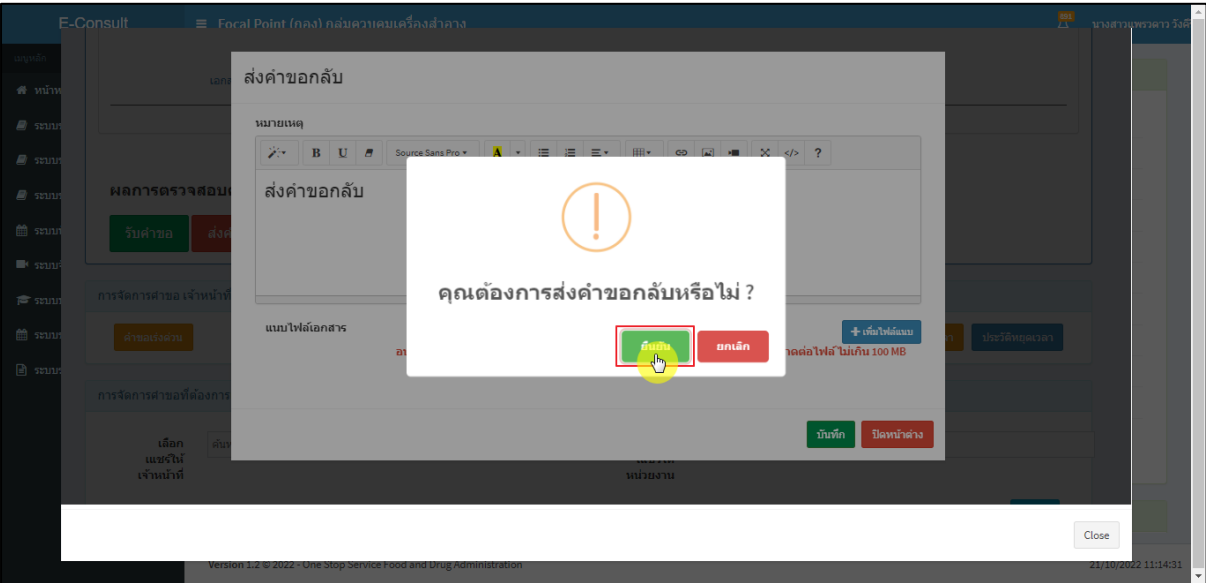

ภาพที่ 10 บันทึกข้อมูลส่งต่อคำขอ

<span id="page-12-0"></span>แสดง Pop up คำขอได้ถูกส่งไปสำเร็จ คลิกปุ่ม **"OK"**

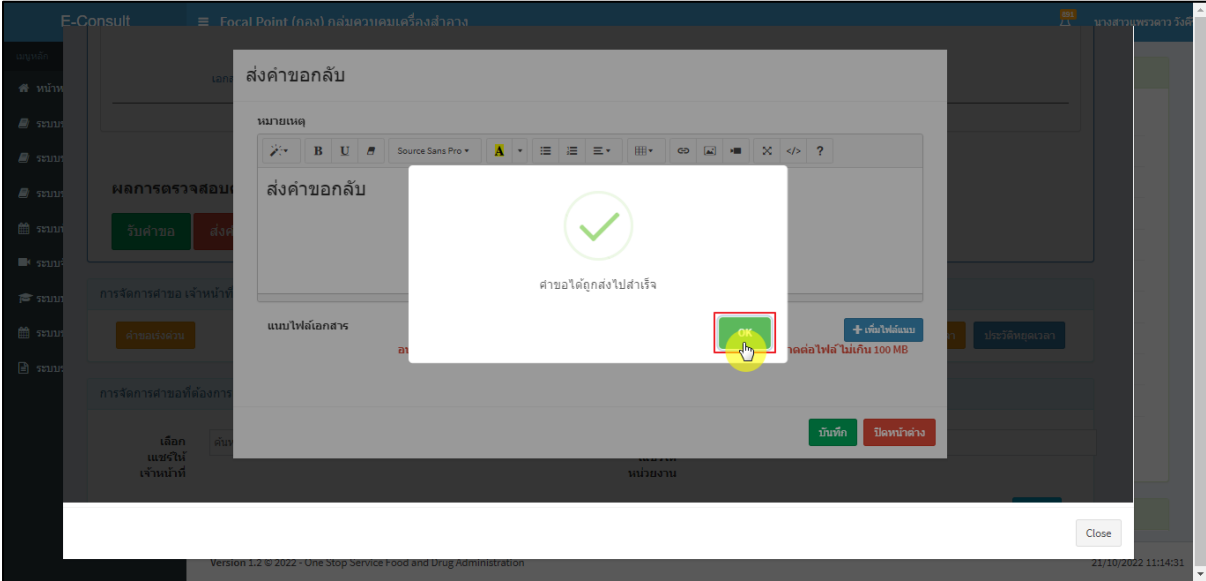

ภาพที่ 11 คำขอได้ถูกส่งไปสำเร็จ

<span id="page-12-1"></span>หน้ารายการคำขอรับคำปรึกษา รายการที่ถูกส่งคำขอไปยังผู้ดูแลระบบ รายการคำขอจะหายไป

<span id="page-12-2"></span>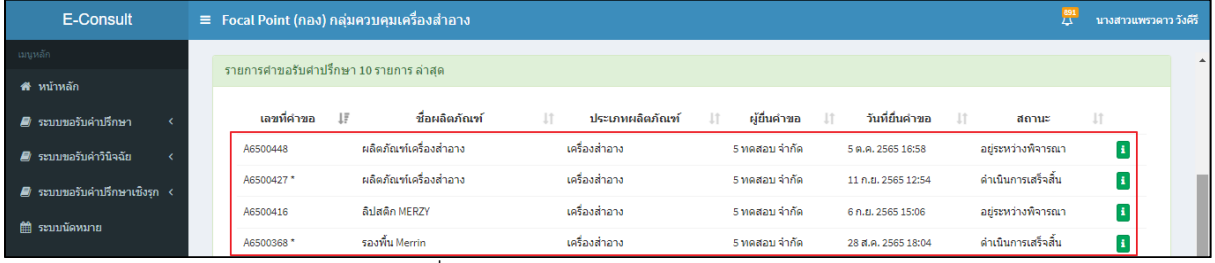

ภาพที่ 12 หน้ารายการคำขอรับคำปรึกษา

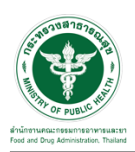

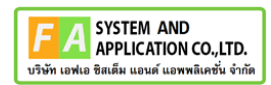

#### <span id="page-13-0"></span>**2.3กรณีรับคำขอ**

คลิกปุ่ม "**รับคำขอ**"

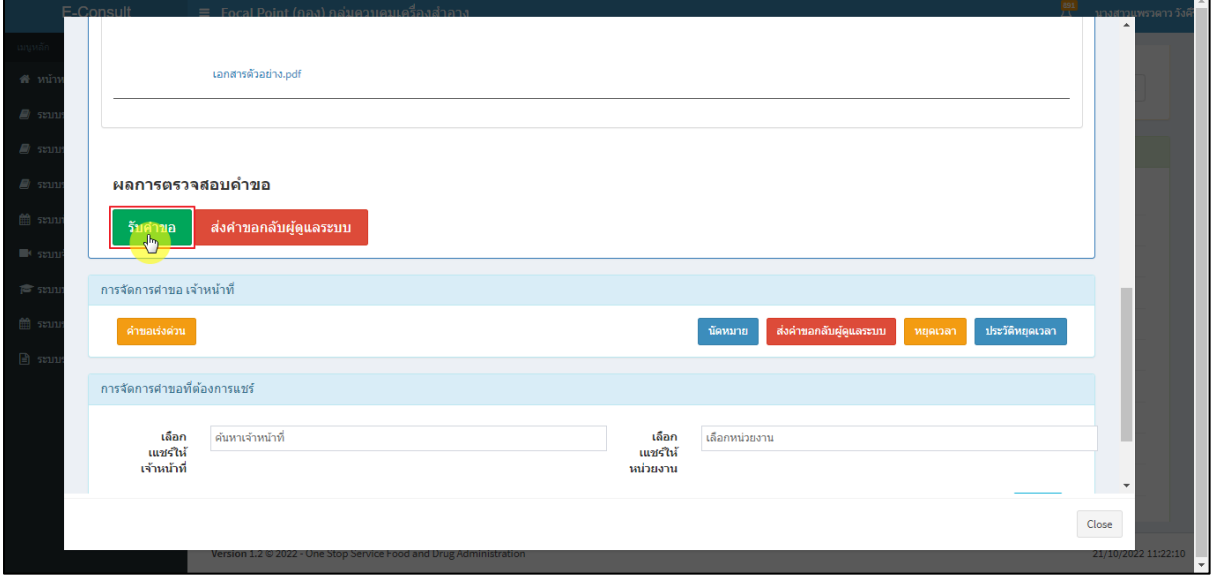

## ภาพที่ 13 กรณีรับคำขอ

<span id="page-13-1"></span>แสดง Pop up คุณต้องการรับคำขอหรือไม่? คลิกปุ่ม **"ยืนยัน"**

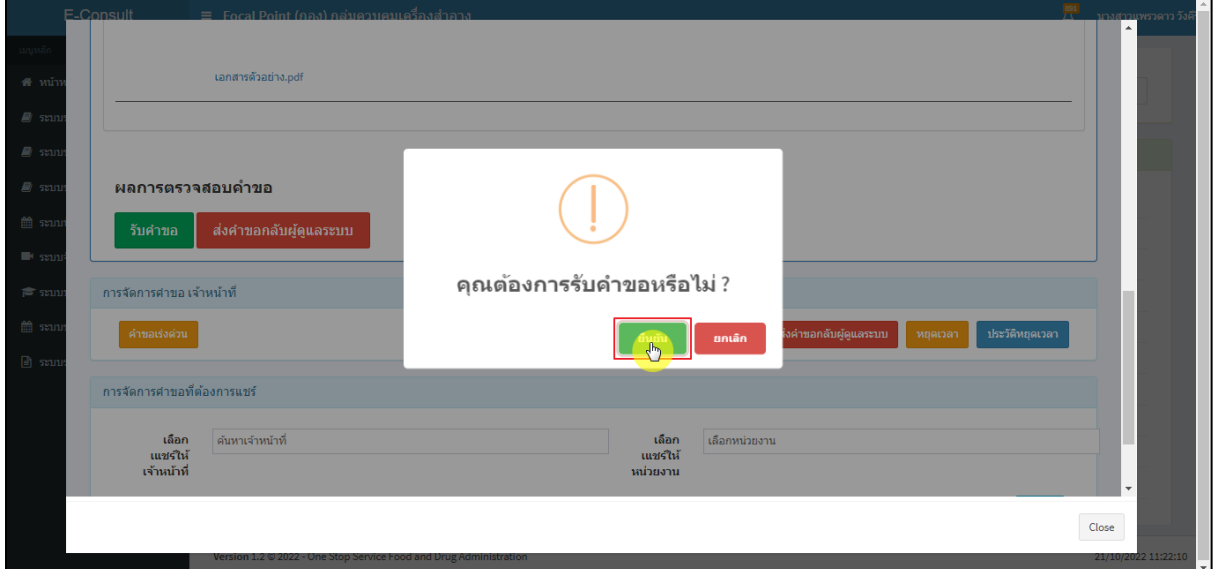

#### <span id="page-13-2"></span>ภาพที่ 14 รับคำขอ

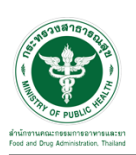

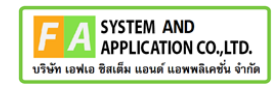

แสดง Pop up รับคำขอสำเร็จ คลิกปุ่ม **"OK"**

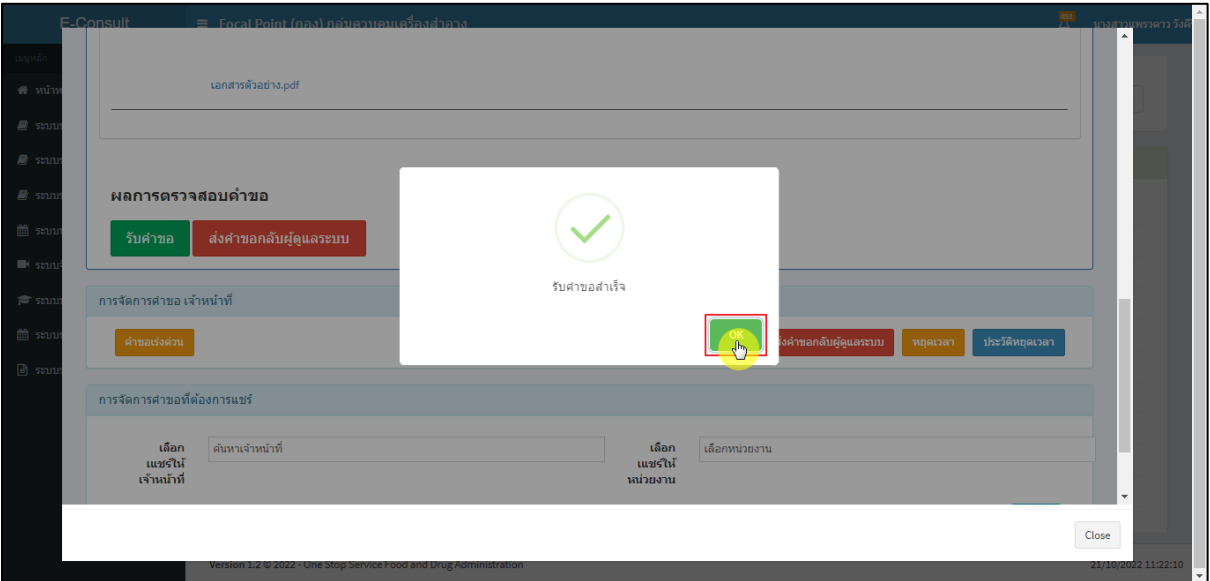

ภาพที่ 15 รับคำขอสำเร็จ

<span id="page-14-0"></span>หน้าจอแสดงการจัดการคำขอที่ต้องการแชร์

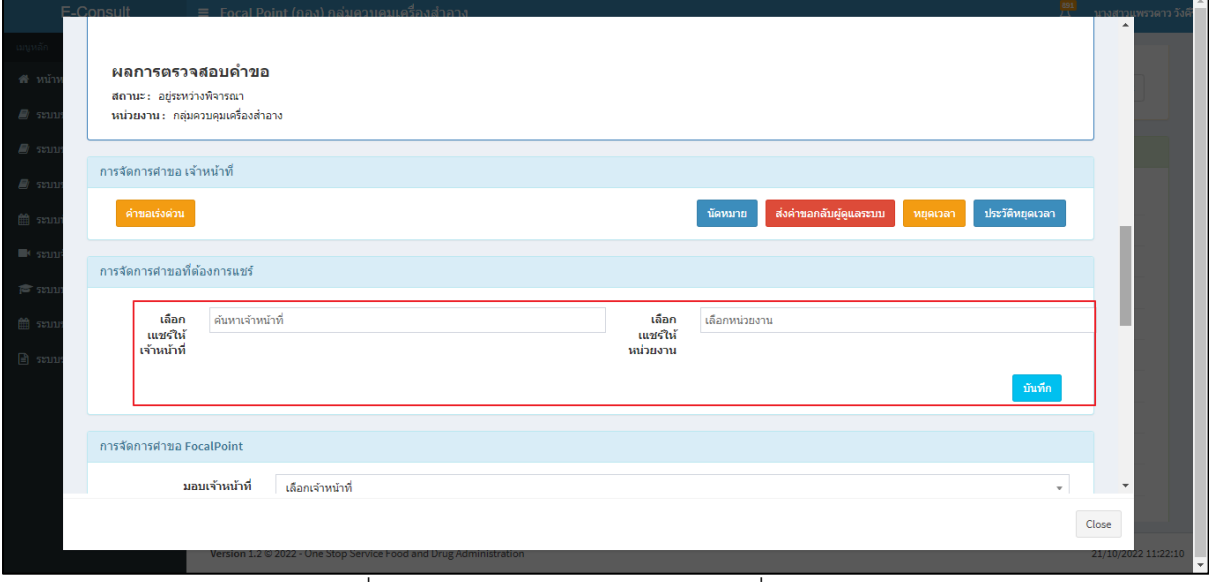

<span id="page-14-1"></span>ภาพที่ 16 หน้าจอแสดงการจัดการคำขอที่ต้องการแชร์

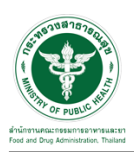

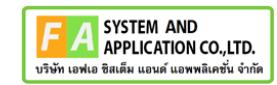

## เลือกแชร์ให้เจ้าหน้าที่ ทำการค้นหาชื่อเจ้าหน้าที่ที่ต้องการแชร์

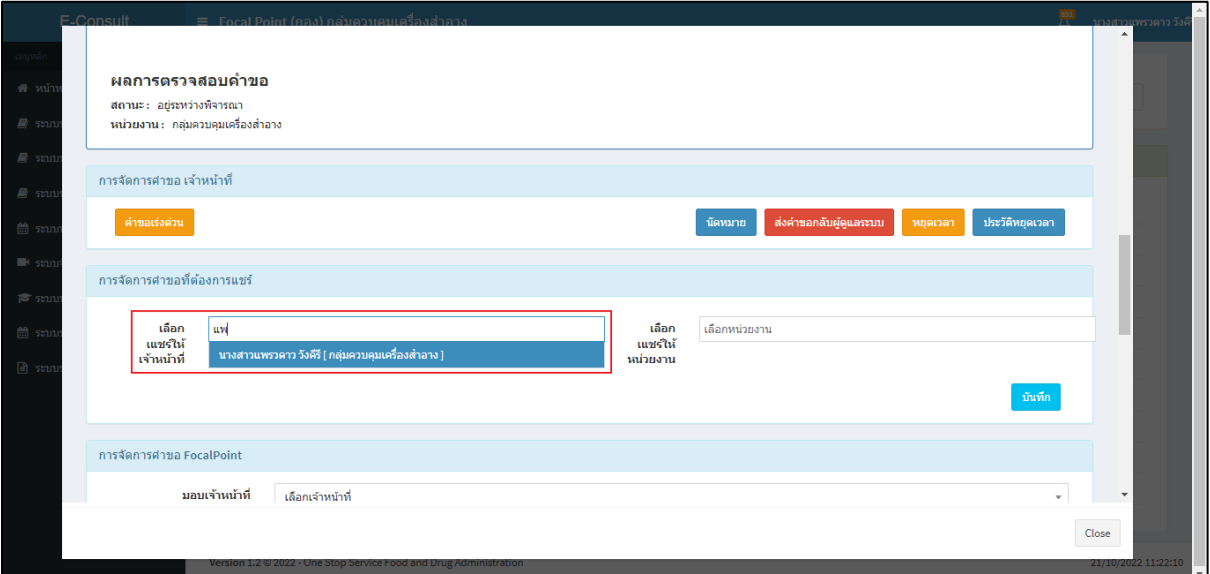

ภาพที่ 17 เลือกแชร์ให้เจ้าหน้าที่

## <span id="page-15-0"></span>เลือกแชร์ให้หน่วยงาน ทำการเลือกหน่วยงานที่ต้องการแชร์

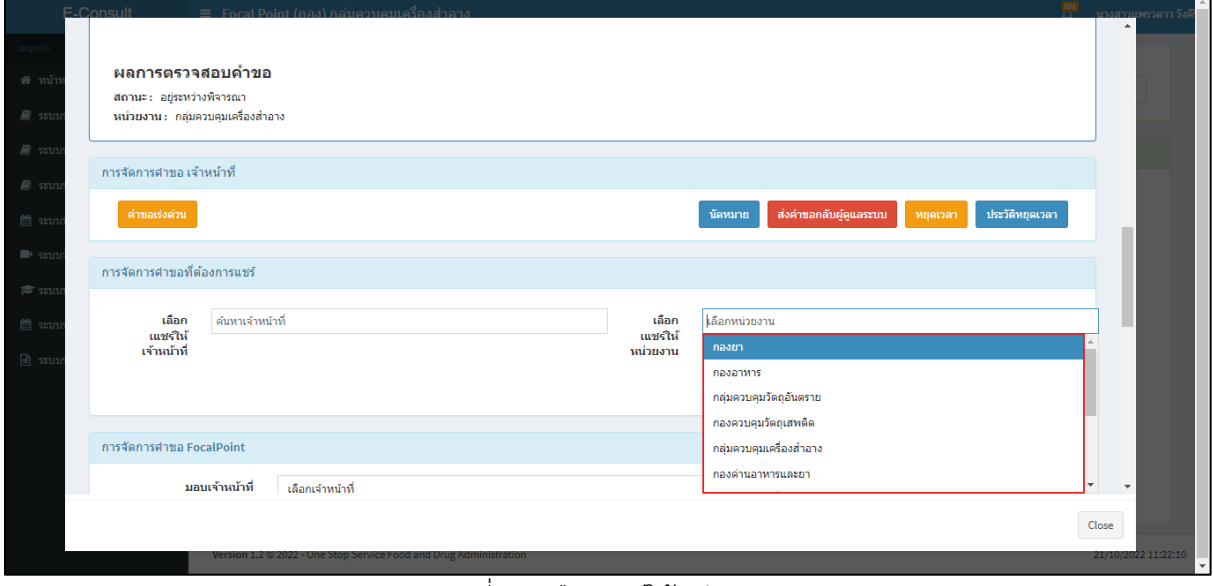

#### <span id="page-15-1"></span>ภาพที่ 18 เลือกแชร์ให้หน่วยงาน

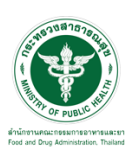

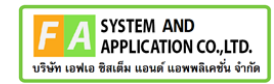

คลิกปุ่ม **"บันทึก"**

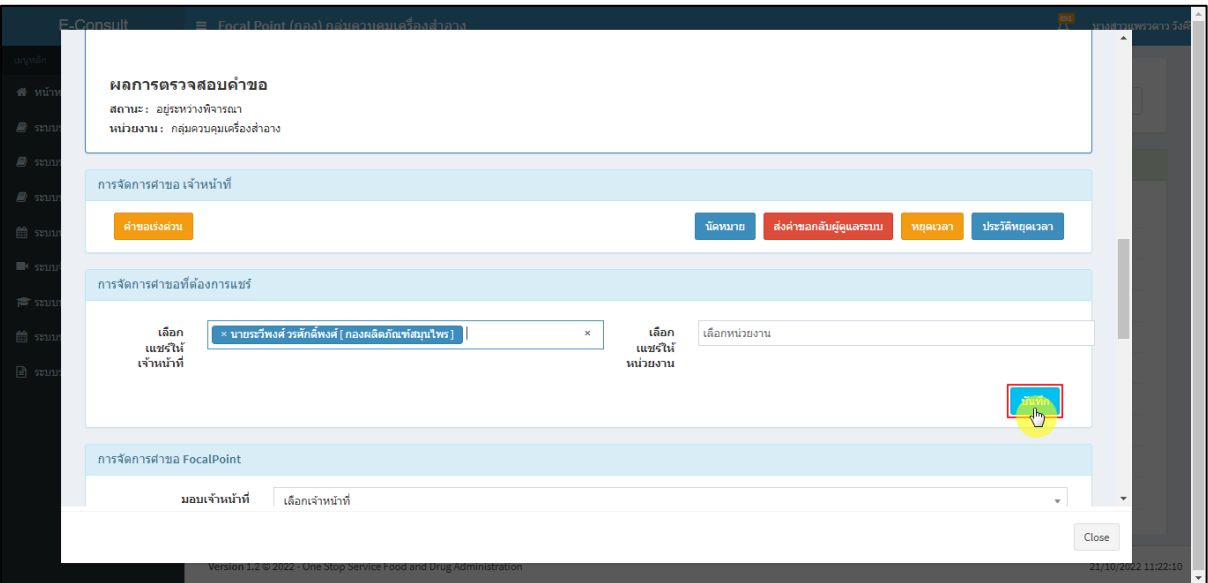

## ภาพที่ 19 บันทึก

<span id="page-16-0"></span>แสดง Pop up คุณต้องการแชร์คำขอหรือไม่? คลิกปุ่ม **"ยืนยัน"**

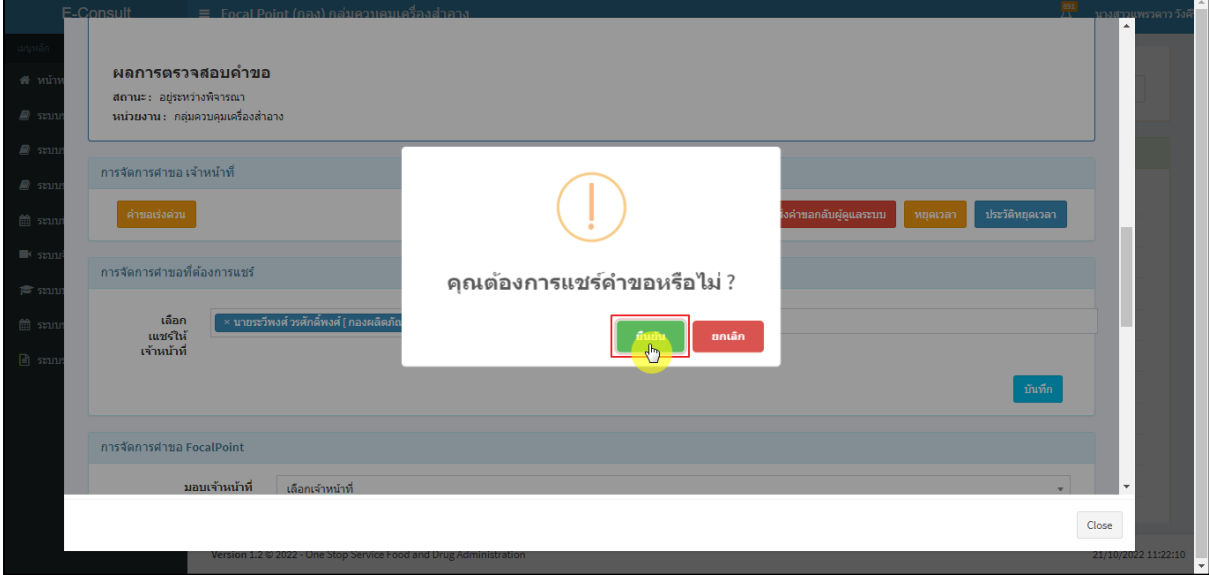

## <span id="page-16-1"></span>ภาพที่ 20 ยืนยันแชร์คำขอ

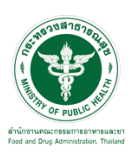

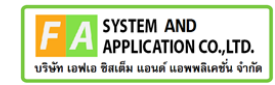

# แสดง Pop up บันทึกข้อมูลสำเร็จ คลิกปุ่ม **"OK"**

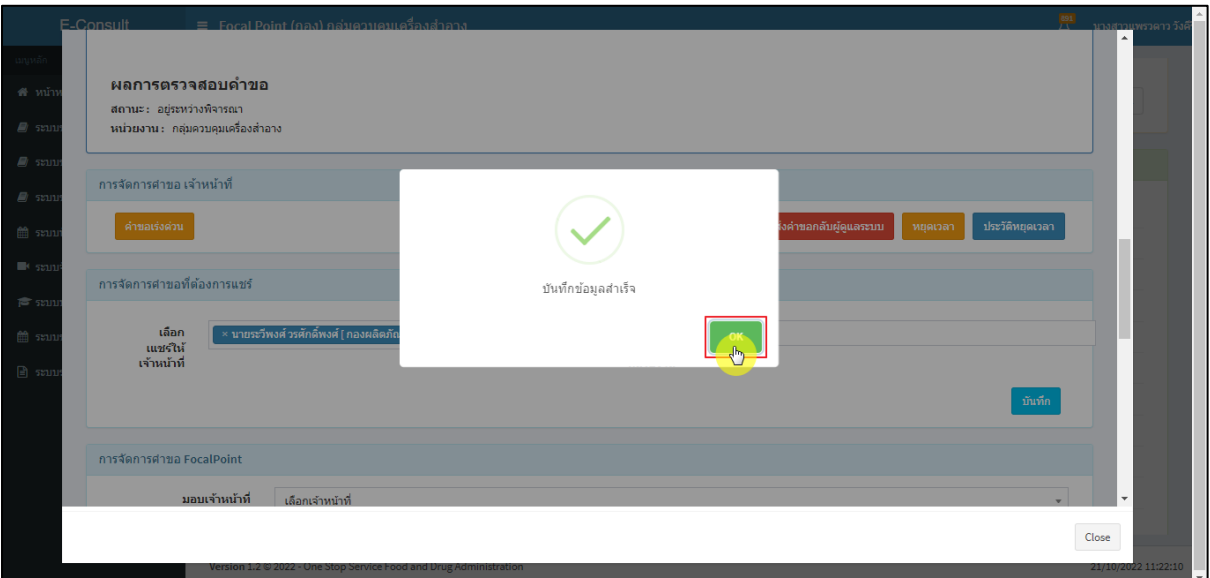

ภาพที่ 21 บันทึกข้อมูลสำเร็จ

<span id="page-17-0"></span>คำขอจะถูกแชร์ไปให้เจ้าหน้าที่หรือหน่วยงานที่เลือก

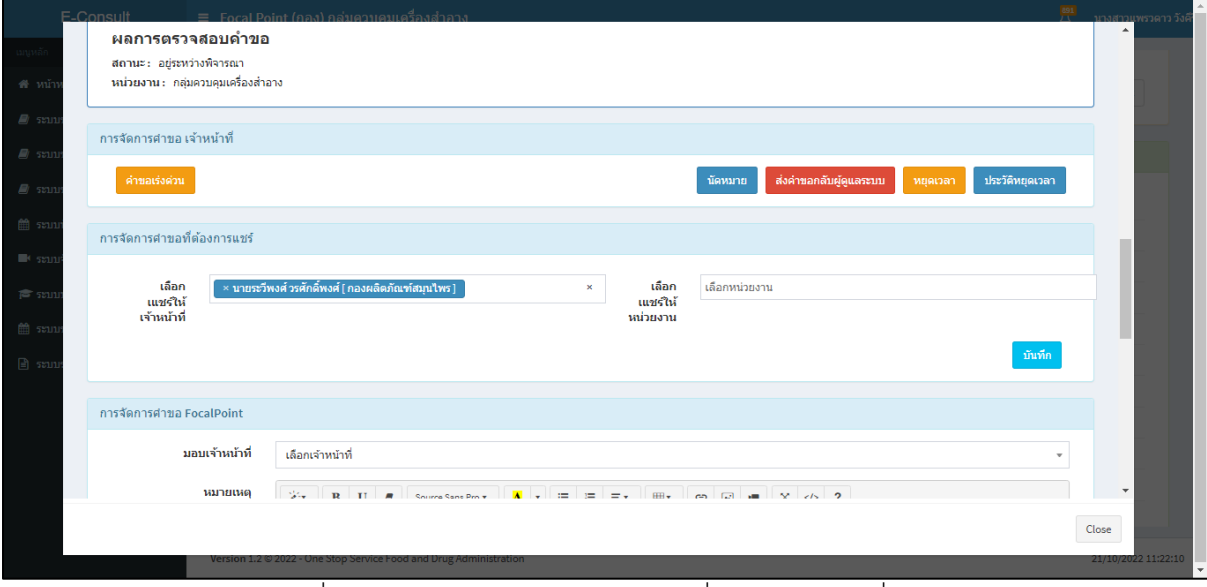

<span id="page-17-1"></span>ภาพที่ 22 คำขอจะถูกแชร์ไปให้เจ้าหน้าที่หรือหน่วยงานที่เลือก

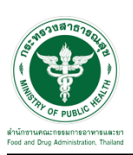

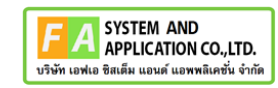

หน้าจอแสดงการจัดการคำขอ Focal Point

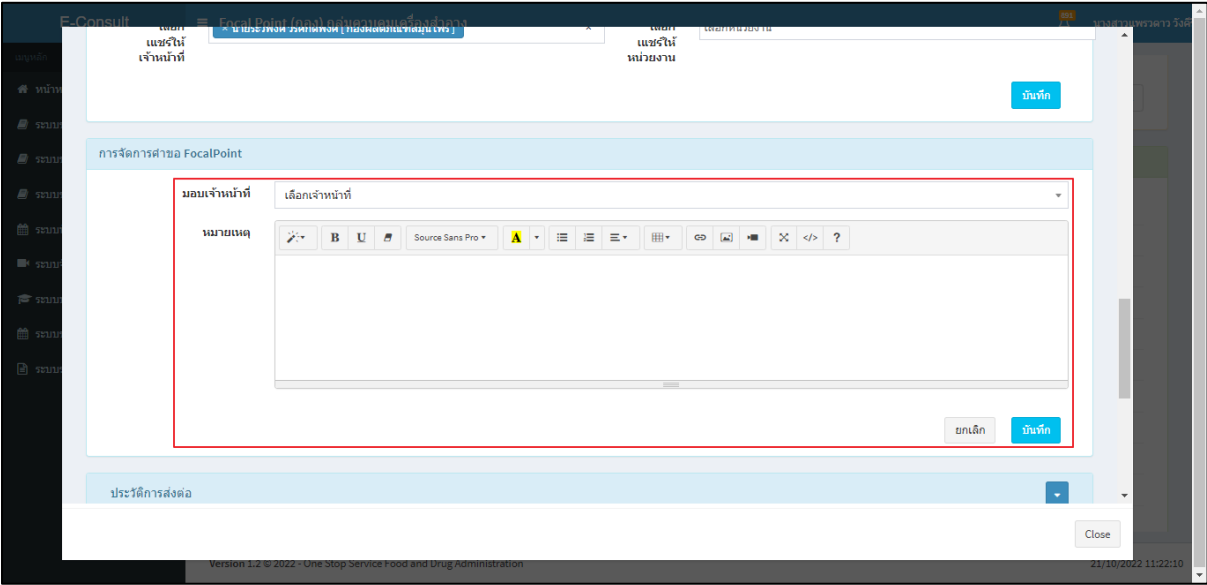

ภาพที่ 23 หน้าจอแสดงการจัดการคำขอ Focal Point

### <span id="page-18-0"></span>เลือกรายชื่อเจ้าหน้าที่

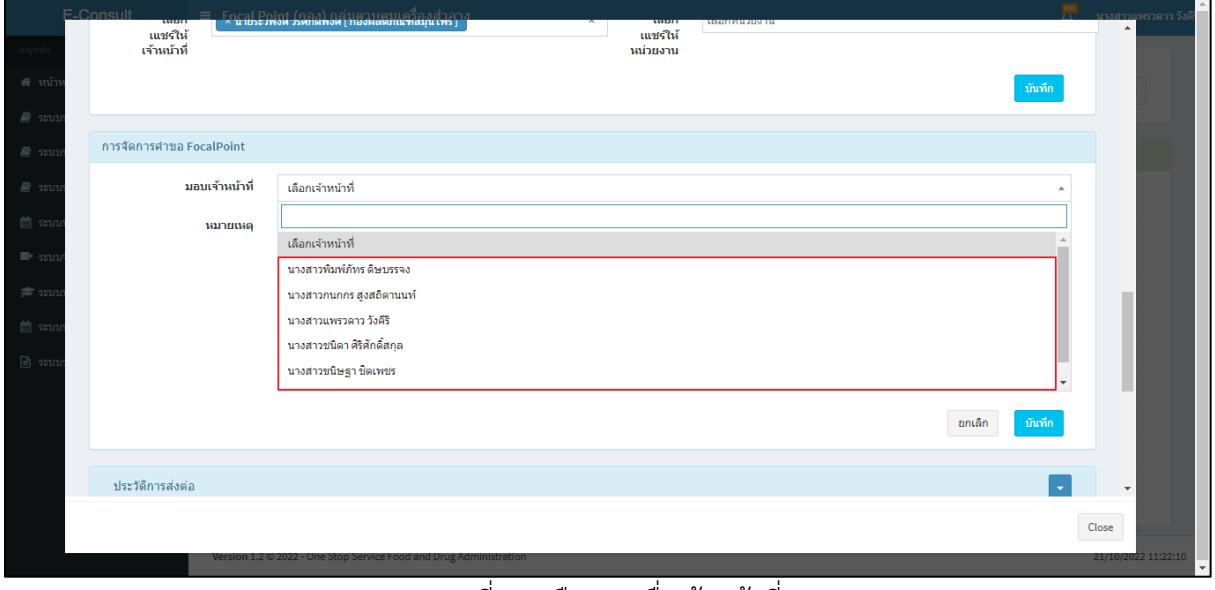

#### <span id="page-18-1"></span>ภาพที่ 24 เลือกรายชื่อเจ้าหน้าที่

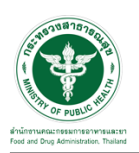

# แสดงความเชี่ยวชาญและภาระงานเจ้าหน้าที่ ระบุหมายเหตุ จากนั้นคลิกปุ่ม **"บันทึก"**

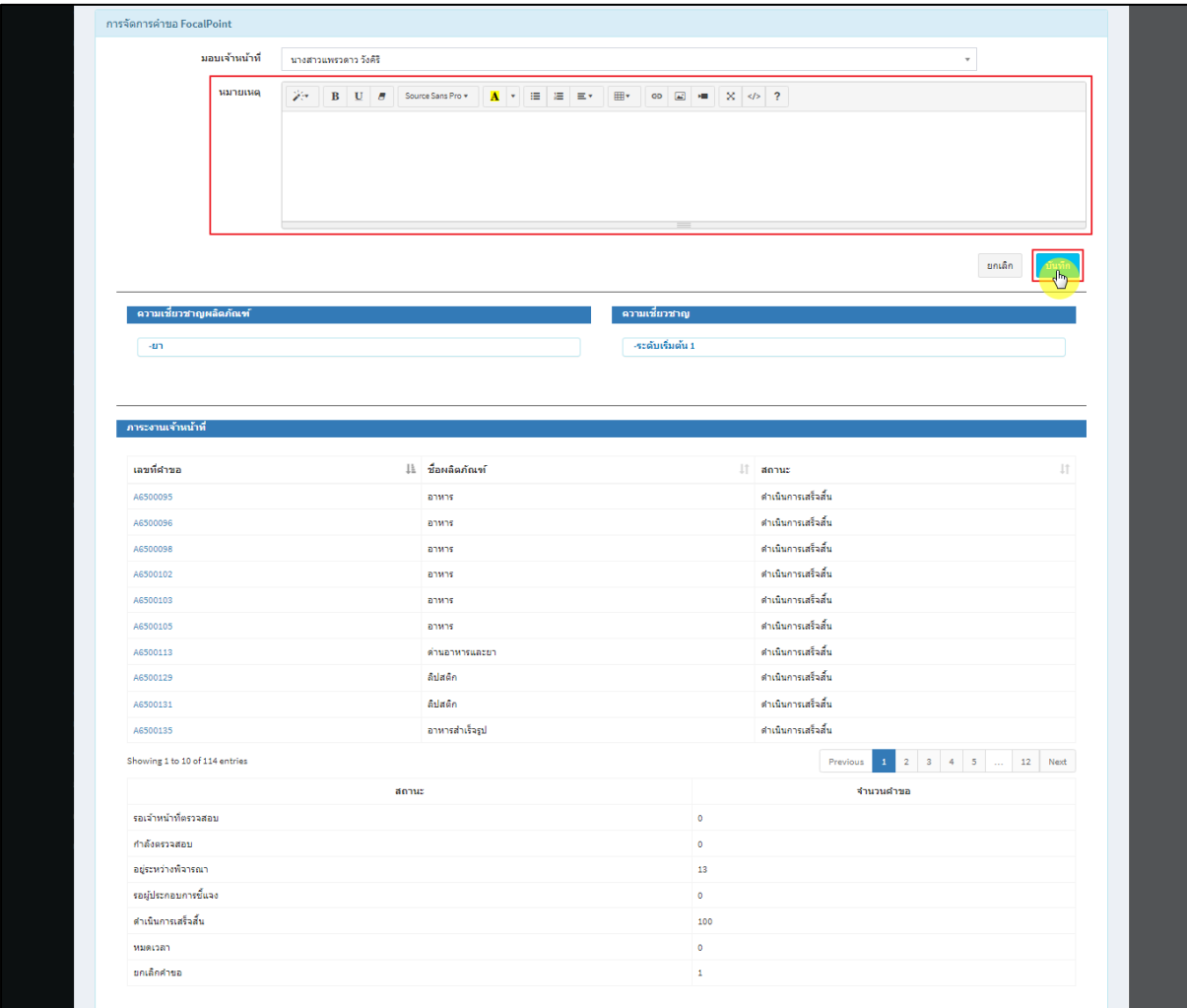

ภาพที่ 25 ระบุหมายเหตุ

## <span id="page-19-0"></span>แสดง Pop up คุณต้องการมอบหมายคำขอให้เจ้าหน้าที่หรือไม่? คลิกปุ่ม **"ยืนยัน"**

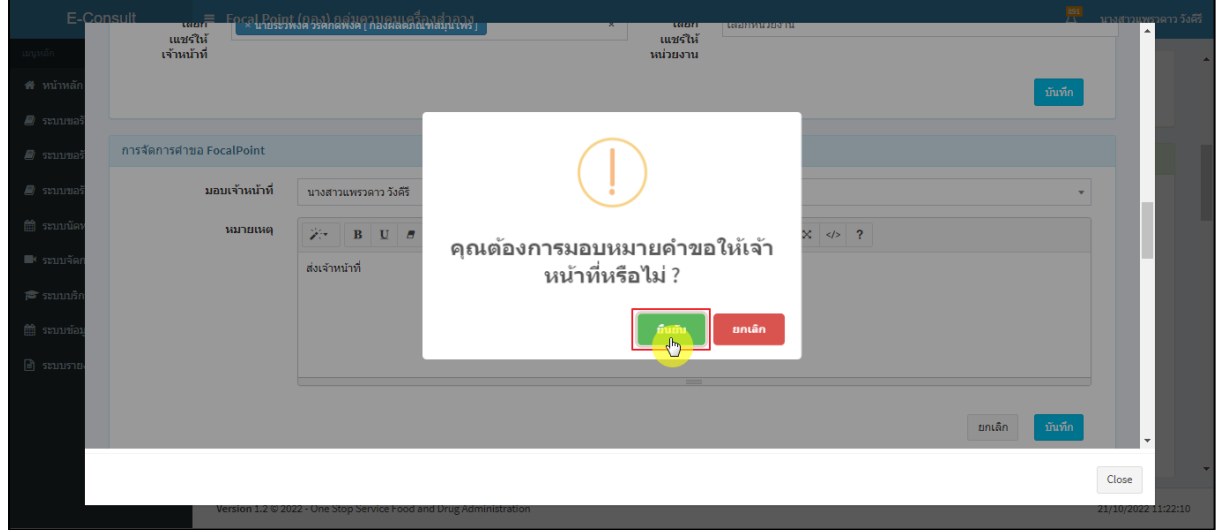

<span id="page-19-1"></span>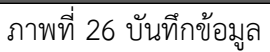

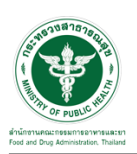

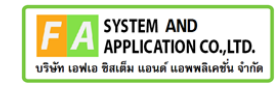

แสดง Pop up บันทึกข้อมูลสำเร็จ คลิกปุ่ม **"OK"**

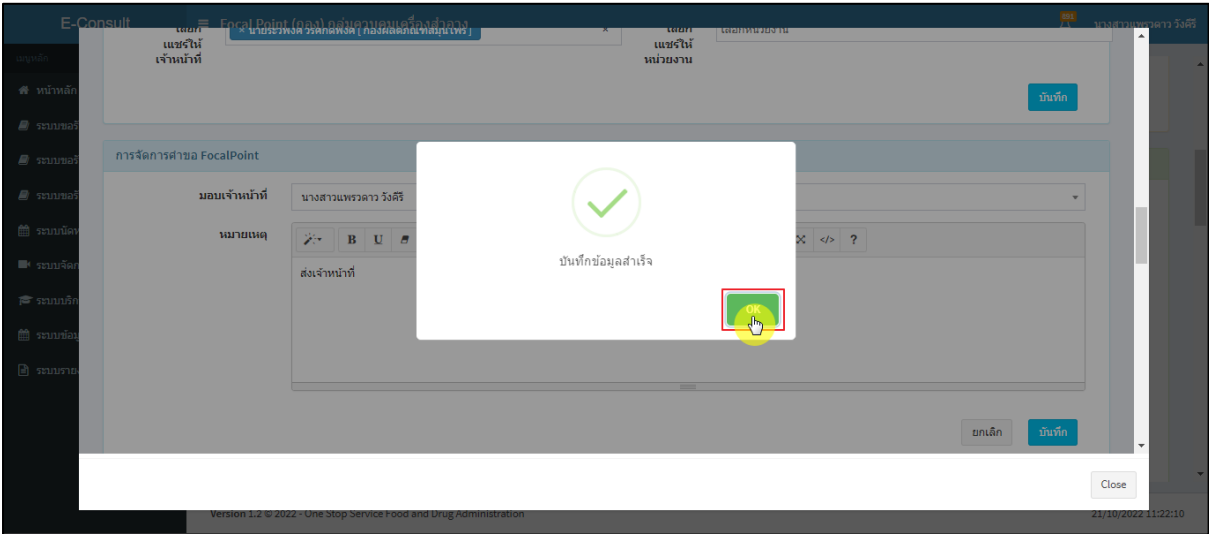

ภาพที่ 27 บันทึกข้อมูลสำเร็จ

<span id="page-20-0"></span>หน้าแสดงรายละเอียดคำขอ สถานะขึ้นเป็น **"อยู่ระหว่างพิจารณา"**

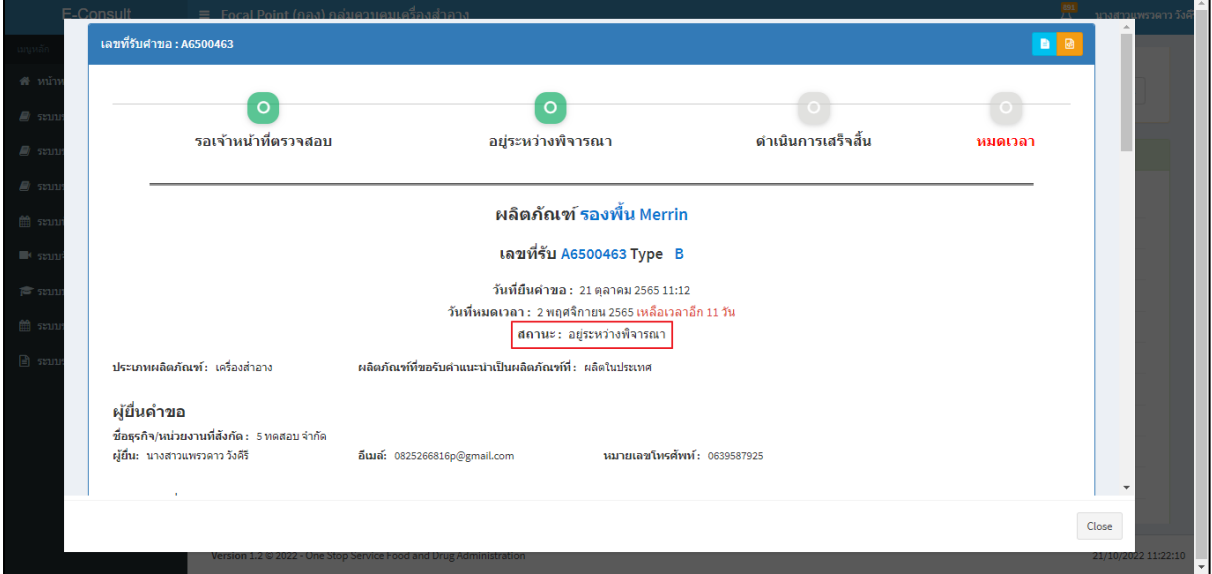

<span id="page-20-1"></span>ภาพที่ 28 สถานะอยู่ระหว่างพิจารณา

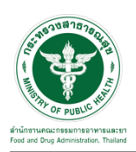

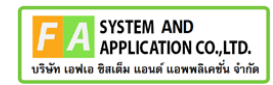

แสดงรายชื่อเจ้าหน้าที่ที่รับผิดชอบ

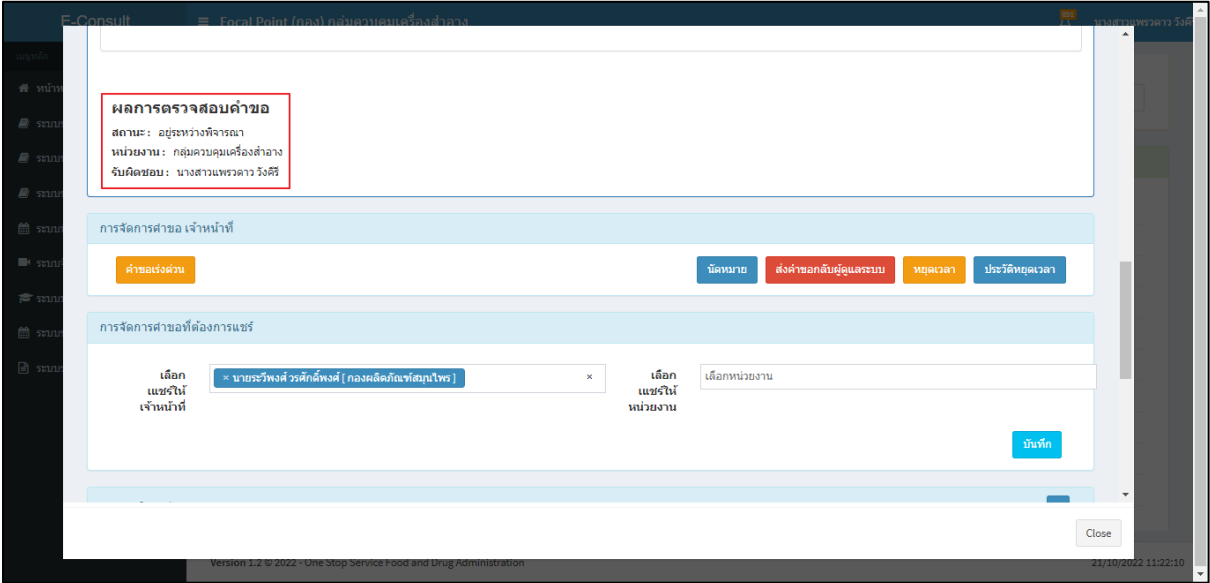

ภาพที่ 29 แสดงรายชื่อเจ้าหน้าที่ที่รับผิดชอบ

<span id="page-21-0"></span>ดูประวัติการส่งต่อ คลิกที่ปุ่ม

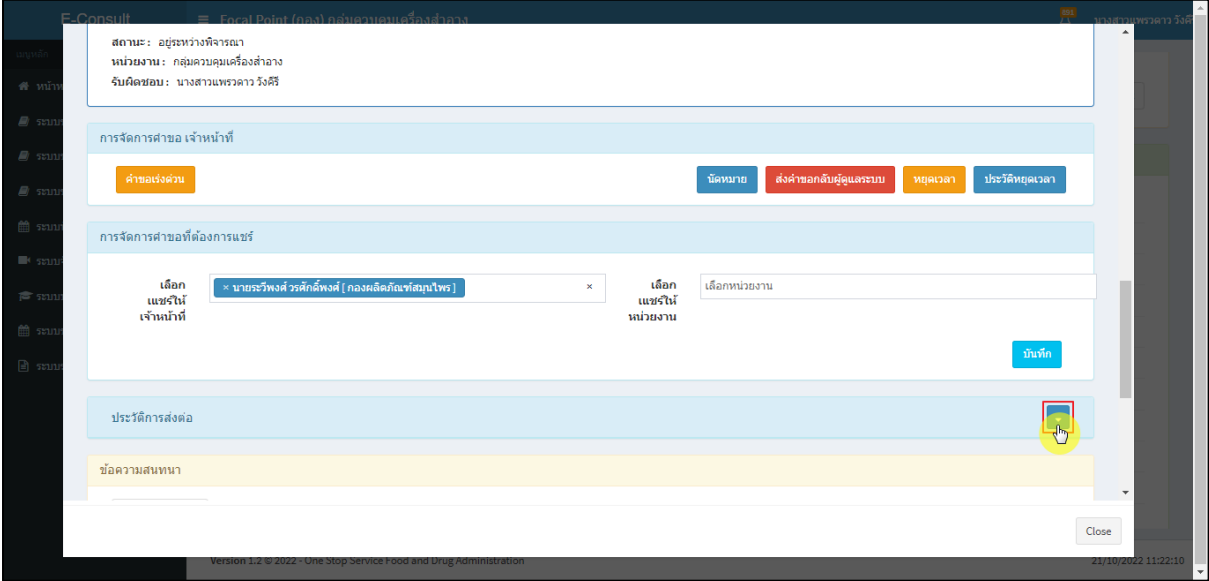

<span id="page-21-1"></span>ภาพที่ 30 ดูประวัติการส่งต่อ

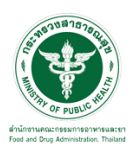

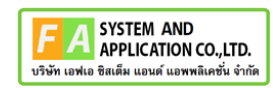

แสดงประวัติการส่งต่อ

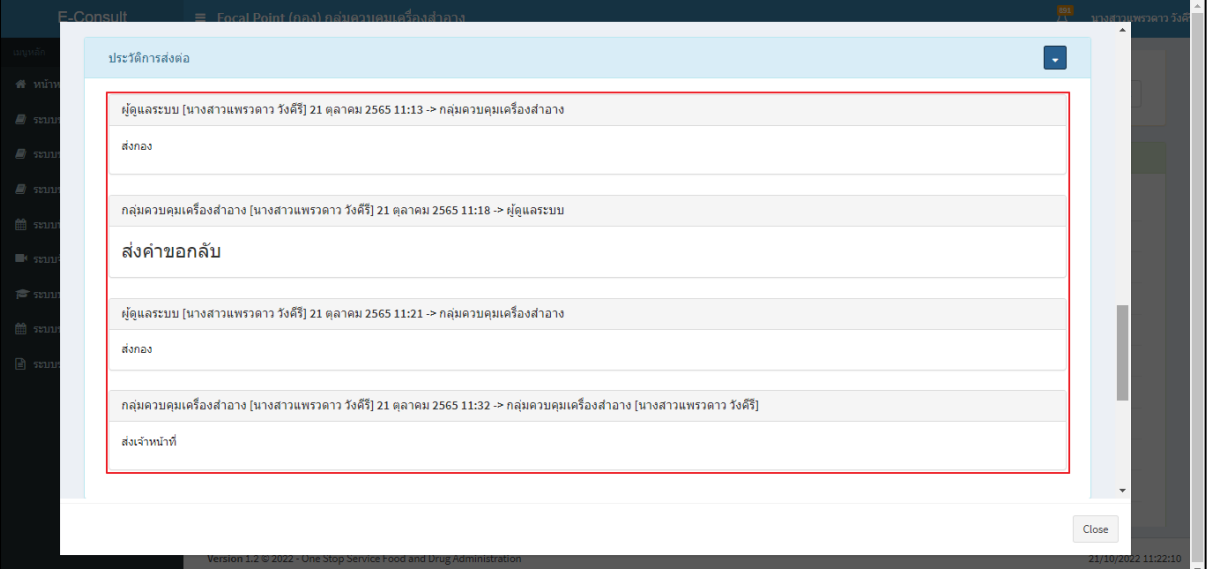

## ภาพที่ 31 แสดงประวัติการส่งต่อ

<span id="page-22-0"></span>การบันทึกภายใน เป็นการบันทึกข้อความสนทนาระหว่างเจ้าหน้าที่ซึ่งผู้ประกอบการจะไม่สามารถ เห็นข้อความนี้ได้ ให้ทำการคลิกเลือก **"บันทึกภายใน"**

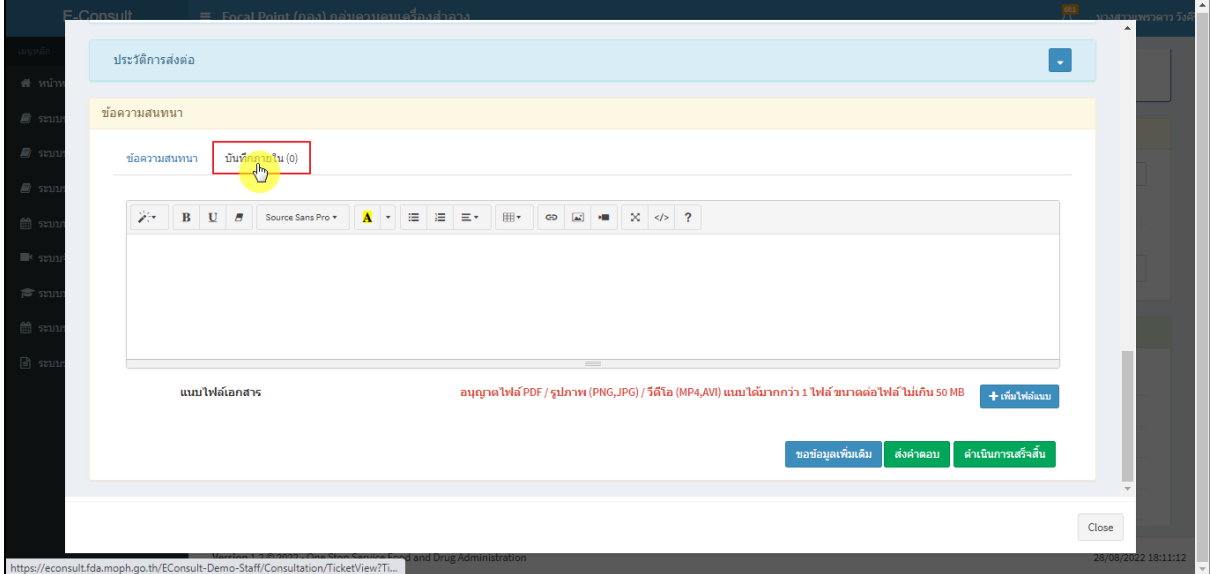

# <span id="page-22-1"></span>ภาพที่ 32 บันทึกภายใน

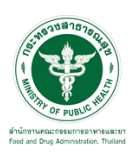

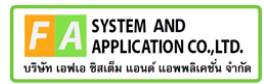

ระบุข้อความสนทนาที่ต้องการพูดคุยระหว่างเจ้าหน้าที่ จากนั้นคลิกปุ่ม **"ส่งคำตอบ"**

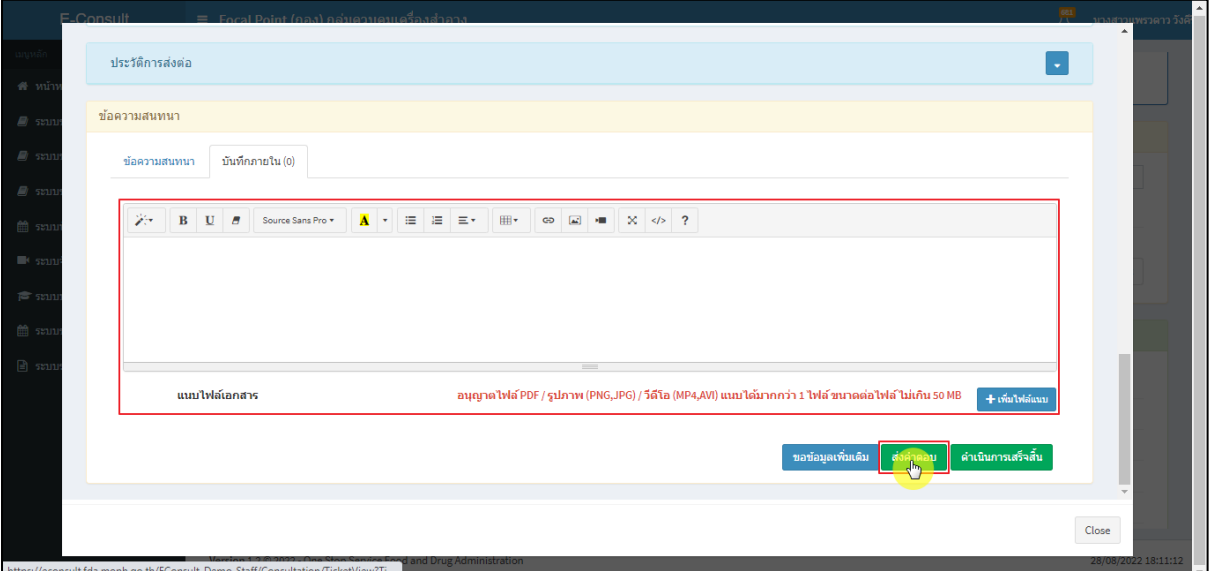

ภาพที่ 33 ระบุข้อความสนทนา

<span id="page-23-0"></span>แสดง Pop up คุณต้องการบันทึกคำตอบหรือไม่? คลิกปุ่ม **"ยืนยัน"**

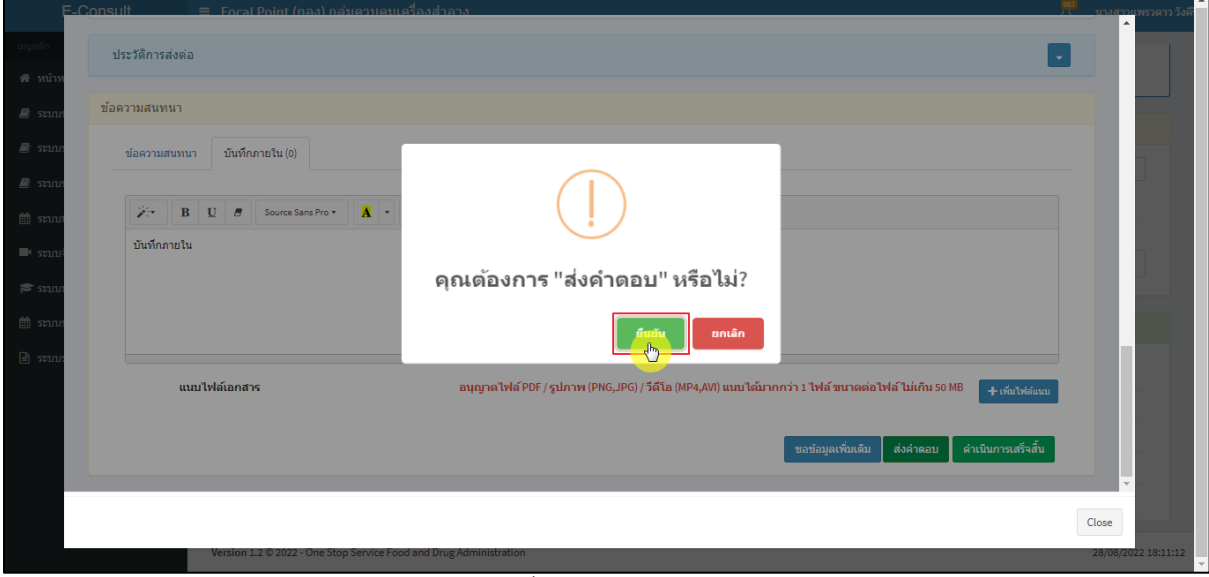

<span id="page-23-1"></span>ภาพที่ 34 บันทึกคำตอบ

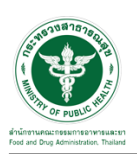

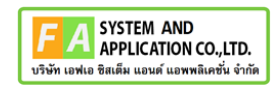

แสดง Pop up บันทึกคำตอบสำเร็จ! คลิกปุ่ม **"OK"**

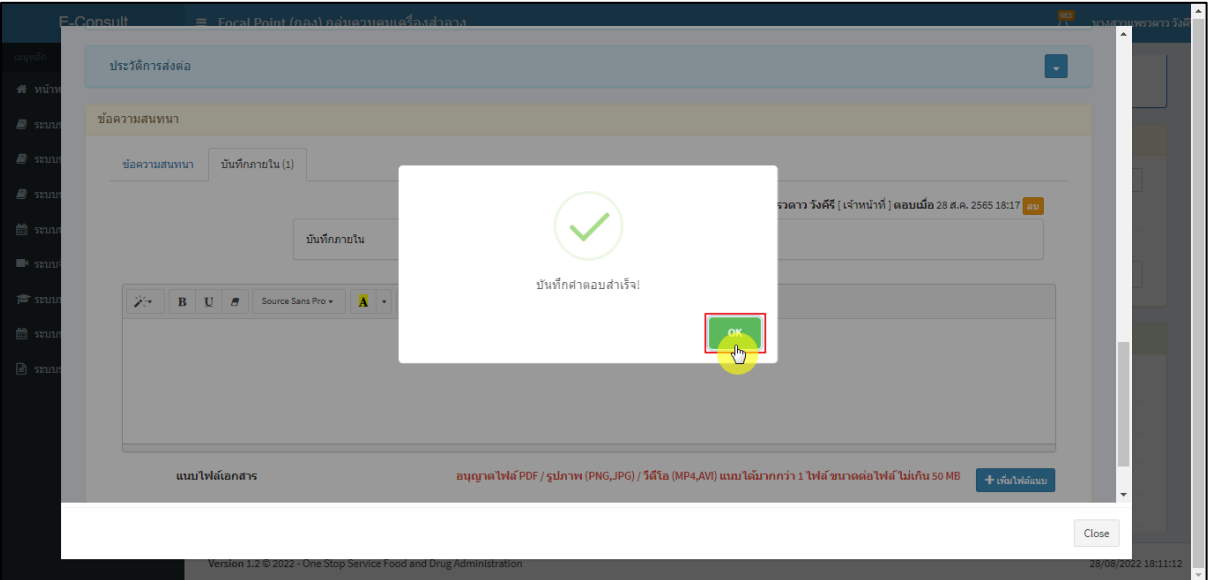

ภาพที่ 35 บันทึกคำตอบสำเร็จ

<span id="page-24-0"></span>แสดงข้อความสนทนา

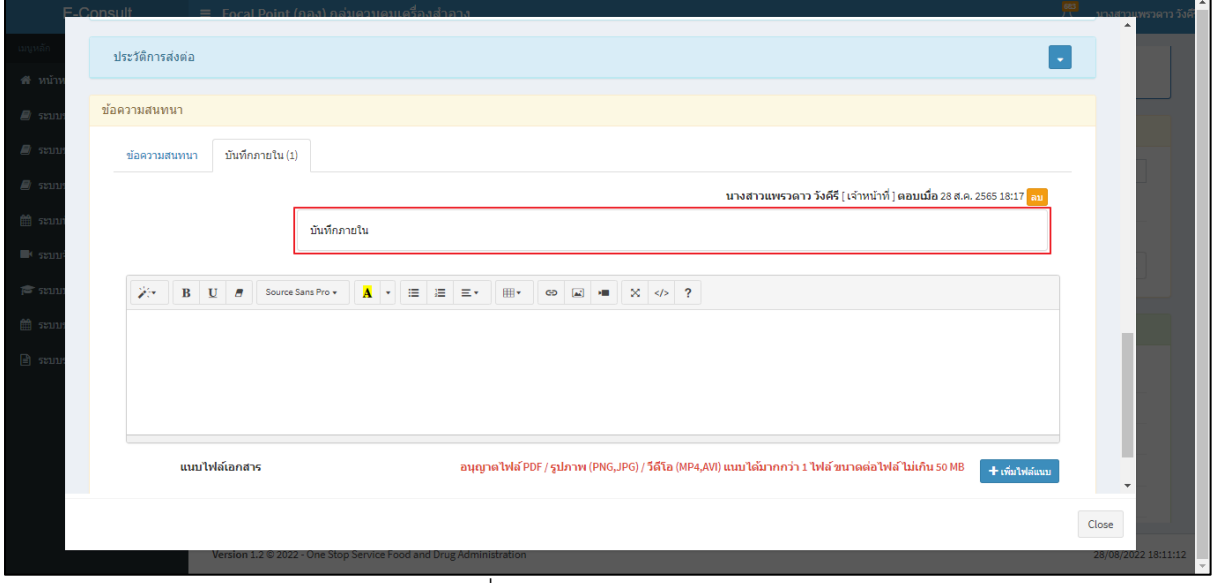

#### <span id="page-24-1"></span>ภาพที่ 36 แสดงข้อความสนทนา

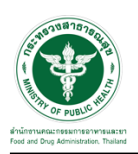

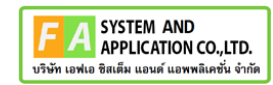

กรณีต้องการลบข้อความสนทนา คลิกที่ปุ่ม **"ลบ"**

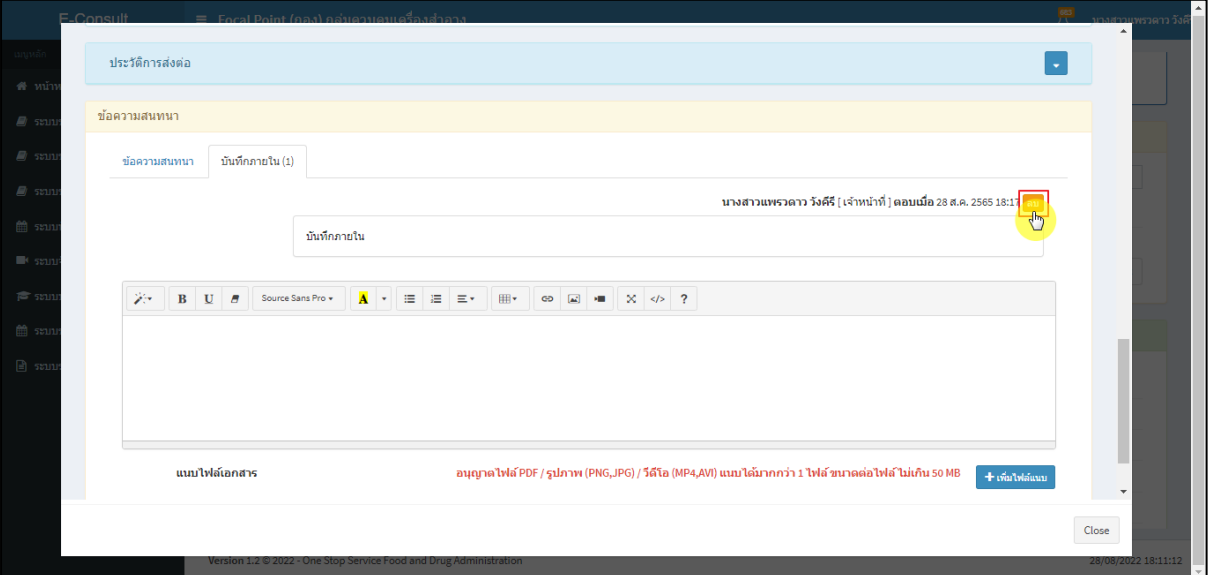

ภาพที่ 37 กรณีต้องการลบข้อความสนทนา

# <span id="page-25-0"></span>แสดง Pop up คุณต้องการลบคำตอบนี้? คลิกปุ่ม **"ยืนยัน"**

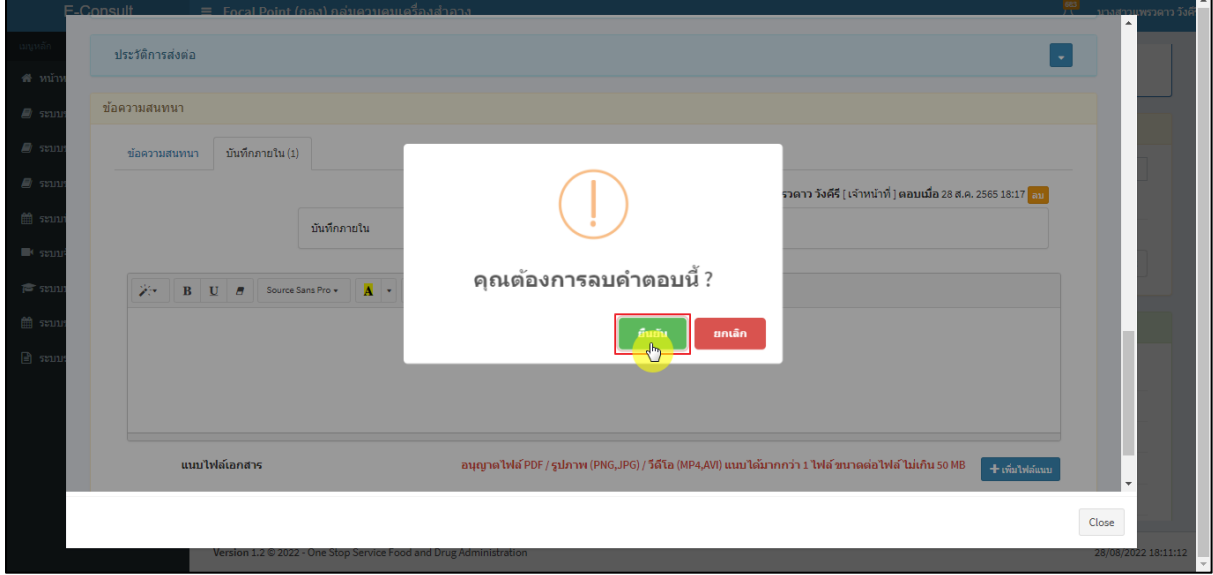

## <span id="page-25-1"></span>ภาพที่ 38 บันทึกลบคำตอบ

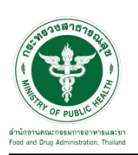

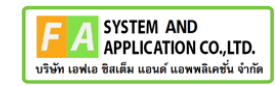

m

แสดง Pop up ลบข้อมูลคำตอบสำเร็จ! คลิกปุ่ม **"OK"**

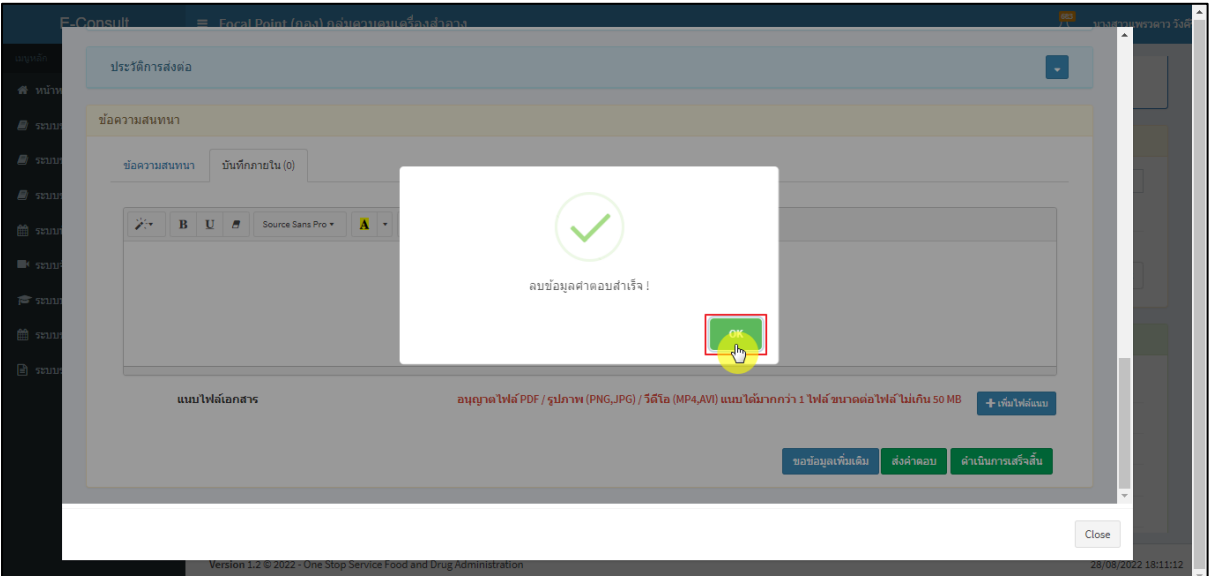

ภาพที่ 39 ลบข้อมูลคำตอบสำเร็จ

#### <span id="page-26-0"></span>ข้อความสนทนาที่ลบจะหายไป

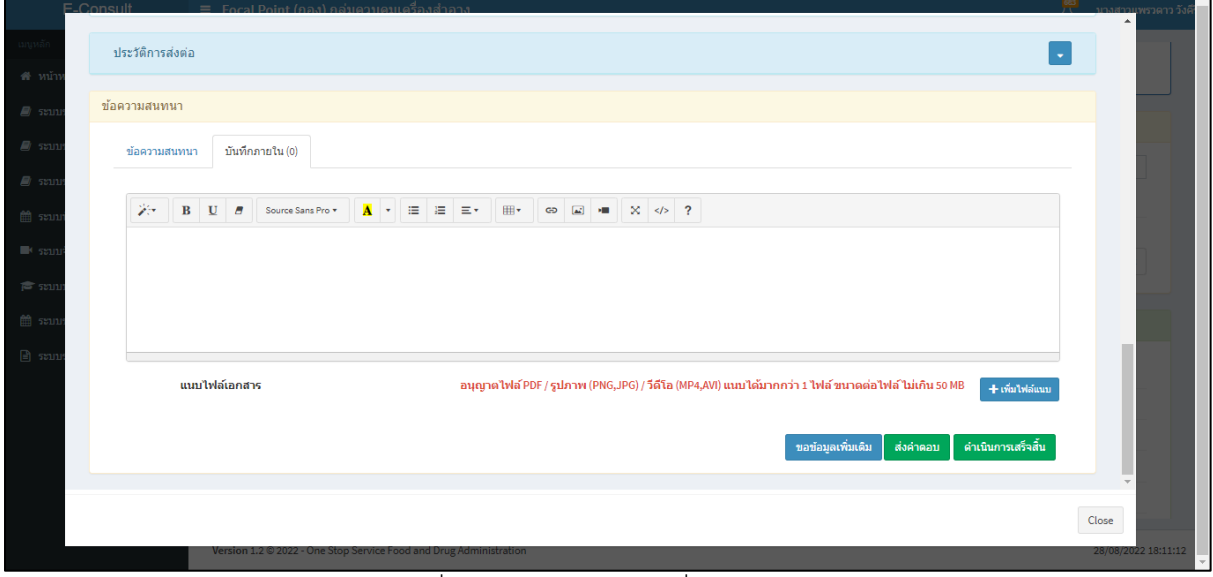

## <span id="page-26-1"></span>ภาพที่ 40 ข้อความสนทนาที่ลบจะหายไป

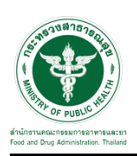

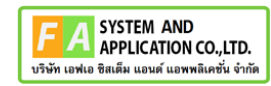

# <span id="page-27-0"></span>**2.4กรณีเจ้าหน้าที่กองขออนุมัติขอข้อมูลชี้แจงเพิ่มเติม**

ดูที่สถานะ **"อยู่ระหว่างพิจารณา"** แสดงสัญลักษณ์ กดดูข้อมูล

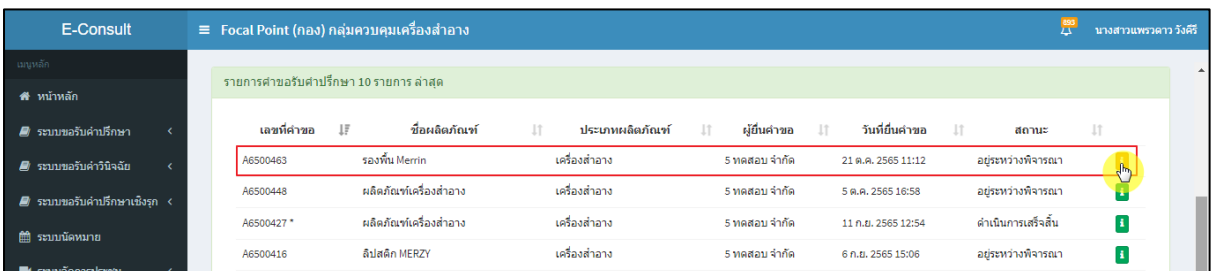

ภาพที่ 41 สถานะอยู่ระหว่างพิจารณา

<span id="page-27-1"></span>มาที่ข้อความสนทนา จะแสดงข้อความของเจ้าหน้าที่กองที่ขอข้อมูลเพิ่มเติม ให้ดำเนินการเลือก **"อนุมัติ (ขอคำชี้แจง) / ไม่อนุมัติ (ขอคำชี้แจง)"**

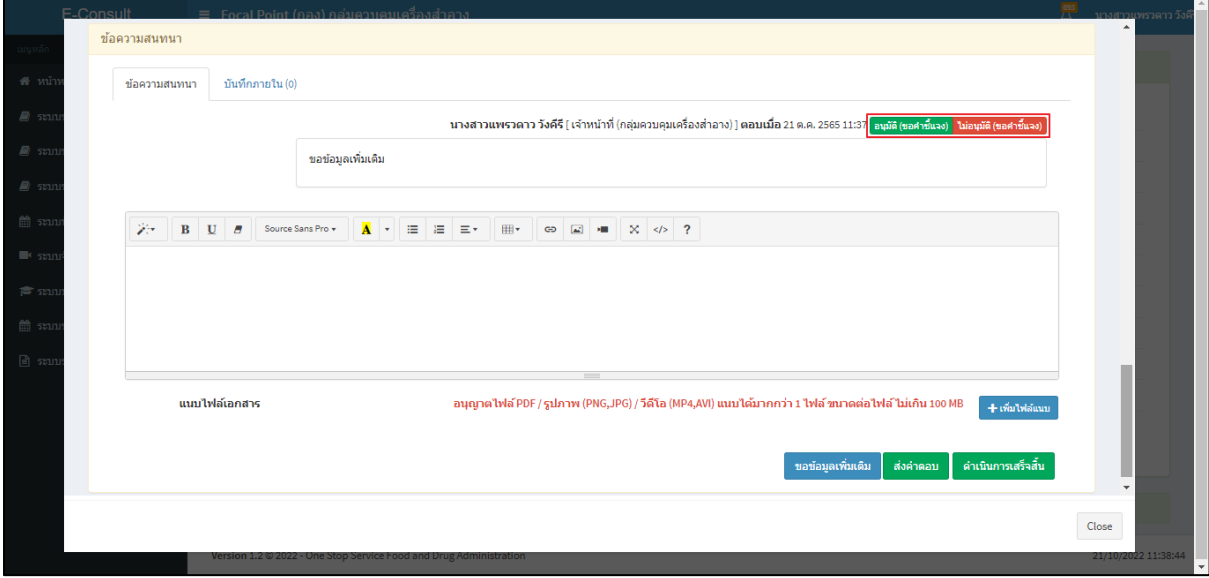

<span id="page-27-2"></span>ภาพที่ 42แสดงข้อความของเจ้าหน้าที่กองที่ขอข้อมูลเพิ่มเติม

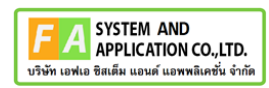

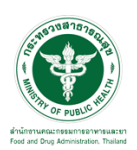

กรณีเลือกเป็น **"ไม่อนุมัติ (ขอคำชี้แจง)"**

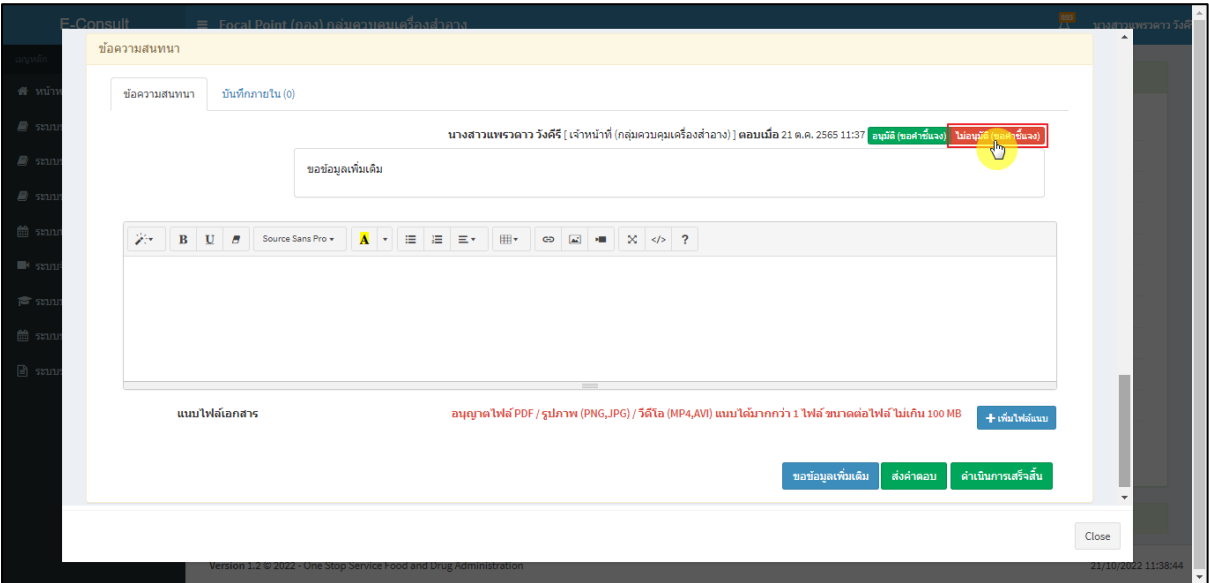

ภาพที่ 43กรณีเลือกเป็นไม่อนุมัติ (ขอคำชี้แจง)

<span id="page-28-0"></span>แสดง Pop up ยืนยันไม่อนุมัติขอคำชี้แจง? คลิกปุ่ม **"ยืนยัน"**

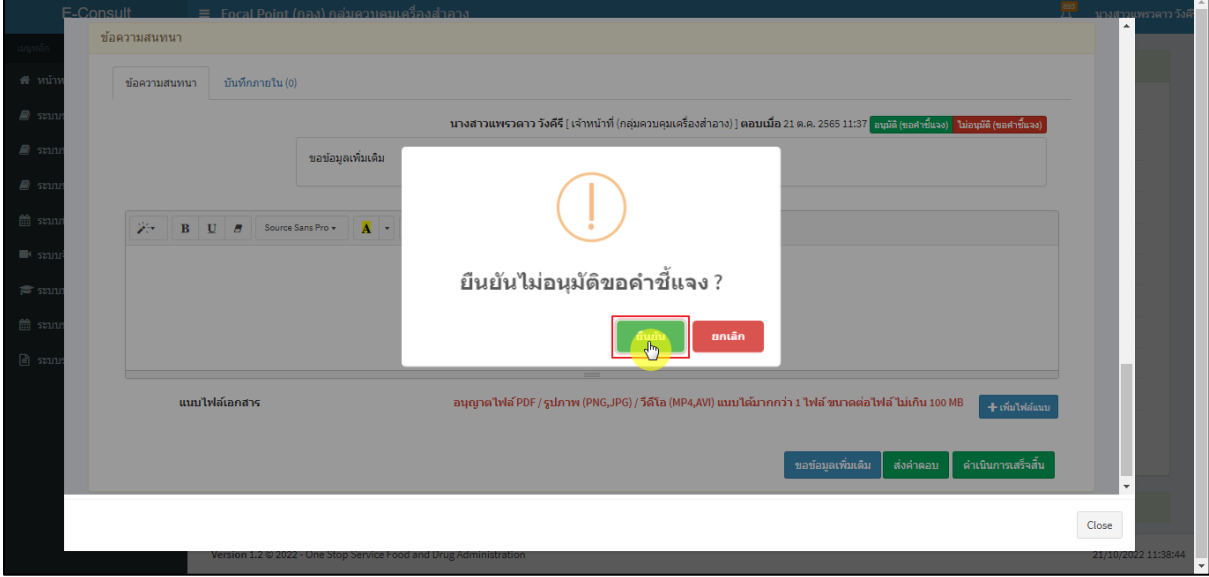

<span id="page-28-1"></span>ภาพที่ 44ยืนยันไม่อนุมัติขอคำชี้แจง

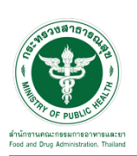

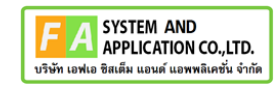

แสดง Pop up บันทึกข้อมูลสำเร็จ คลิกปุ่ม **"OK"**

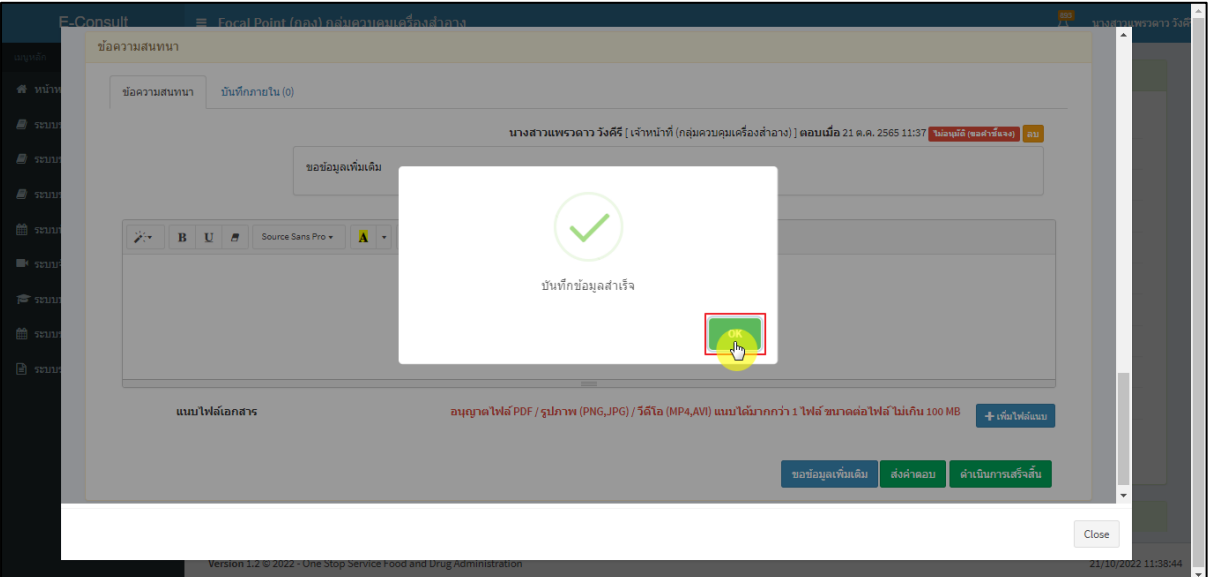

ภาพที่ 45 บันทึกข้อมูลสำเร็จ

# <span id="page-29-0"></span>แสดงสถานะเป็น **"ไม่อนุมัติ (ขอคำชี้แจง)"**

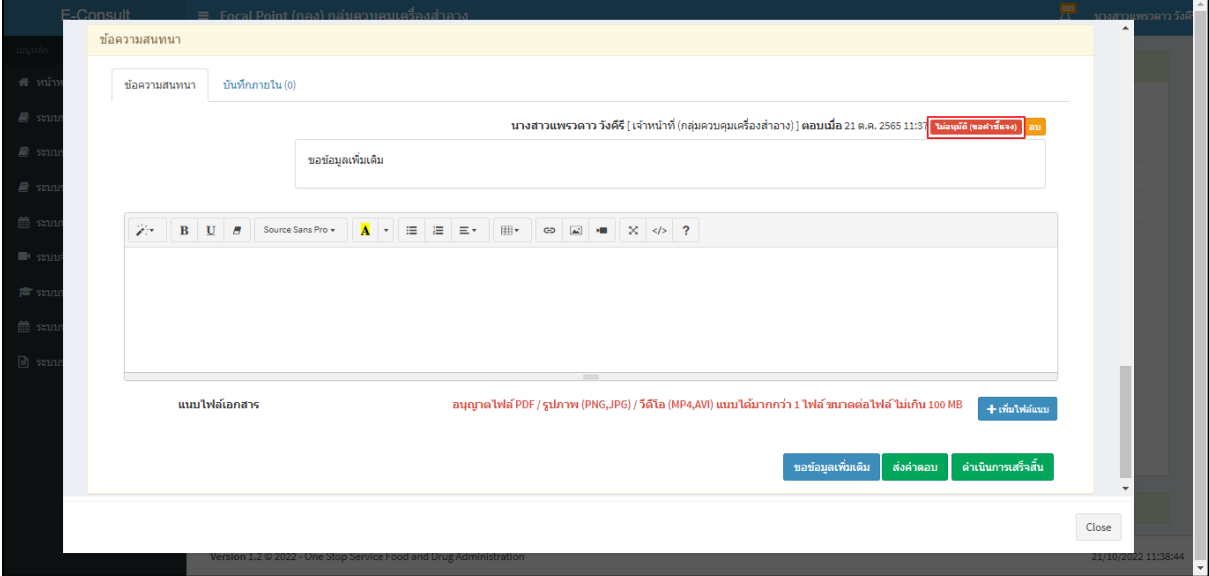

<span id="page-29-1"></span>ภาพที่ 46แสดงสถานะเป็นไม่อนุมัติ (ขอคำชี้แจง)

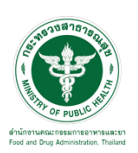

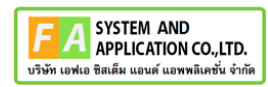

กรณีเลือกเป็น **"อนุมัติ (ขอคำชี้แจง)"**

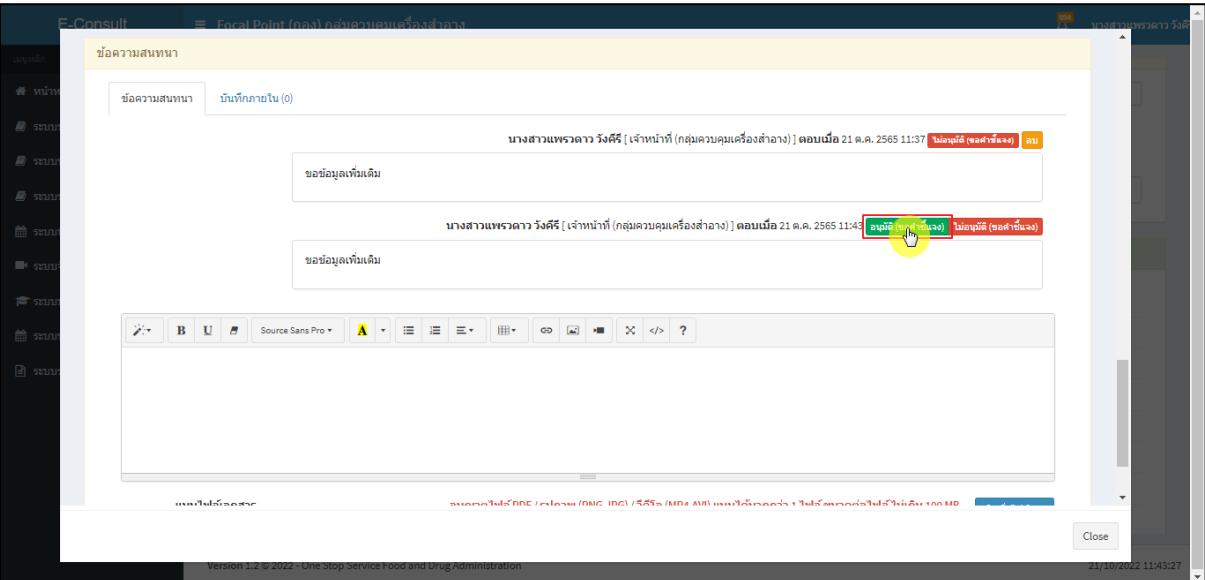

ภาพที่ 47กรณีเลือกเป็นอนุมัติ (ขอคำชี้แจง)

## <span id="page-30-0"></span>แสดง Pop up ยืนยันอนุมัติขอคำชี้แจง? คลิกปุ่ม **"ยืนยัน"**

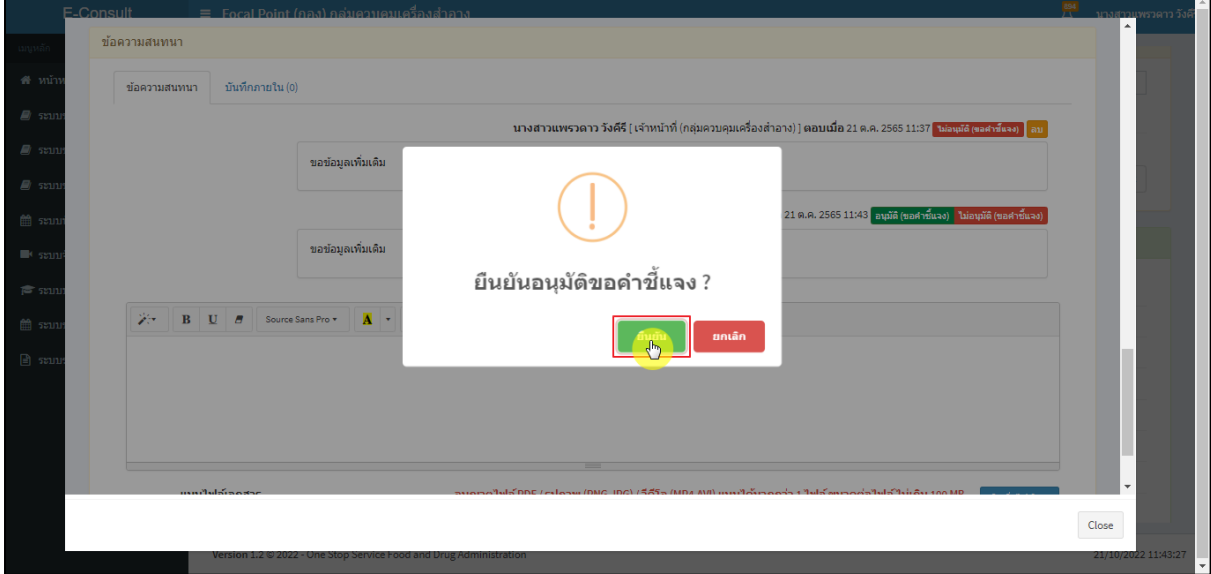

## <span id="page-30-1"></span>ภาพที่ 48ยืนยันอนุมัติขอคำชี้แจง

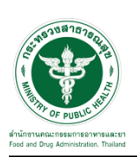

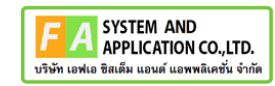

แสดง Pop up บันทึกข้อมูลสำเร็จ คลิกปุ่ม **"OK"**

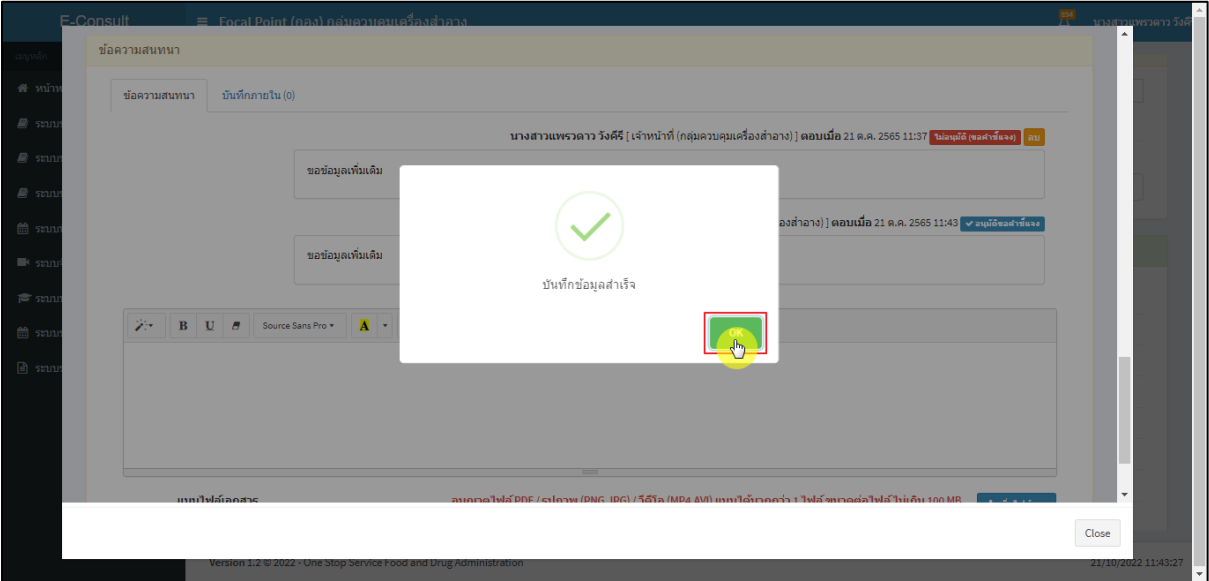

ภาพที่ 49 บันทึกข้อมูลสำเร็จ

# <span id="page-31-0"></span>แสดงสถานะเป็น **"อนุมัติขอคำชี้แจง"**

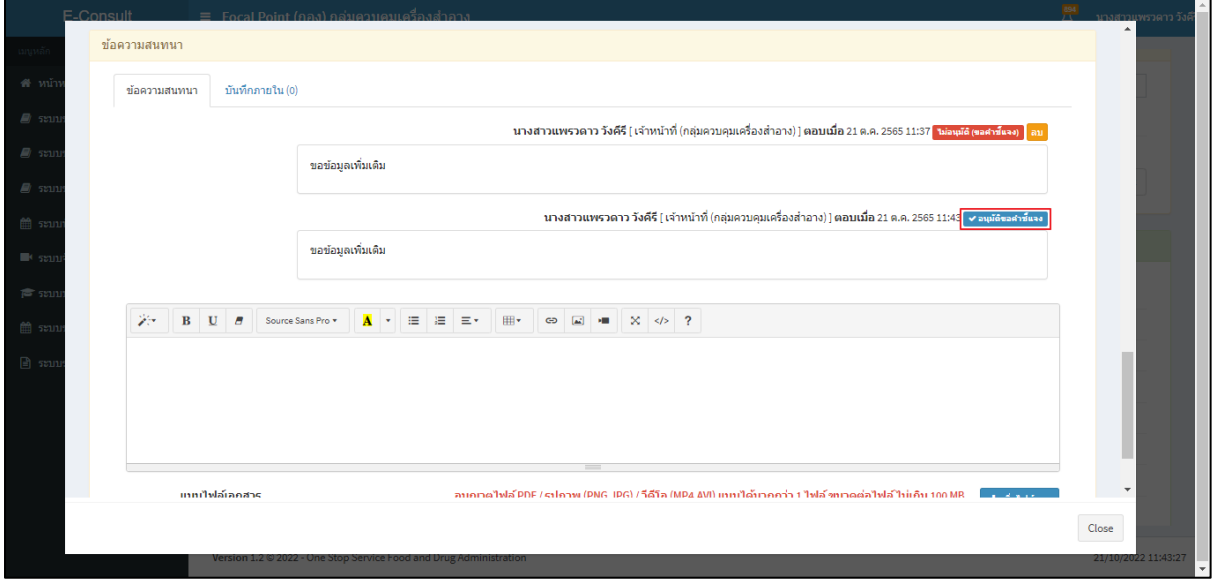

## <span id="page-31-1"></span>ภาพที่ 50แสดงสถานะเป็นอนุมัติขอคำชี้แจง

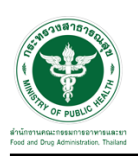

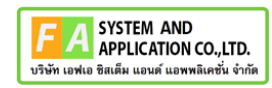

### <span id="page-32-0"></span>**2.5กรณีเจ้าหน้าที่กองขออนุมัติคำตอบ**

ดูที่สถานะ **"อยู่ระหว่างพิจารณา"** แสดงสัญลักษณ์ กดดูข้อมูล

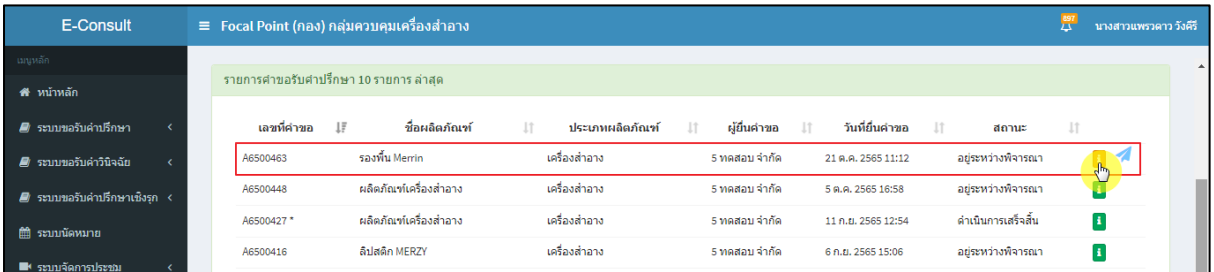

ภาพที่ 51 สถานะอยู่ระหว่างพิจารณา

<span id="page-32-1"></span>มาที่ข้อความสนทนา จะแสดงข้อความของเจ้าหน้าที่กองที่ขออนุมัติคำตอบ ให้ดำเนินการเลือก **"อนุมัติ (คำตอบ) / ไม่อนุมัติ (คำตอบ)"**

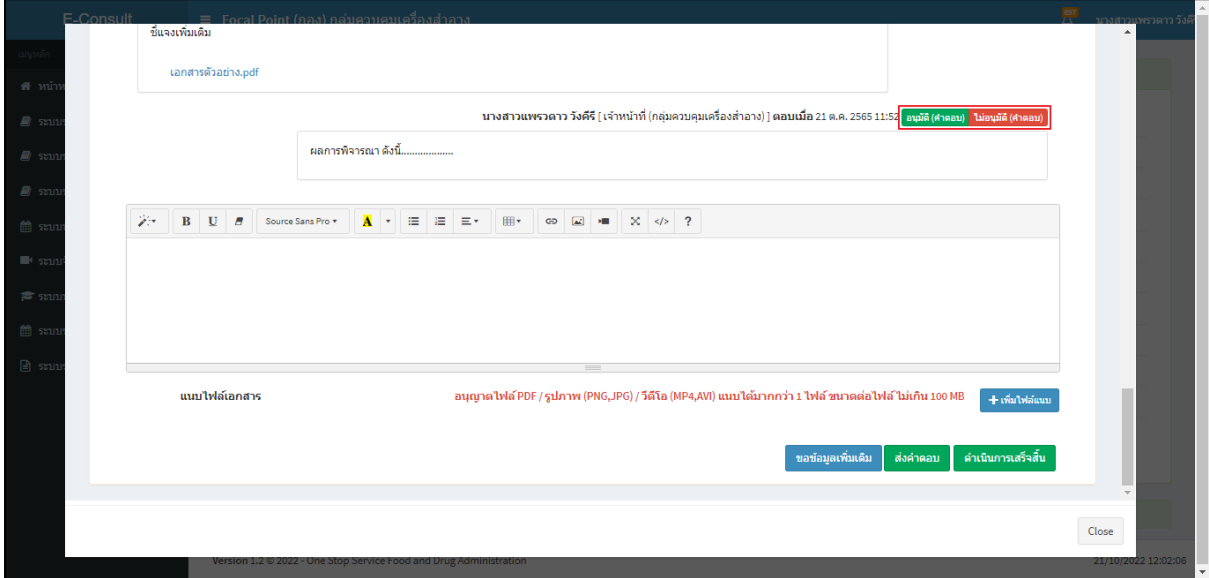

<span id="page-32-2"></span>ภาพที่ 52แสดงข้อความของเจ้าหน้าที่กองที่ขออนุมัติคำตอบ

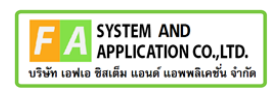

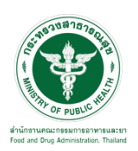

กรณีเลือกเป็น **"ไม่อนุมัติ (คำตอบ)"**

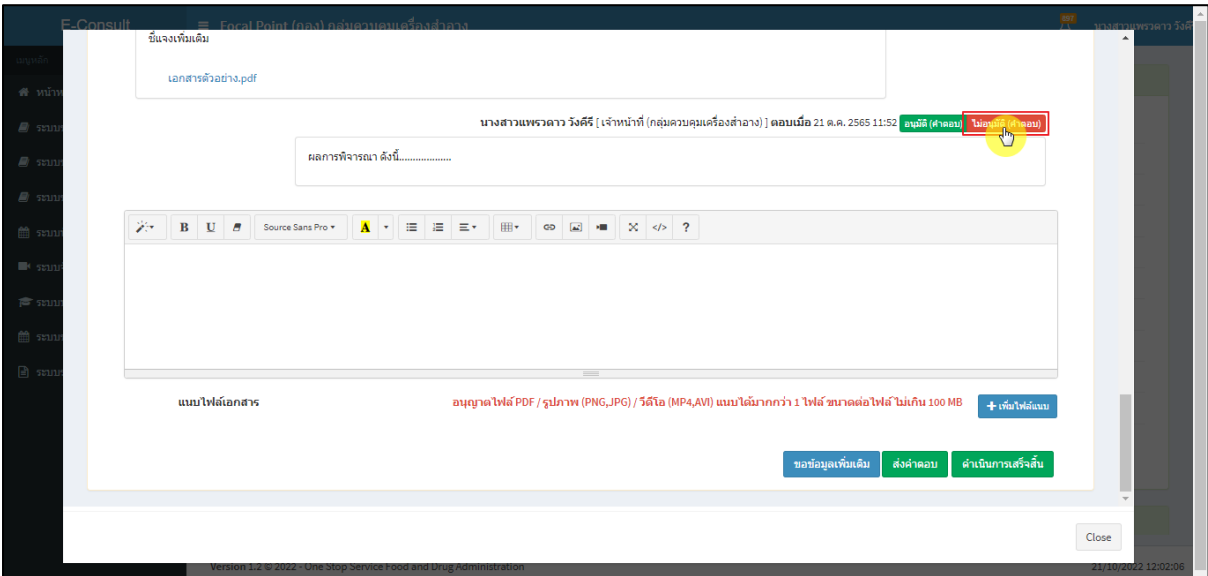

ภาพที่ 53กรณีเลือกเป็นไม่อนุมัติ (คำตอบ)

# <span id="page-33-0"></span>แสดง Pop up ยืนยันไม่อนุมัติขอคำชี้แจง? คลิกปุ่ม **"ยืนยัน"**

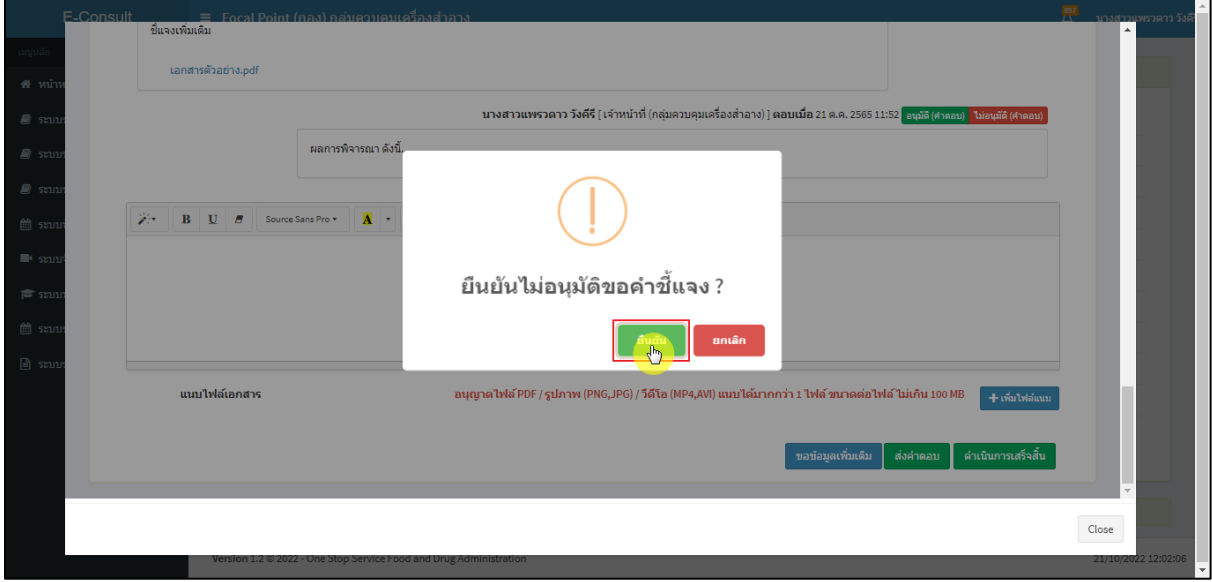

# <span id="page-33-1"></span>ภาพที่ 54ยืนยันไม่อนุมัติขอคำชี้แจง

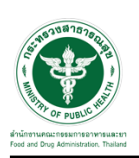

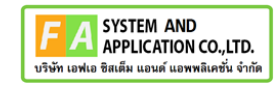

แสดง Pop up บันทึกข้อมูลสำเร็จ คลิกปุ่ม **"OK"**

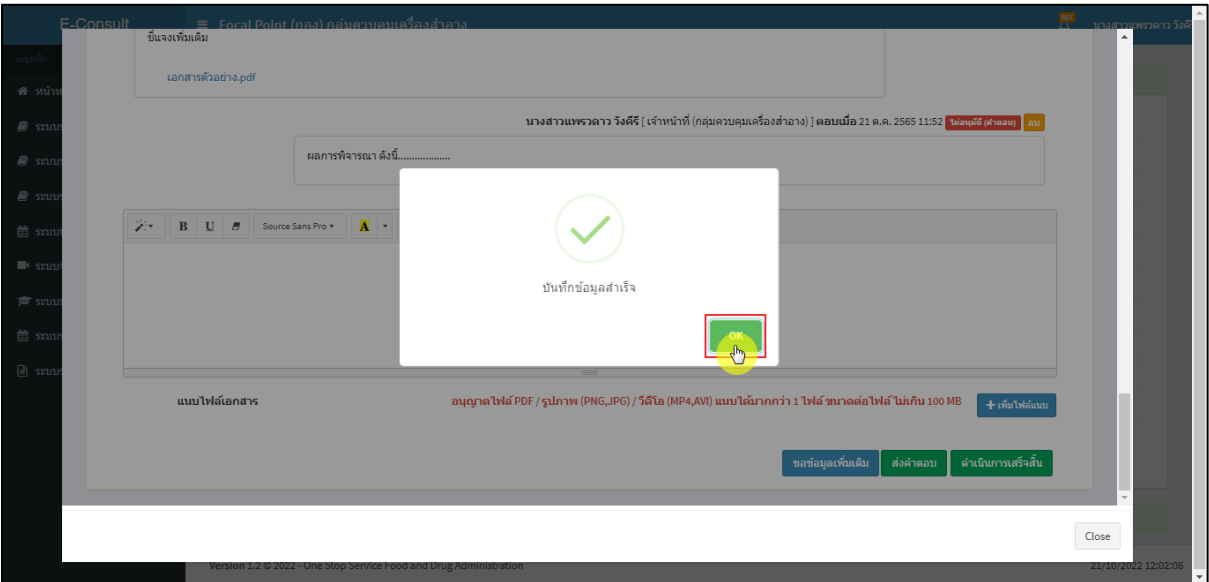

ภาพที่ 55 บันทึกข้อมูลสำเร็จ

### <span id="page-34-0"></span>แสดงสถานะเป็น **"ไม่อนุมัติ (คำตอบ)"**

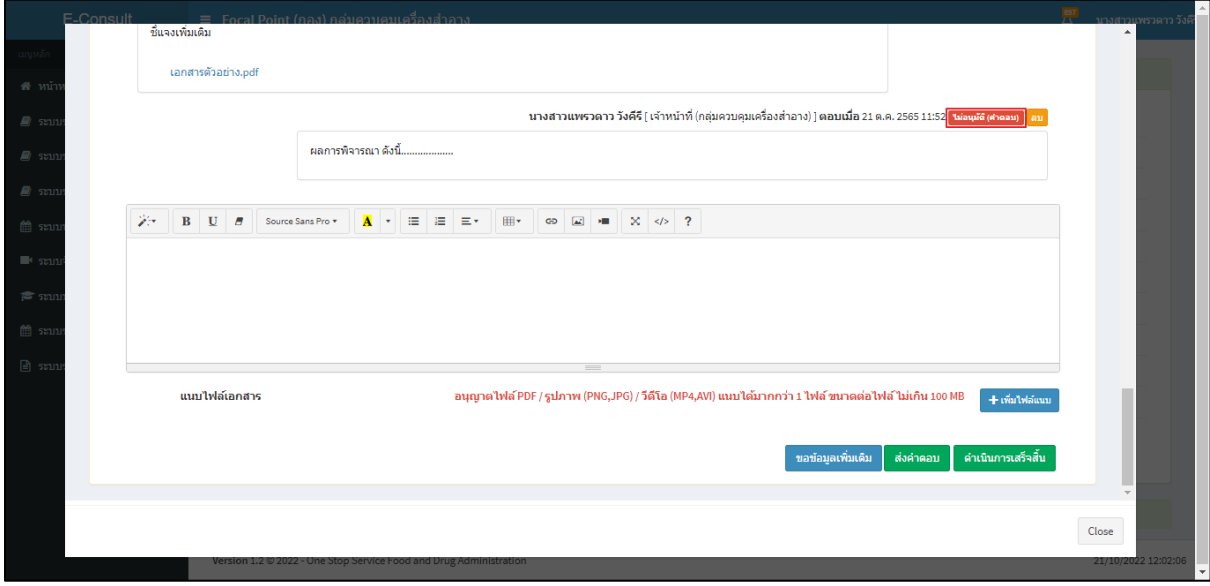

<span id="page-34-1"></span>ภาพที่ 56แสดงสถานะเป็นไม่อนุมัติ (คำตอบ)

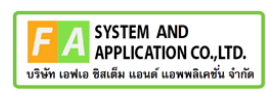

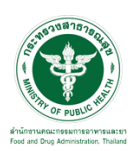

# กรณีเลือกเป็น **"อนุมัติ (คำตอบ)**

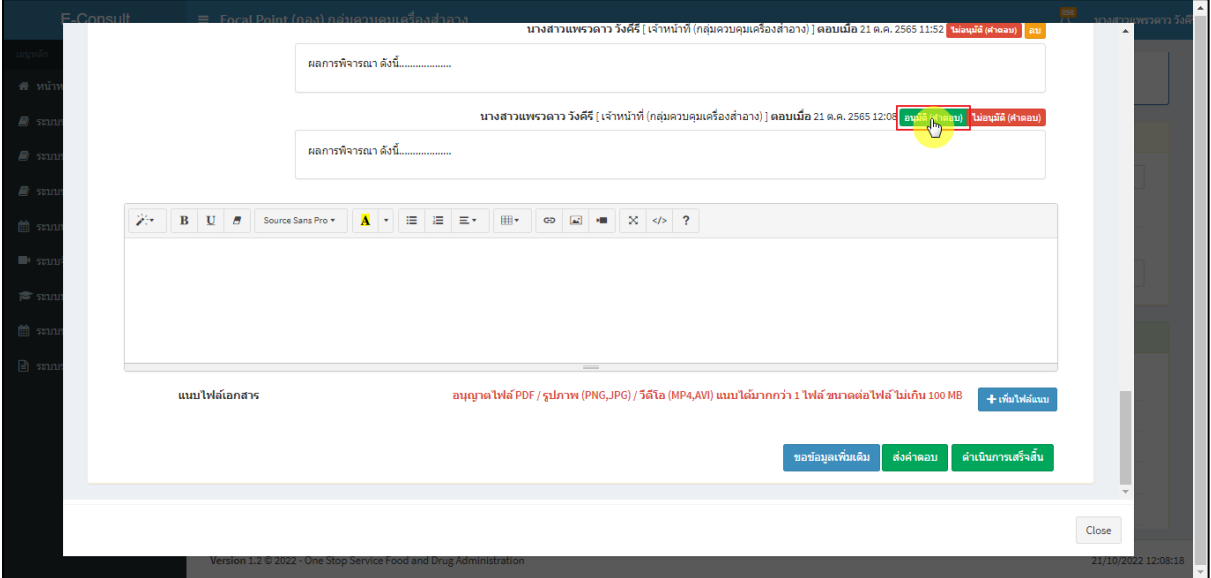

ภาพที่ 57กรณีเลือกเป็นอนุมัติ (คำตอบ)

### <span id="page-35-0"></span>แสดง Pop up ยืนยันอนุมัติคำตอบ? คลิกปุ่ม **"ยืนยัน"**

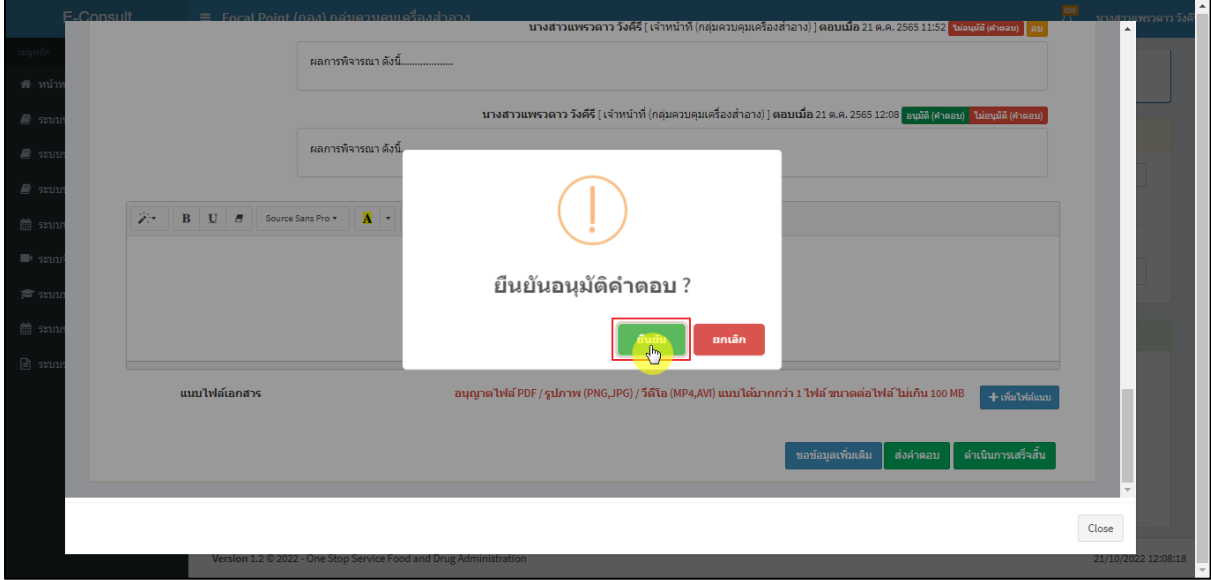

## <span id="page-35-1"></span>ภาพที่ 58ยืนยันอนุมัติคำตอบ

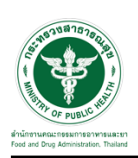

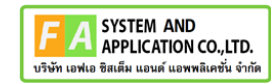

แสดง Pop up บันทึกข้อมูลสำเร็จ คลิกปุ่ม **"OK"**

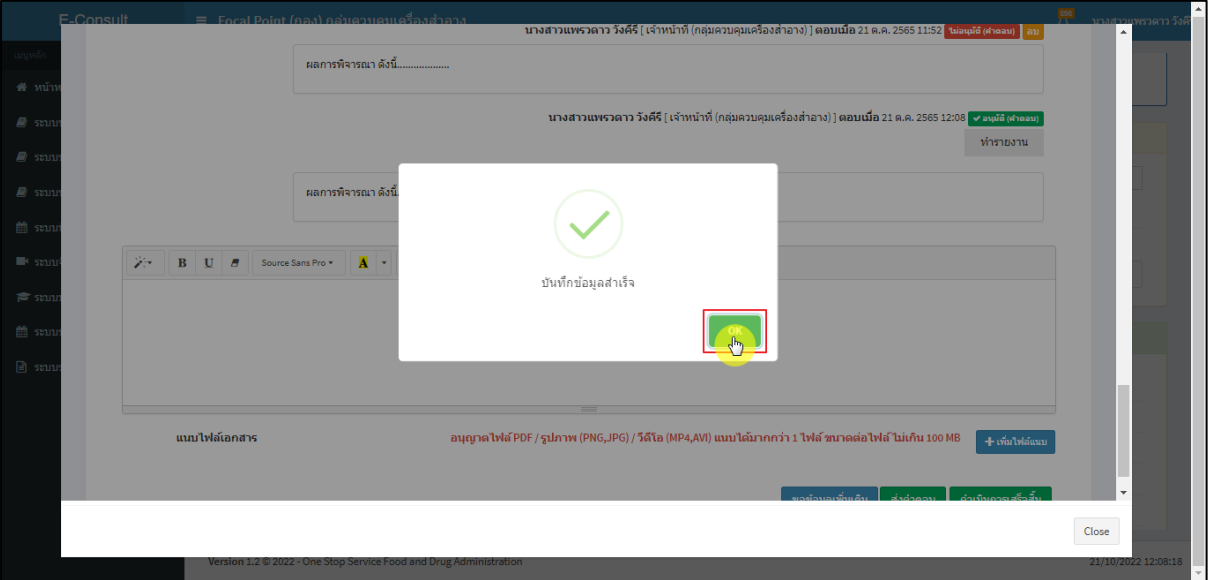

ภาพที่ 59 บันทึกข้อมูลสำเร็จ

<span id="page-36-0"></span>แสดงสถานะเป็น **"อนุมัติ(คำตอบ)"**

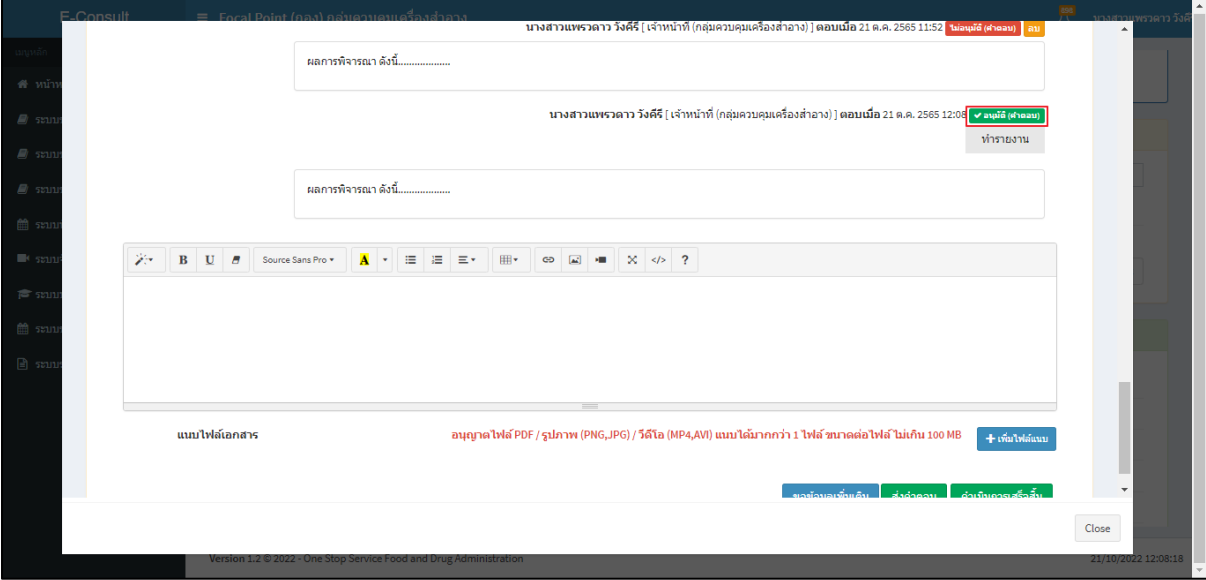

<span id="page-36-1"></span>ภาพที่ 60แสดงสถานะเป็นอนุมัติ(คำตอบ)

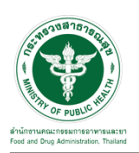

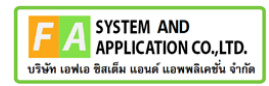

### <span id="page-37-0"></span>**3 ระบบจัดการคำขอปรึกษาผลิตภัณฑ์สุขภาพสำหรับเจ้าหน้าที่กองเครื่องสำอาง**

#### <span id="page-37-1"></span>**3.1การเข้าสู่ระบบ Consultation E-service**

เจ้าหน้าที่ อย. เข้าไปที่ **"URL : http://[privus](http://privus.fda.moph.go.th/).fda.moph.go.th/"** เลือกประเภทผู้ใช้งานเป็น **"เจ้าหน้าที่ อย."**

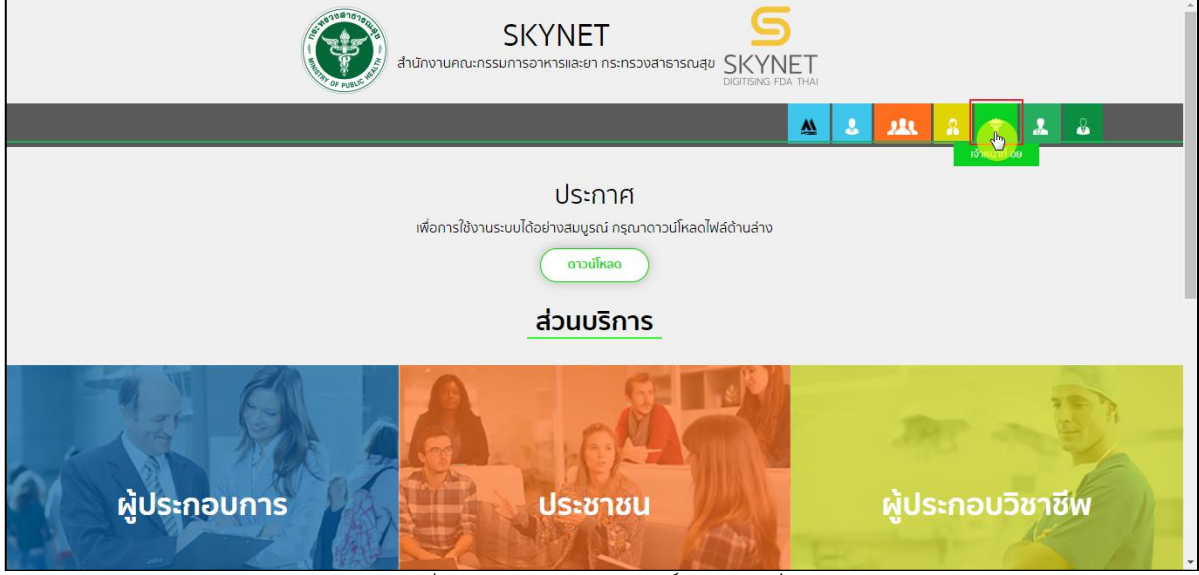

ภาพที่ 61 หน้าจอแสดงสิทธิ์เจ้าหน้าที่ อย.

<span id="page-37-2"></span>กรอก **"ชื่อบัญชีผู้ใช้งาน"** และ **"รหัสผ่าน"** ที่ได้จากการสมัครการใช้งาน ระบบ Digital ID จาก การสมัครทางเว็บไซต์สำนักงานพัฒนารัฐบาลดิจิทัล (องค์การมหาชน) (สพร.) จากนั้นคลิก **"เข้าสู่ระบบ"** 

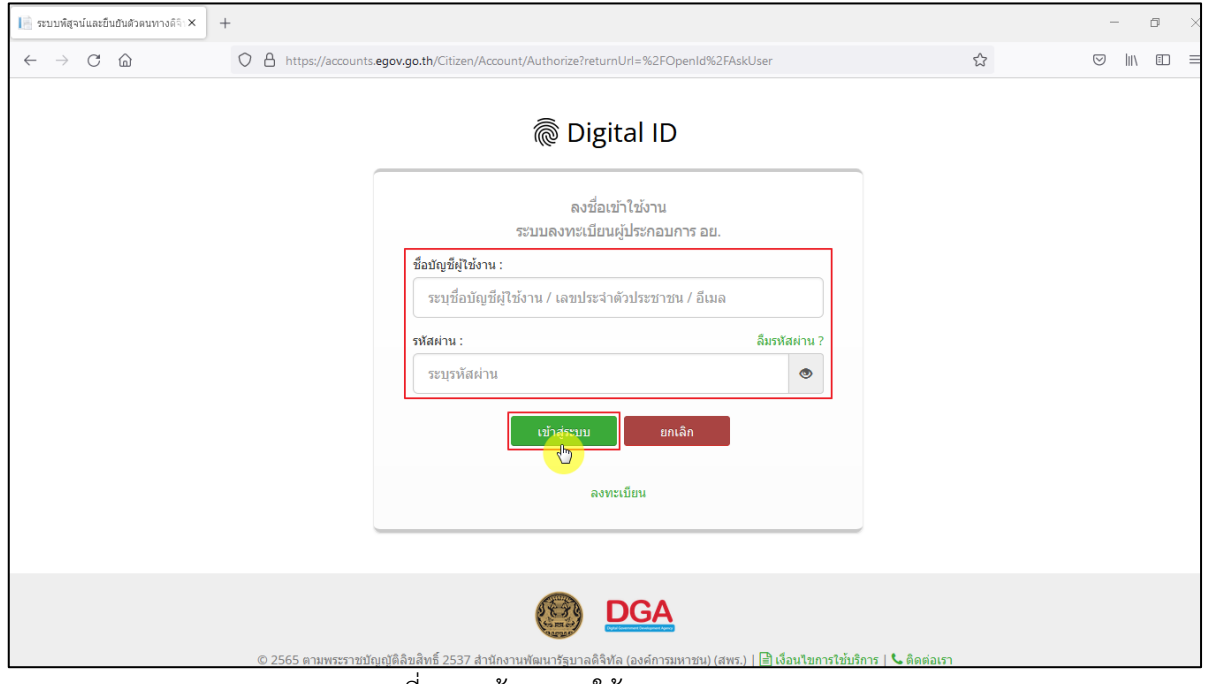

<span id="page-37-3"></span>ภาพที่ 62 หน้าจอการใช้งาน ระบบ Digital ID

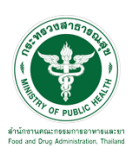

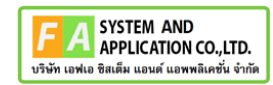

# คลิกเลือกเมนูสิทธิ์ **"E-Consult (เจ้าหน้าที่)"**

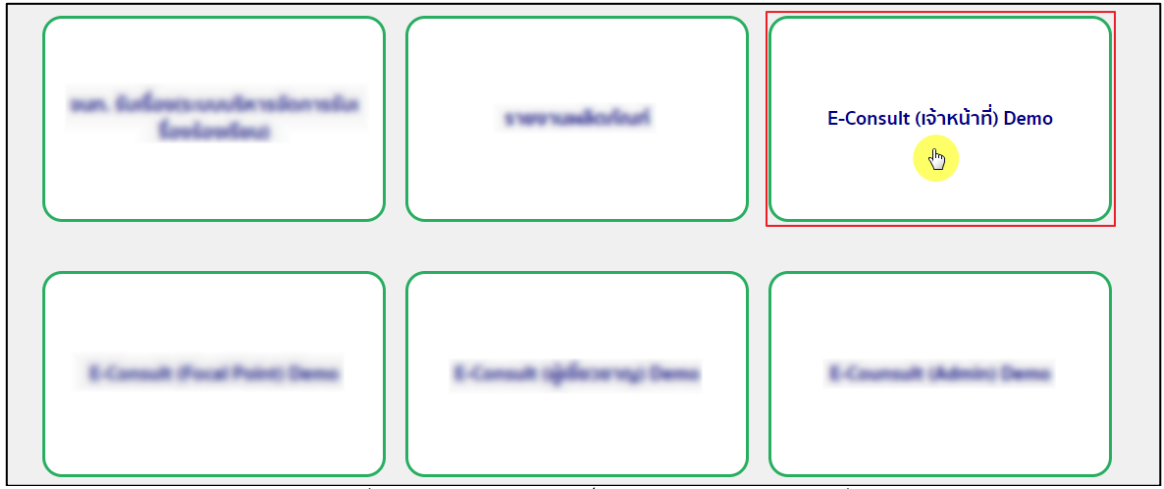

# ี<br>ภาพที่ 63 หน้าจอเมนูสิทธิ์ E-Consult (เจ้าหน้าที่)

<span id="page-38-0"></span>Dashboard แสดงรายการคำขอทั้งหมด

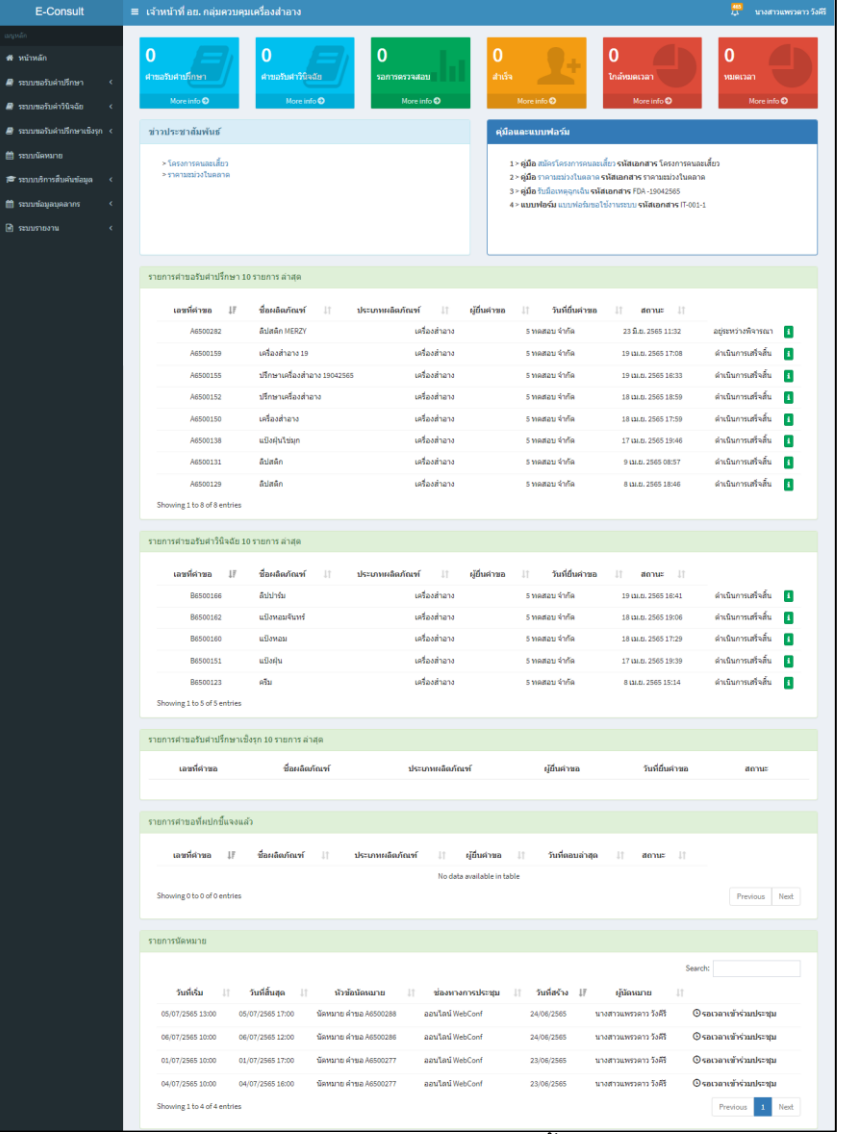

## <span id="page-38-1"></span>ภาพที่ 64 แสดงรายการคำขอทั้งหมด

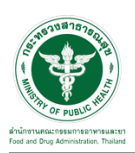

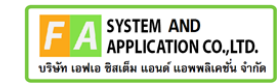

# คลิกดูรายละเอียด สถานะ **"อยู่ระหว่างการพิจารณา"**

| E-Consult                   |  |                                       |    | ≡ Focal Point (กอง) กลุ่มควบคมเครื่องสำอาง |                 |    |               |           |                     |                    |                | นางสาวแพรวดาว วังคีรี |
|-----------------------------|--|---------------------------------------|----|--------------------------------------------|-----------------|----|---------------|-----------|---------------------|--------------------|----------------|-----------------------|
| <b>นทุหลัก</b>              |  | รายการคำขอรับคำปรึกษา 10 รายการ ล่าสด |    |                                            |                 |    |               |           |                     |                    |                |                       |
| ี <del>สี</del> หน้าหลัก    |  |                                       |    |                                            |                 |    |               |           |                     |                    |                |                       |
| ■ ระบบขอรับค่าปรึกษา        |  | เลขที่คำขอ                            | I۶ | ที่อผลิตภัณฑ์                              | ประเภทผลิตภัณฑ์ | 1î | ผู้ยื่นคำขอ   | <b>IT</b> | วันที่ยื่นค่าขอ     | donue              | $\downarrow$ 1 |                       |
| தி ระบบขอรับคำวินิจฉัย      |  | A6500368                              |    | รองพื้น Merrin                             | เครื่องสำอาง    |    | 5 ทดสอบ จำกัด |           | 28 d.a. 2565 18:04  | อย่ระหว่างพิจารณา  |                |                       |
| ■ ระบบขอรับคำปรึกษาเชิงรก < |  | A6500312                              |    | 20220705_ปรึกษาคสอ_111                     | เครื่องสำอาง    |    | 5 ทดสอบ จำกัด |           | 5 ก.ค. 2565 11:56   | ดำเนินการเสร็จสิ้น |                |                       |
|                             |  | A6500310                              |    | 0000000                                    | เครื่องสำอาง    |    | 5 ทดสอบ จำกัด |           | 5 ก.ค. 2565 10:54   | ดำเนินการเสร็จสิ้น | п              |                       |
| ่⊯ี่ ระบบนัดหมาย            |  | A6500291                              |    | ลิปสติก zaza                               | เครื่องสำอาง    |    | 5 ทดสอบ จำกัด |           | 27 มิ.ย. 2565 10:06 | ดำเนินการเสร็จสิ้น |                |                       |

ภาพที่ 65 ดูรายละเอียด

#### <span id="page-39-0"></span>หน้ารายละเอียดคำขอ

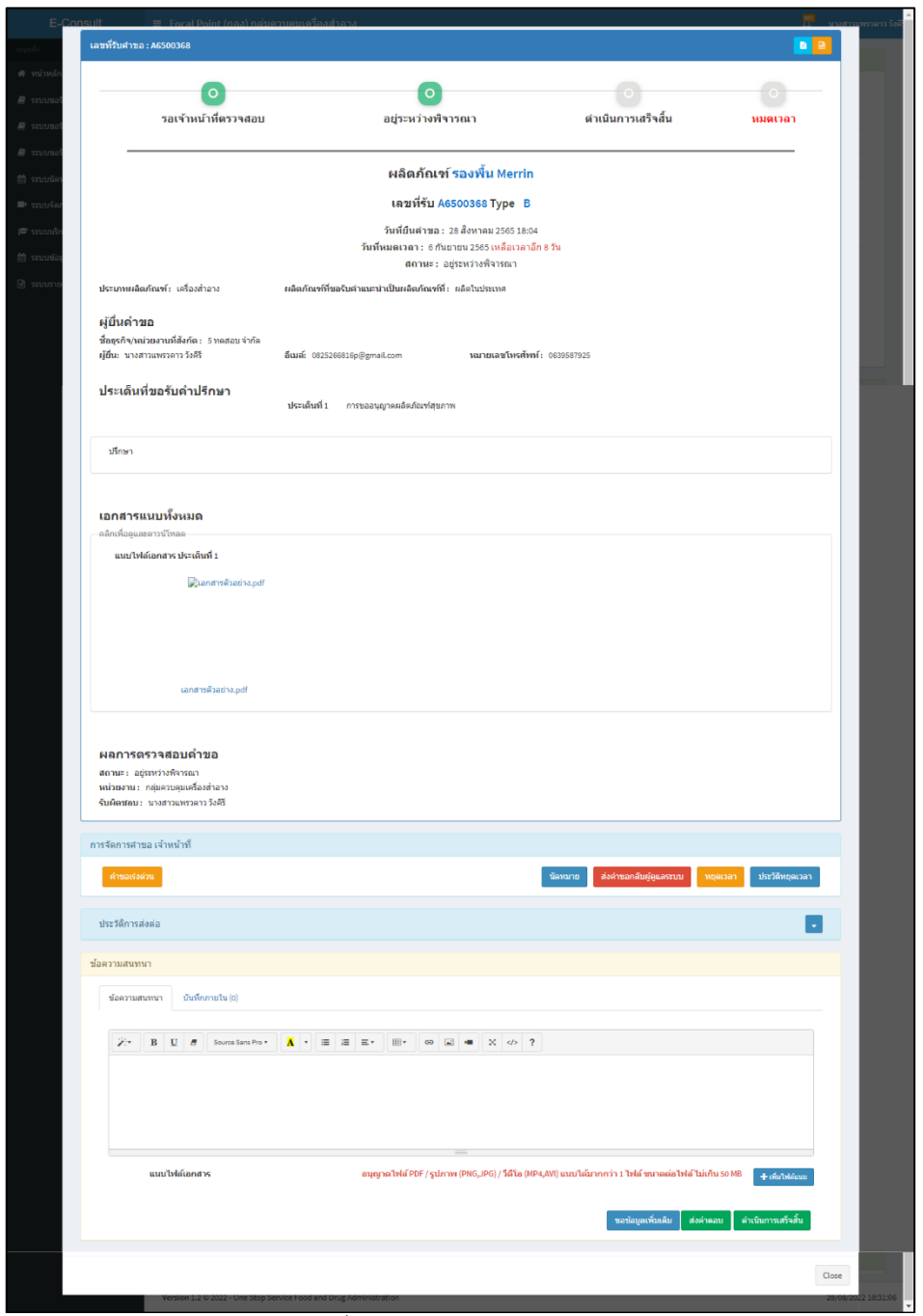

## <span id="page-39-1"></span>ภาพที่ 66 หน้ารายละเอียดคำขอ

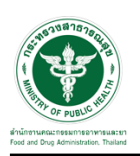

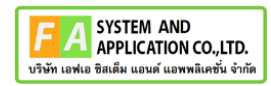

# <span id="page-40-0"></span>**3.2กรณีขอคำชี้แจงจากผู้ประกอบการ**

มาที่ **"ข้อความสนทนา"** ระบุข้อความลงในกล่องข้อความสนทนา แนบไฟล์เพิ่มเติม จากนั้นคลิกปุ่ม **"ขอข้อมูลเพิ่มเติม"**

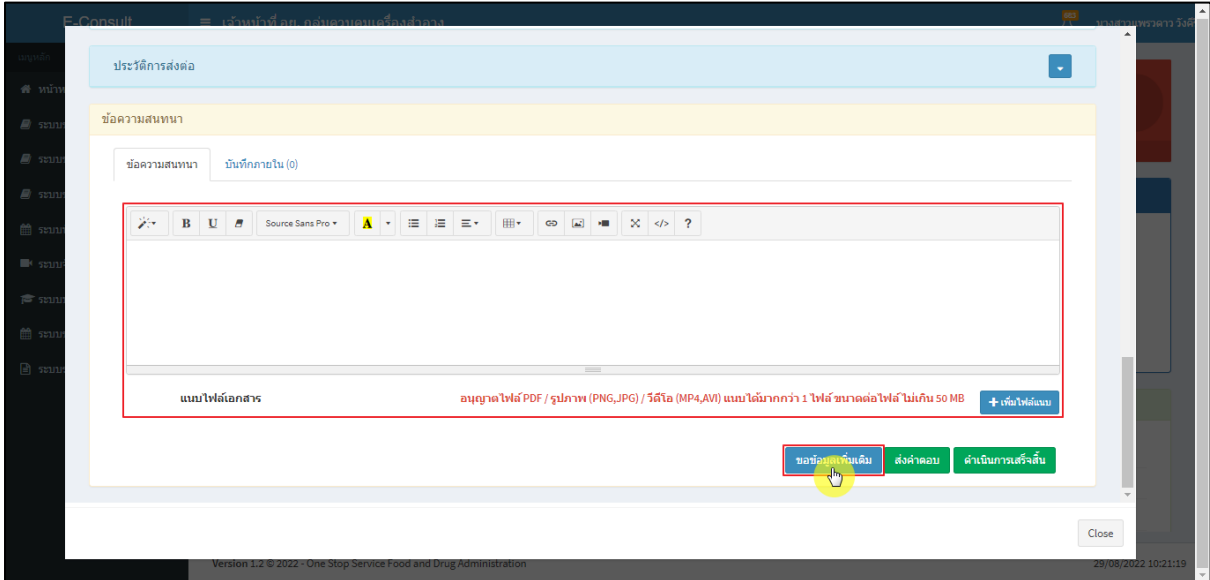

ภาพที่ 67 กรณีขอคำชี้แจงจากผู้ประกอบการ

<span id="page-40-1"></span>แสดง Pop up คุณต้องการส่ง "การขอข้อมูลเพิ่มเติม" ให้ Focal point อนุมัติหรือไม่? คลิกปุ่ม

#### **"ยืนยัน"**

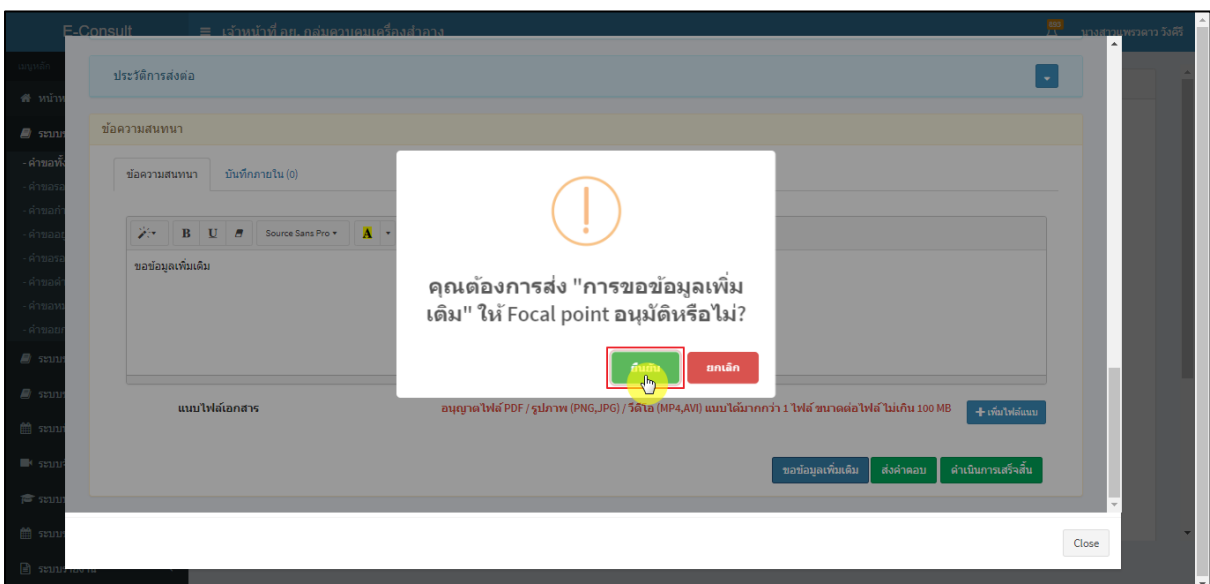

### <span id="page-40-2"></span>ภาพที่ 68 ยืนยันการขอข้อมูลเพิ่มเติม

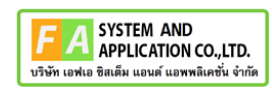

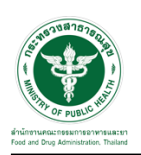

แสดง Pop up บันทึกคำตอบสำเร็จ! คลิกปุ่ม **"OK"**

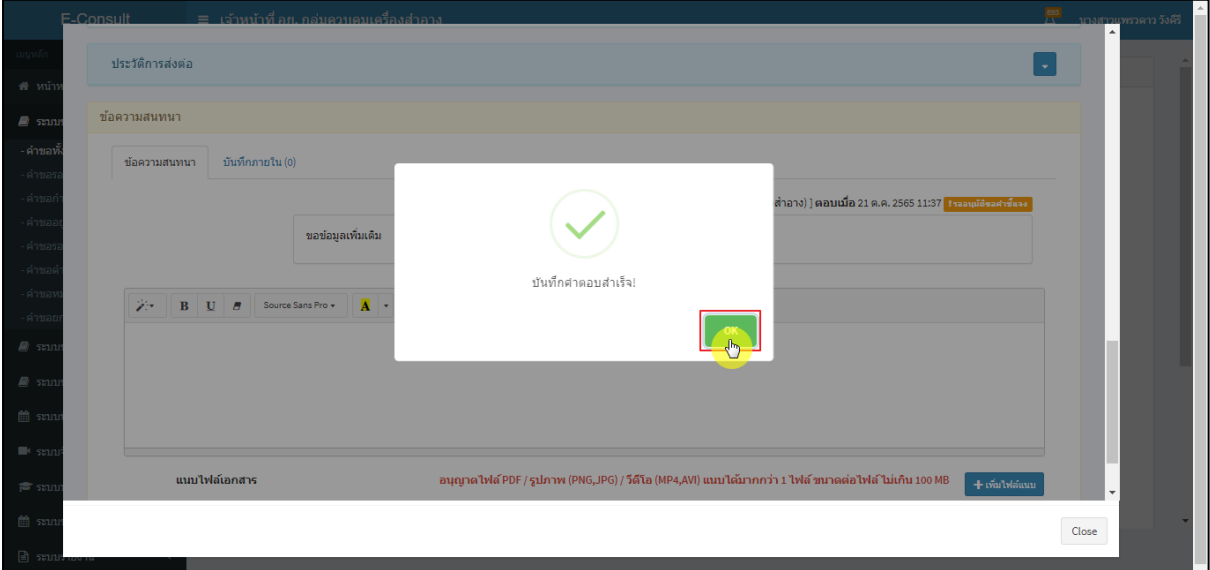

ภาพที่ 69 บันทึกคำตอบสำเร็จ

<span id="page-41-0"></span>แสดงข้อความรายละเอียดการขอคำชี้แจง สถานะขึ้นเป็น **"รออนุมัติขอคำชี้แจง"** รอ Focal point

อนุมัติ

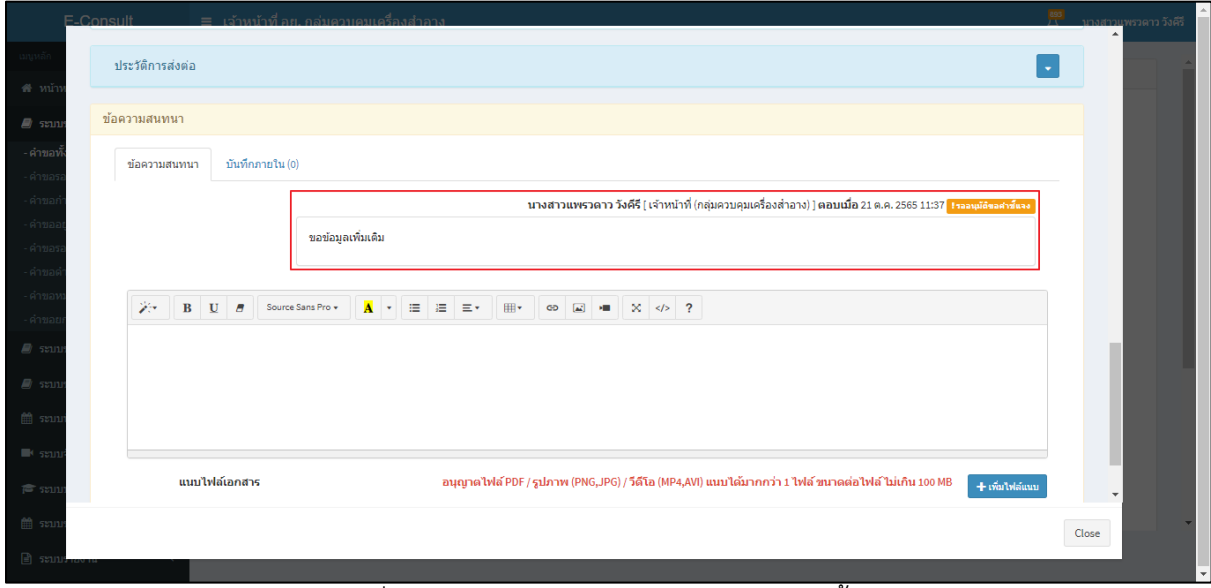

<span id="page-41-1"></span>ภาพที่ 70 แสดงข้อความรายละเอียดการขอคำชี้แจง

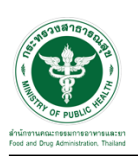

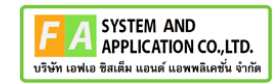

กรณี Focal point ไม่อนุมัติ (ขอคำชี้แจง)

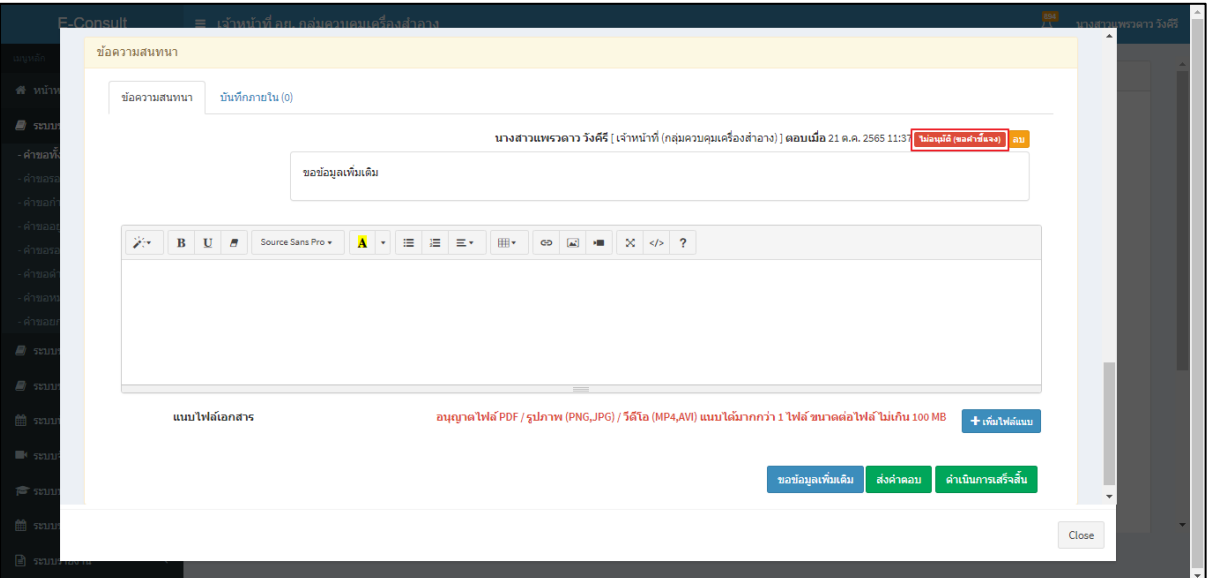

ภาพที่ 71 กรณี Focal point ไม่อนุมัติ (ขอคำชี้แจง)

## <span id="page-42-0"></span>กรณี Focal point อนุมัติ (ขอคำชี้แจง)

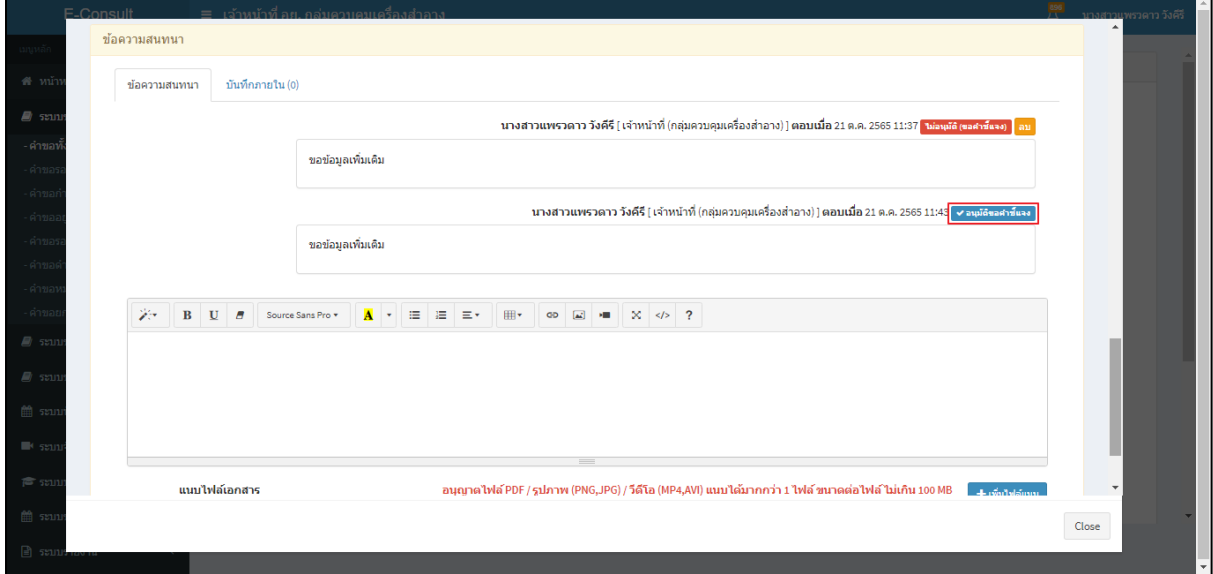

ภาพที่ 72 กรณี Focal point อนุมัติ (ขอคำชี้แจง)

# <span id="page-42-1"></span>สถานะหน้ารายการคำขอรับคำปรึกษา จะขึ้นเป็น **"รอผู้ประกอบการชี้แจง"** คลิกดูรายละเอียด

<span id="page-42-2"></span>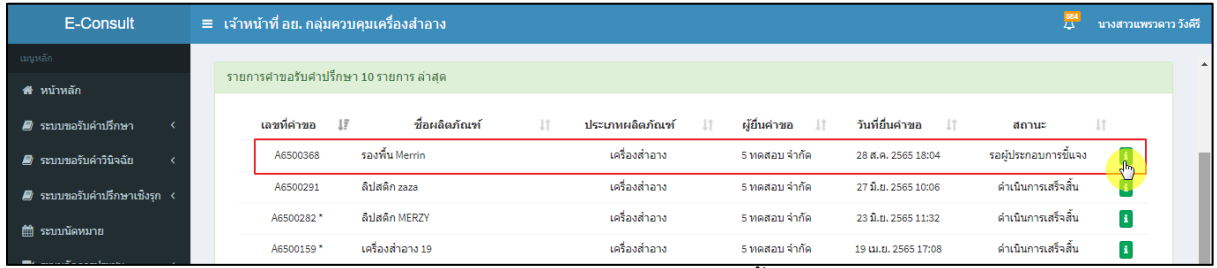

## ภาพที่ 73 สถานะรอผู้ประกอบการชี้แจง (1)

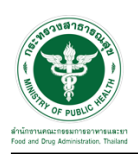

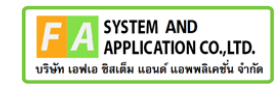

หน้ารายละเอียดคำขอ สถานะจะขึ้นเป็น **"รอผู้ประกอบการชี้แจง"**

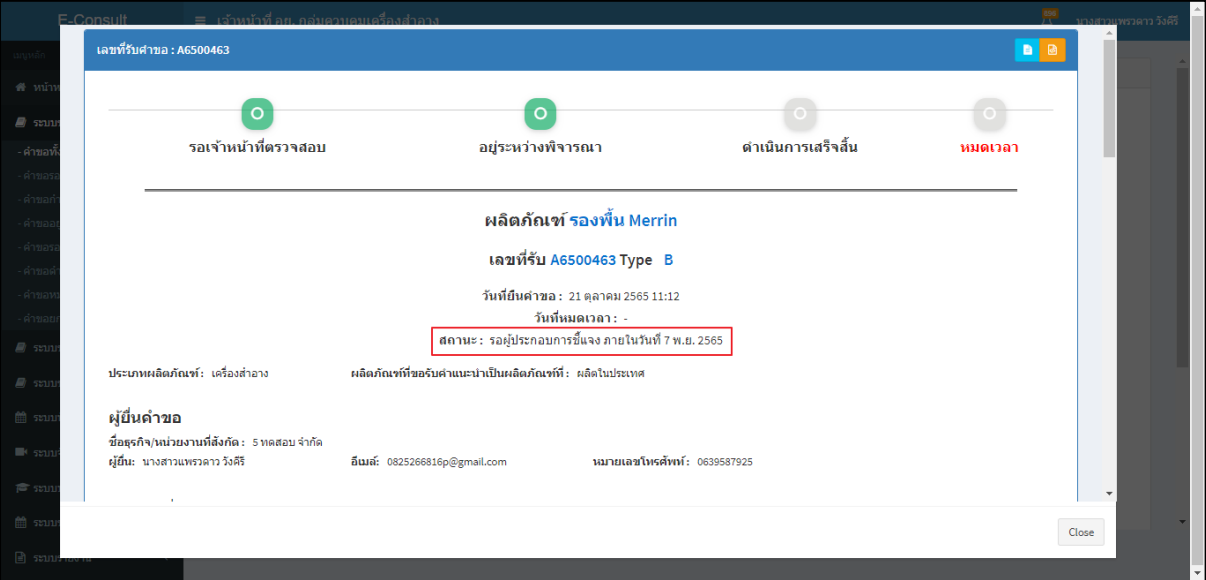

# ภาพที่ 74 สถานะรอผู้ประกอบการชี้แจง (2)

<span id="page-43-0"></span>เมื่อผู้ประกอบการส่งคำชี้แจงเพิ่มเติมกลับมา สถานะจะขึ้นเป็น **"อยู่ระหว่างพิจารณา"** พร้อม

สัญลักษณ์ จากนั้นคลิกดูรายละเอียด

<span id="page-43-1"></span>

| E-Consult                            | ≡ เจ้าหน้าที่ อย. กลุ่มควบคมเครื่องสำอาง |                          |               |                               |                    |                             |                       | นางสาวแพรวดาว วังคีรี |  |
|--------------------------------------|------------------------------------------|--------------------------|---------------|-------------------------------|--------------------|-----------------------------|-----------------------|-----------------------|--|
| - เมนูหลัก                           | รายการคำขอรับคำปรึกษา                    |                          |               |                               |                    |                             |                       |                       |  |
| ี <del>สื</del> ∷หน้าหลัก            |                                          |                          |               |                               |                    |                             |                       |                       |  |
| ■ ระบบขอรับค่าปรึกษา<br>$\checkmark$ | ค้นหา                                    | ผลิตภัณฑ์                |               | ประเภท $\vee$<br>$\checkmark$ | สถานะ              | √ วันที่เริ่ม วว/ดด/ปปปป ่⊟ |                       |                       |  |
| - คำขอทั้งหมด                        | วันที่สิ้นสุด<br>つつ/GG/ปปปป 目            | Search                   |               |                               |                    |                             |                       |                       |  |
| ่ คำขอรอเจ้าหน้าที่ตรวจสอบ           | Show<br>entries<br>$\checkmark$<br>25    |                          |               |                               |                    |                             |                       |                       |  |
| ่คำขอกำลังตรวจสอบ                    |                                          | เรื่อง                   | วันที่ยื่น ⊥F |                               |                    |                             | เจ้าหน้าที่           |                       |  |
| - คำขออย่ระหว่างพิจารณา              | เลขที่คำขอ ⊥่⊺ิ                          |                          | Jî.           | วันหมดเวลา ⊥ิ                 | ประเภท<br>- Lî     | สถานะ                       | 1î                    | - J.f                 |  |
| - คำขอรอผู้ประกอบการชี้แจง           | A6500463                                 | รองพื้น Merrin           | 21 ต.ค. 2565  | 1 W.U. 2565                   | ขอรับคำปรึกษา [B]  | อยู่ระหว่างพิจารณา          | นางสาวแพรวดาว วังคีรี |                       |  |
| - คำขอดำเนินการเสร็จสิ้น             | A6500448                                 | ผลิตภัณฑ์เครื่องสำอาง    | 5 ต.ค. 2565   | 18 m.m. 2565                  | ขอรับค่าปรึกษา [B] | อย่ระหว่างพิจารณา           | นางสาวแพรวดาว วังคีรี |                       |  |
| - คำขอหมดเวลา                        | A6500444                                 | ผลิตภัณฑ์เครื่องมือแพทย์ | 3 ต.ค. 2565   |                               | ขอรับคำปรึกษา [B]  | รอผ์ประกอบการชี้แจง         |                       | E.                    |  |
| คำขอยกเลิกคำขอ                       |                                          |                          |               |                               |                    |                             |                       |                       |  |
| ■ ระบบขอรับคำวินิจฉัย                | A6500427*                                | ผลิตภัณฑ์เครื่องสำอาง    | 11 n.u. 2565  | 20 ก.ย. 2565                  | ขอรับคำปรึกษา [B]  | ดำเนินการเสร็จสิ้น          | นางสาวแพรวดาว วังคีรี | $\mathbf{1}$          |  |

ภาพที่ 75 สถานะอยู่ระหว่างพิจารณา

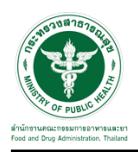

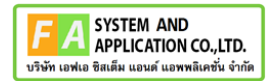

แสดงรายละเอียดคำขอ

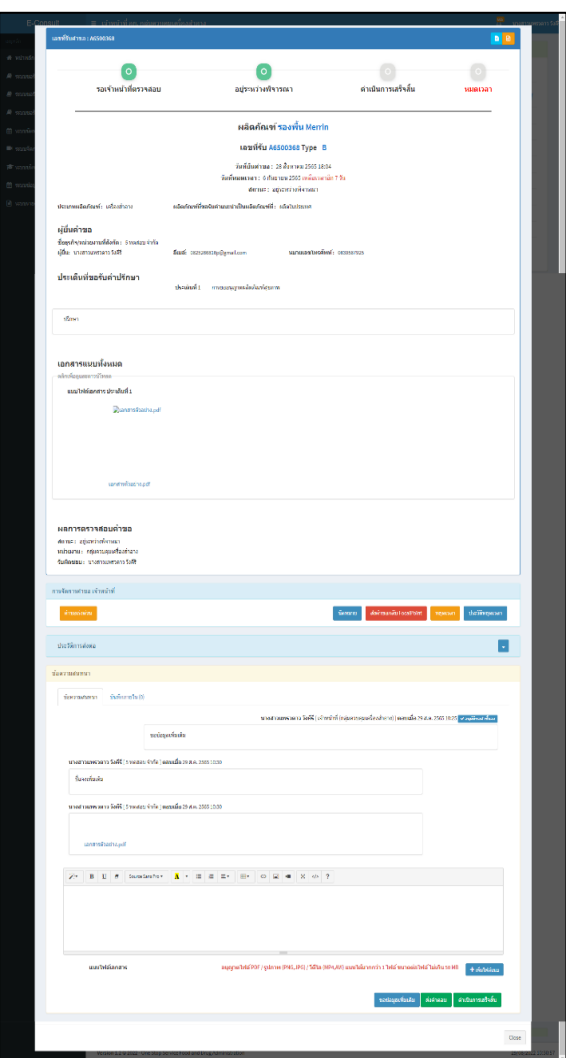

ภาพที่ 76 แสดงรายละเอียดคำขอ

<span id="page-44-0"></span>มาที่ **"ข้อความสนทนา"** จะแสดงข้อความที่ผู้ประกอบการชี้แจงเพิ่มเติมกลับมา

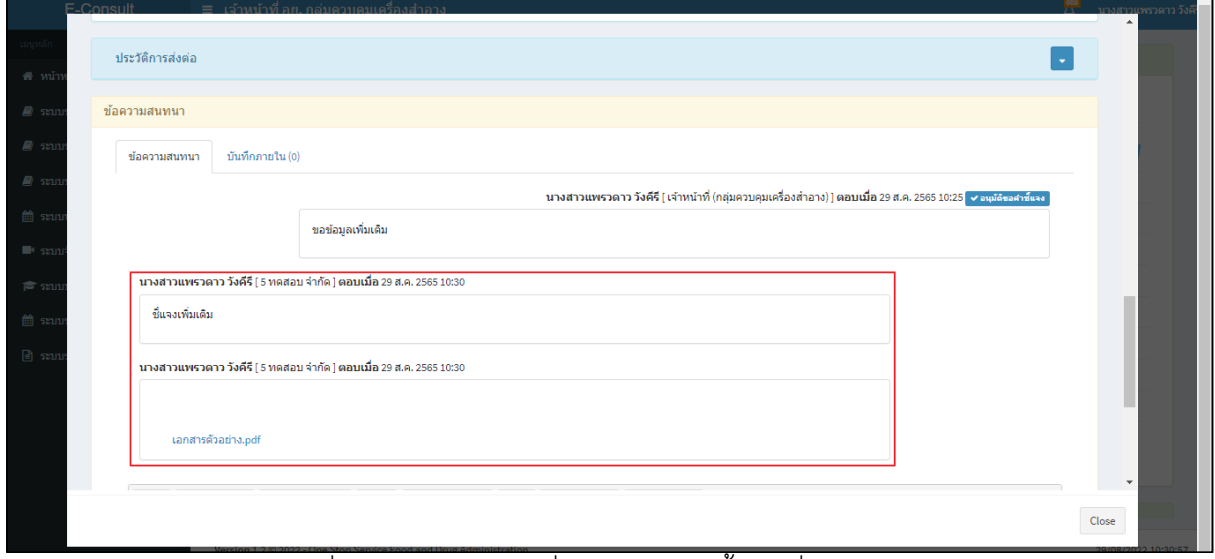

<span id="page-44-1"></span>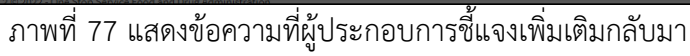

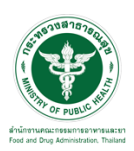

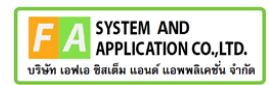

#### <span id="page-45-0"></span>**3.3กรณีคำขอเร่งด่วน**

### คลิกปุ่ม **"คำขอเร่งด่วน"**

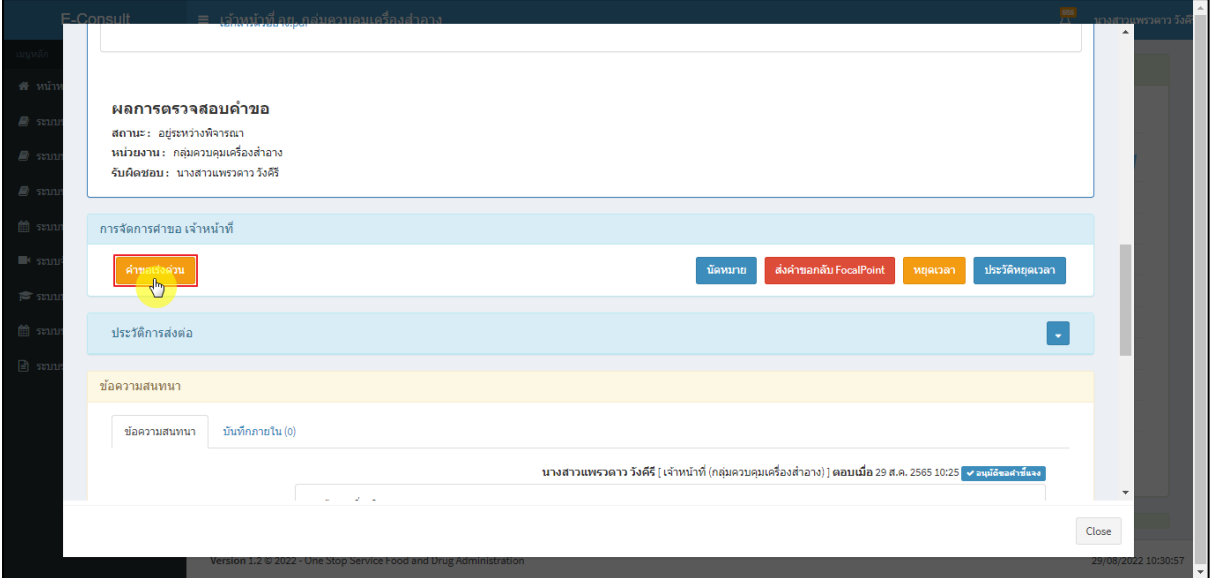

ภาพที่ 78คำขอเร่งด่วน

## <span id="page-45-1"></span>แสดง Pop up คุณต้องการเปลี่ยนคำขอเป็นเร่งด่วนหรือไม่? คลิกปุ่ม **"ยืนยัน"**

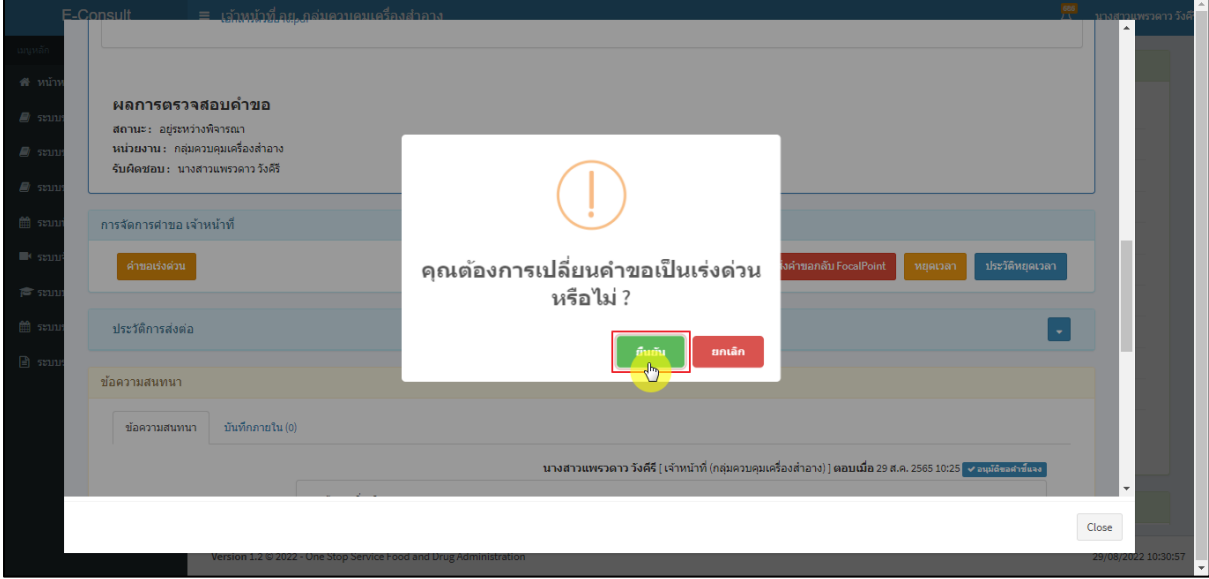

# <span id="page-45-2"></span>ภาพที่ 79ยืนยันการเปลี่ยนคำขอเป็นเร่งด่วน

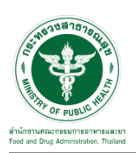

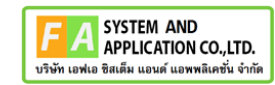

แสดง Pop up บันทึกคำขอเร่งด่วนสำเร็จ คลิกปุ่ม **"OK"**

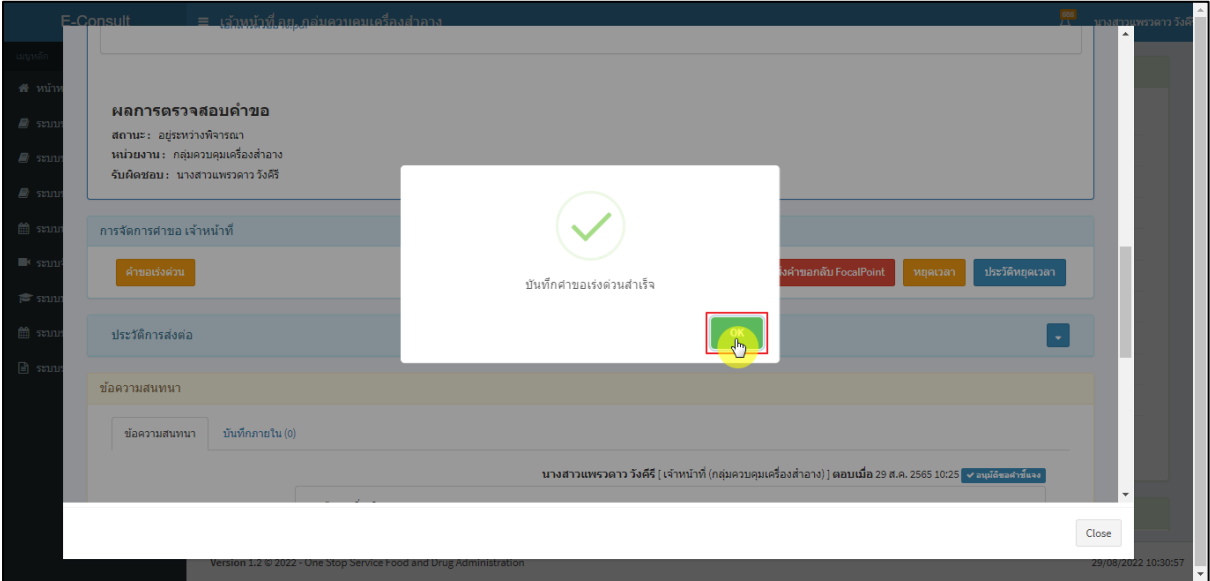

ภาพที่ 80 บันทึกคำขอเร่งด่วนสำเร็จ

<span id="page-46-0"></span>เลขที่รับคำขอหน้ารายการคำขอรับคำปรึกษา จะเปลี่ยนเป็นตัวอักษรสีแดง คลิกดูรายละเอียด

| E-Consult                       |            |                | ≡ เจ้าหน้าที่ อย. กลุ่มควบคมเครื่องสำอาง |           |                        |                   |                           |                    |           | นางสาวแพรวดาว วังคีรี |
|---------------------------------|------------|----------------|------------------------------------------|-----------|------------------------|-------------------|---------------------------|--------------------|-----------|-----------------------|
| ่ เมนูหลัก                      |            |                | รายการศาขอรับศาปรึกษา 10 รายการ ล่าสด    |           |                        |                   |                           |                    |           |                       |
| ่ สี หน้าหลัก                   |            |                |                                          |           |                        |                   |                           |                    |           |                       |
|                                 | เลขที่คำขอ | $\downarrow$ F | ชื่อผลิตภัณฑ์                            | <b>Lt</b> | ประเภทผลิตภัณฑ์<br>Jî. | ผู้ยื่นคำขอ<br>11 | วันที่ยื่นคำขอ<br>$\perp$ | สถานะ              | <b>It</b> |                       |
|                                 |            | A6500368       | รองพื้น Merrin                           |           | เครื่องสำอาง           | 5 ทดสอบจำกัด      | 28 ส.ค. 2565 18:04        | อย่ระหว่างพิจารณา  |           |                       |
| ี ⊉ิ ระบบขอรับคำปรึกษาเชิงรุก < |            | A6500291       | ลิปสติก zaza                             |           | เครื่องสำอาง           | 5 ทดสอบ จำกัด     | 27 มิ.ย. 2565 10:06       | ดำเนินการเสร็จสิ้น |           |                       |
|                                 | A6500282*  |                | ลิปสติก MERZY                            |           | เครื่องสำอาง           | 5 ทดสอบ จำกัด     | 23 ปี.ย. 2565 11:32       | ดำเนินการเสร็จสิ้น | H.        |                       |
| ่ ⊯ ระบบนัดหมาย                 |            | A6500159*      | -เครื่องสำอาง 19                         |           | เครื่องสำคาง           | 5 ทคสภา จำกัด     | 19 เม.ย. 2565 17:08       | ดำเนินการเสร็จสิ้น | H.        |                       |

ภาพที่ 81 หน้ารายการคำขอรับคำปรึกษา

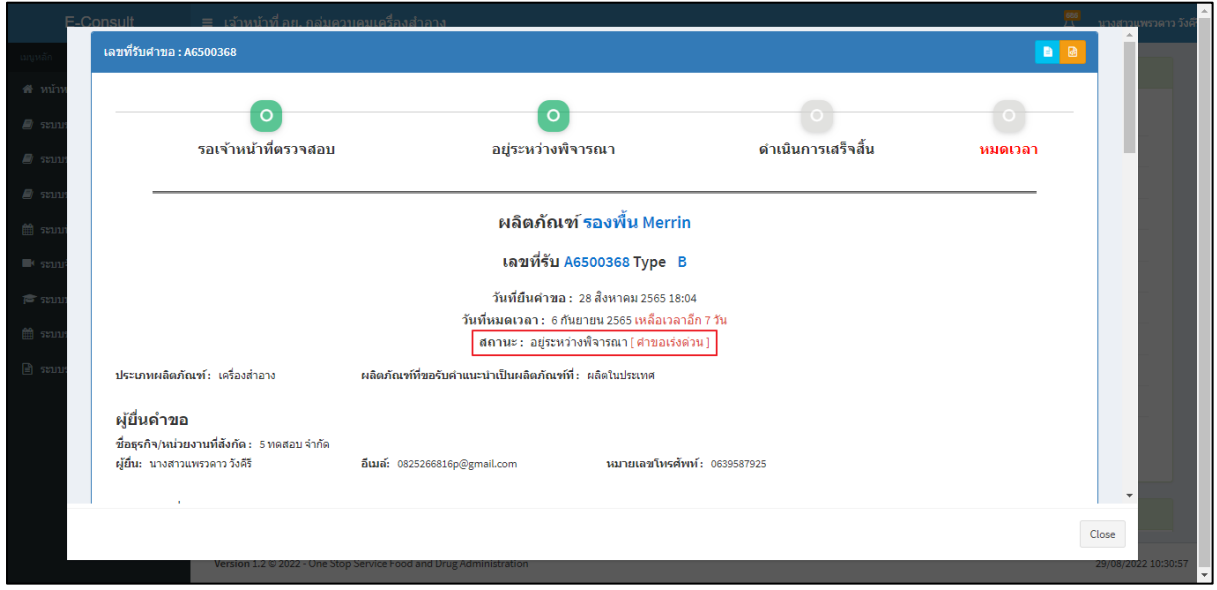

<span id="page-46-1"></span>หน้ารายละเอียดคำขอ สถานะจะขึ้นเป็น **"อยู่ระหว่างการพิจารณา (คำขอเร่งด่วน)"**

<span id="page-46-2"></span>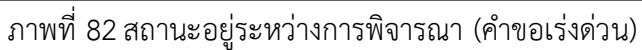

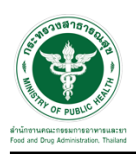

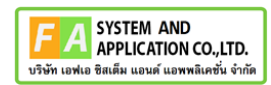

#### <span id="page-47-0"></span>**3.4กรณีนัดหมาย**

#### คลิกปุ่ม "**นัดหมาย**"

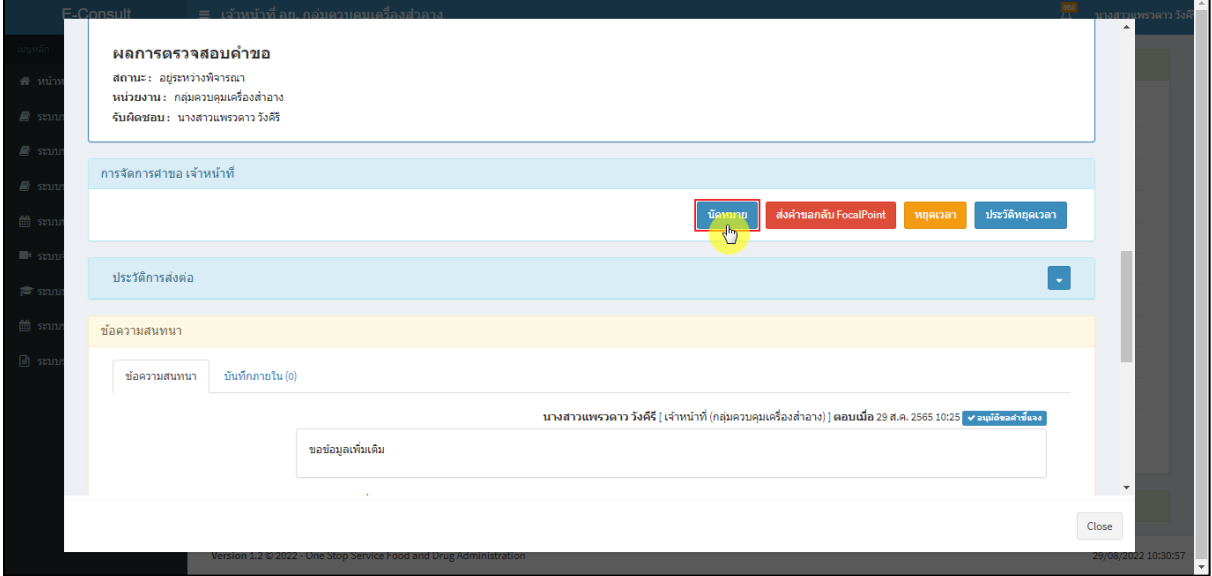

#### ภาพที่ 83 กรณีนัดหมาย

### <span id="page-47-1"></span>แสดงการสร้างนัดหมาย คลิกปุ่ม **"สร้างนัดหมาย"**

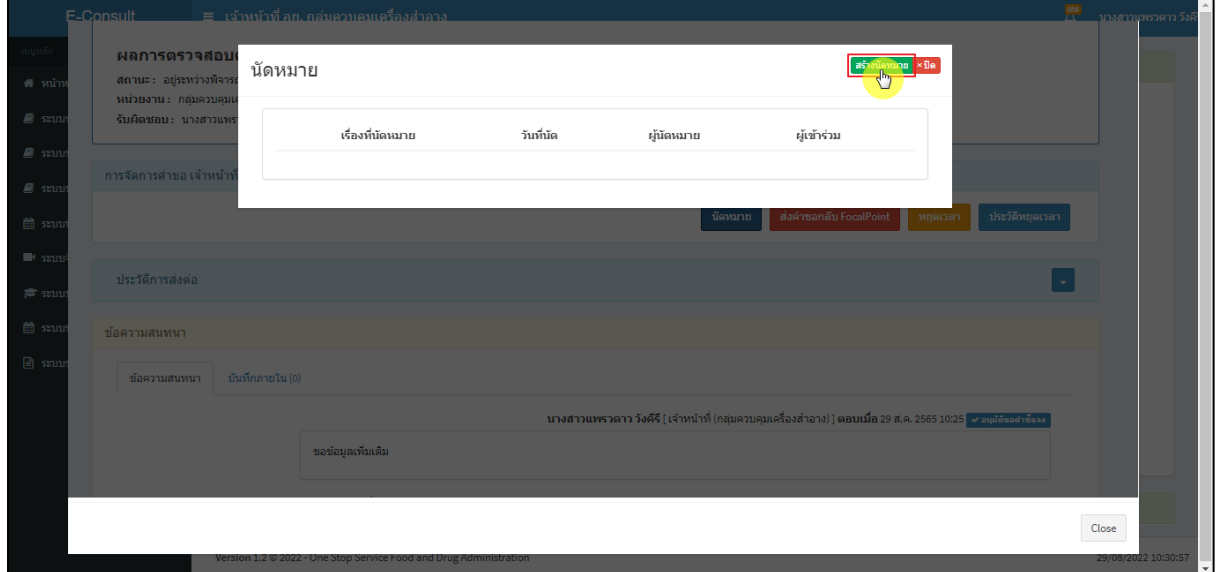

#### <span id="page-47-2"></span>ภาพที่ 84 แสดงการสร้างนัดหมาย

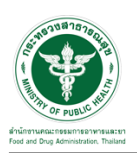

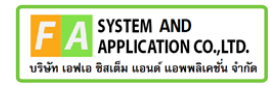

# ระบุรายละเอียดการนัดหมายให้ครบถ้วน จากนั้นคลิกปุ่ม **"บันทึกนัดหมาย"**

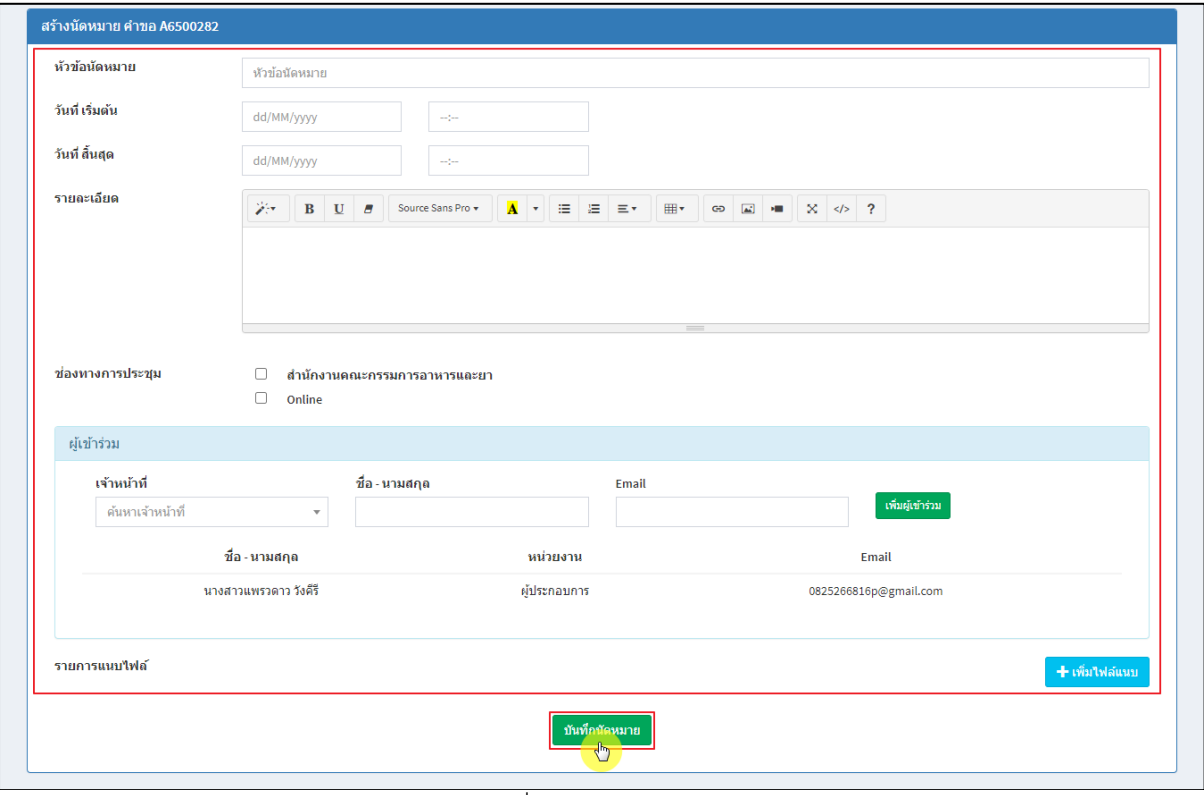

#### ภาพที่ 85 สร้างนัดหมาย

#### <span id="page-48-0"></span>แสดงรายละเอียดการนัดหมาย

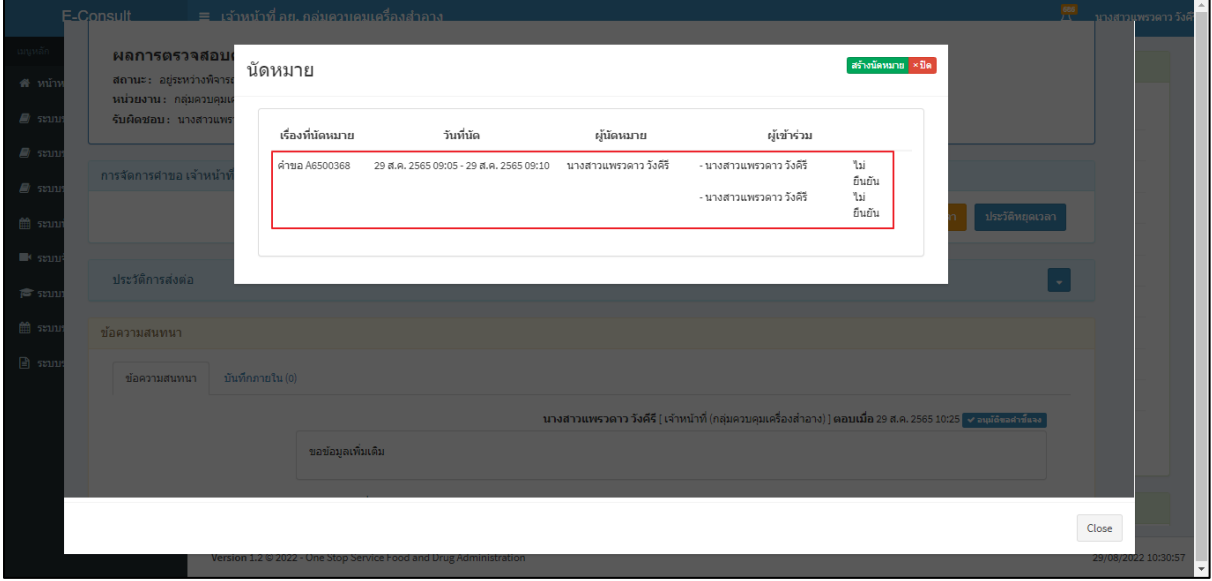

#### <span id="page-48-1"></span>ภาพที่ 86 แสดงรายละเอียดการนัดหมาย

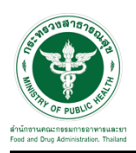

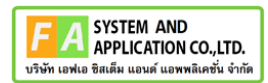

#### <span id="page-49-0"></span>**3.5กรณีส่งคำขอกลับ Focal Point**

#### คลิกปุ่ม **"ส่งคำขอกลับ Focal Point"**

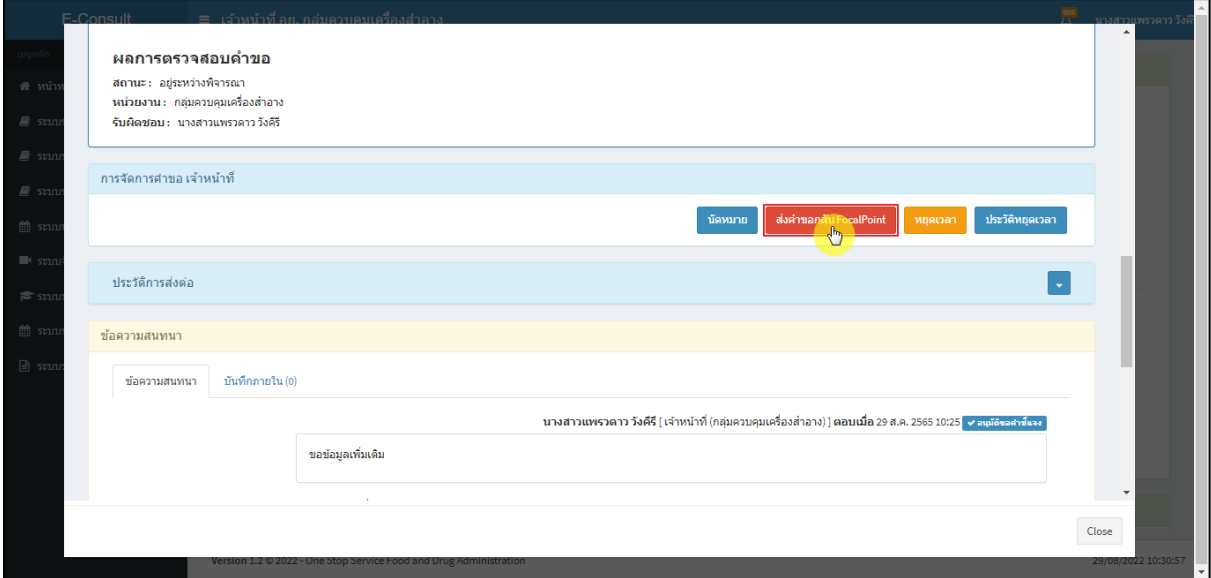

#### ภาพที่ 87 กรณีส่งคำขอกลับ Focal Point

# <span id="page-49-1"></span>ระบุหมายเหตุ แนบไฟล์เพิ่มเติม จากนั้นคลิกปุ่ม **"บันทึก"**

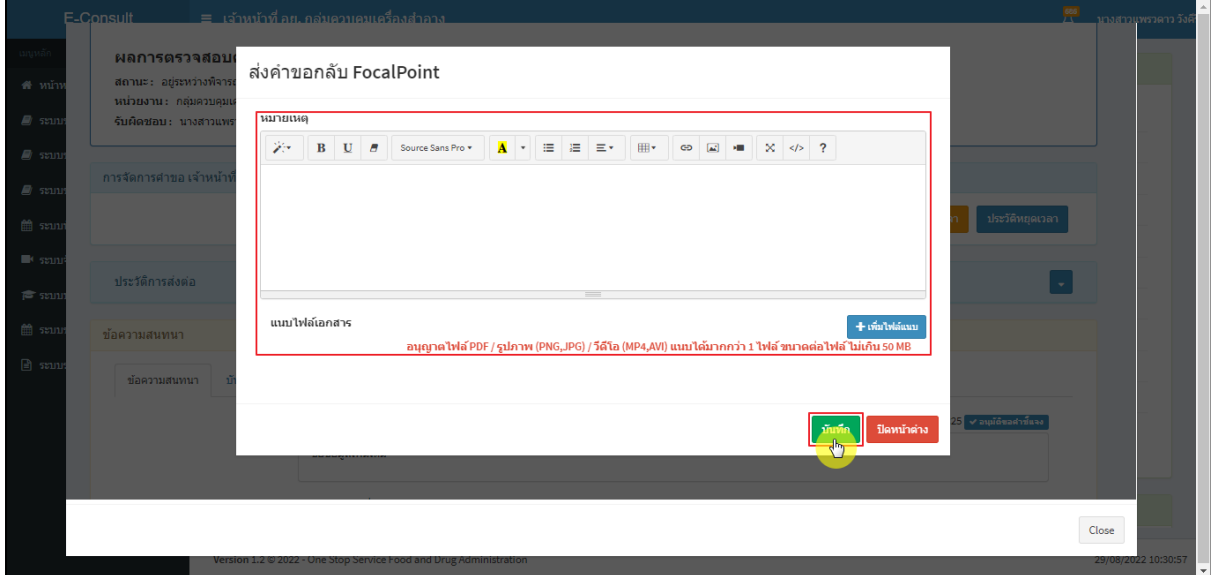

## <span id="page-49-2"></span>ภาพที่ 88 ระบุหมายเหตุ

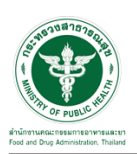

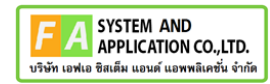

แสดง Pop up คุณต้องการบันทึกข้อมูลส่งต่อคำขอหรือไม่? คลิกปุ่ม **"ยืนยัน"**

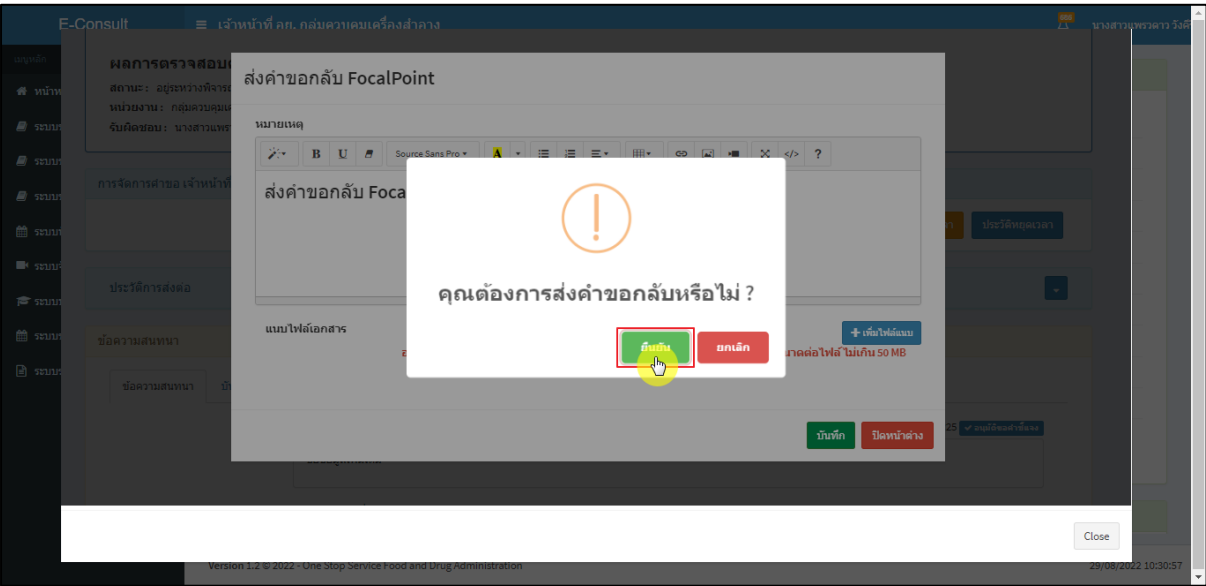

ภาพที่ 89 บันทึกข้อมูลส่งต่อคำขอ

<span id="page-50-0"></span>แสดง Pop up คำขอได้ถูกส่งไปสำเร็จ คลิกปุ่ม **"OK"**

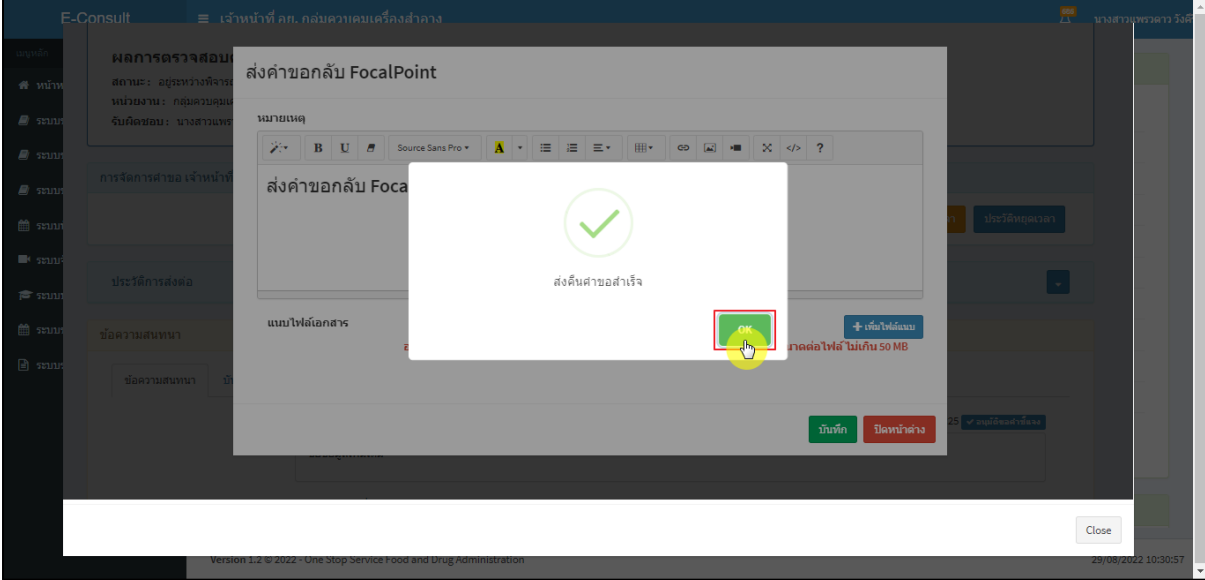

ภาพที่ 90 คำขอได้ถูกส่งไปสำเร็จ

<span id="page-50-1"></span>หน้ารายการคำขอรับคำปรึกษา รายการที่ถูกส่งคำขอไปยัง Focal Point รายการคำขอจะหายไป

<span id="page-50-2"></span>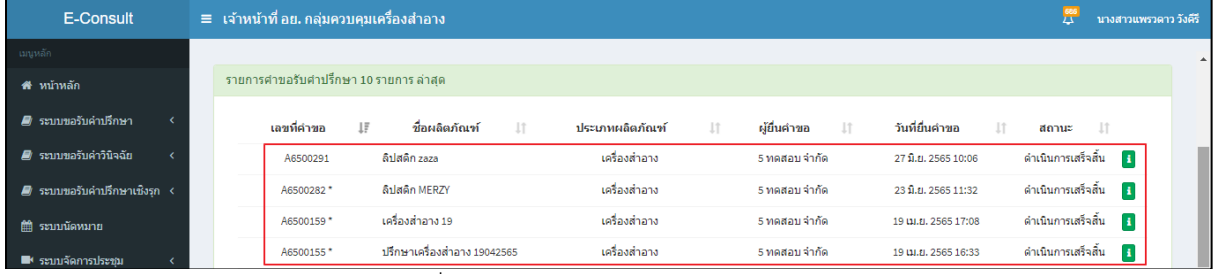

#### ภาพที่ 91 หน้ารายการคำขอรับคำปรึกษา

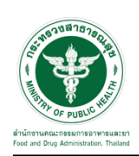

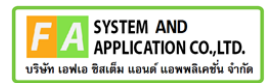

#### <span id="page-51-0"></span>**3.6กรณีหยุดเวลา**

#### คลิกปุ่ม "**หยุดเวลา**"

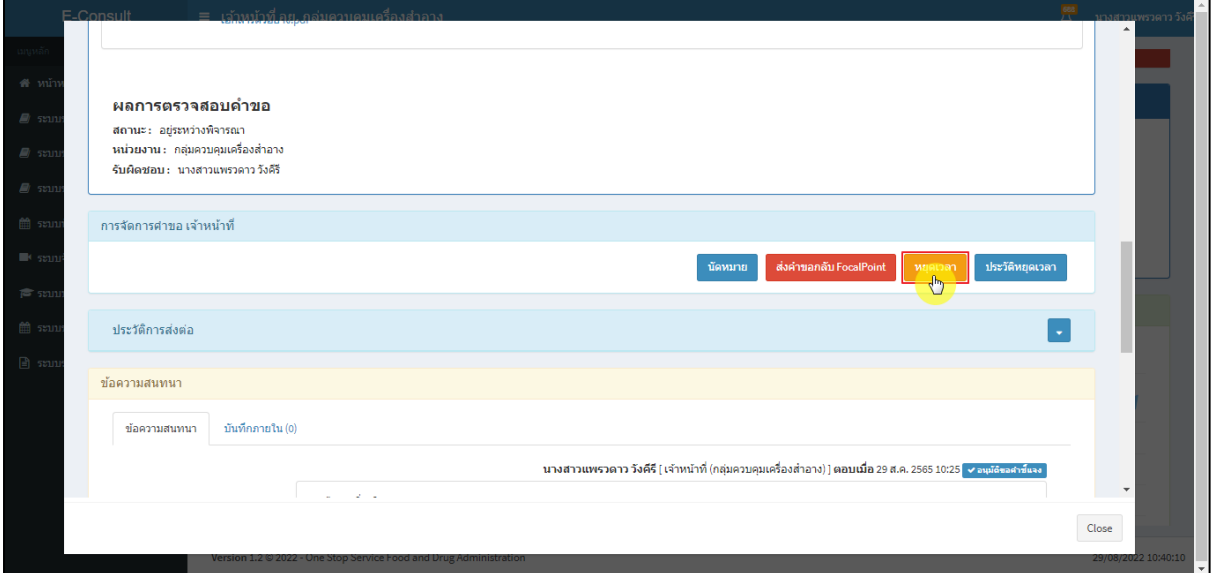

# ภาพที่ 92 กรณีหยุดเวลา

<span id="page-51-1"></span>ระบุวัน

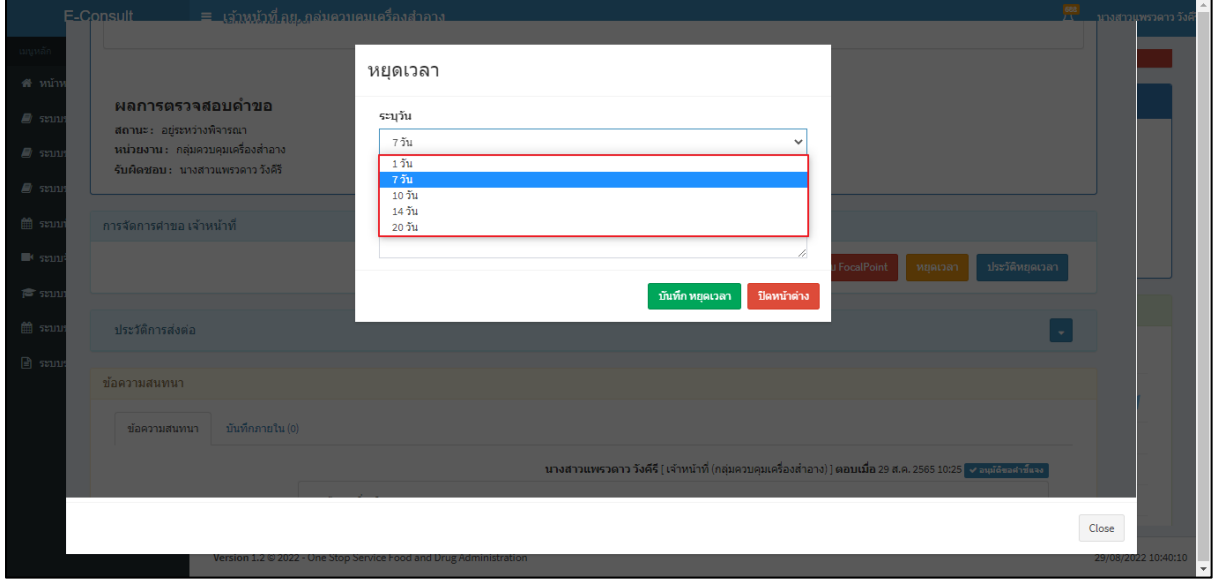

<span id="page-51-2"></span>ภาพที่ 93 ระบุวัน

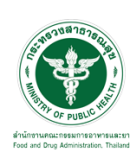

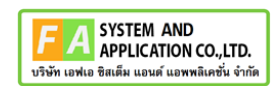

Г.

# ระบุหมายเหตุ จากนั้นคลิกปุ่ม **"บันทึกหยุดเวลา"**

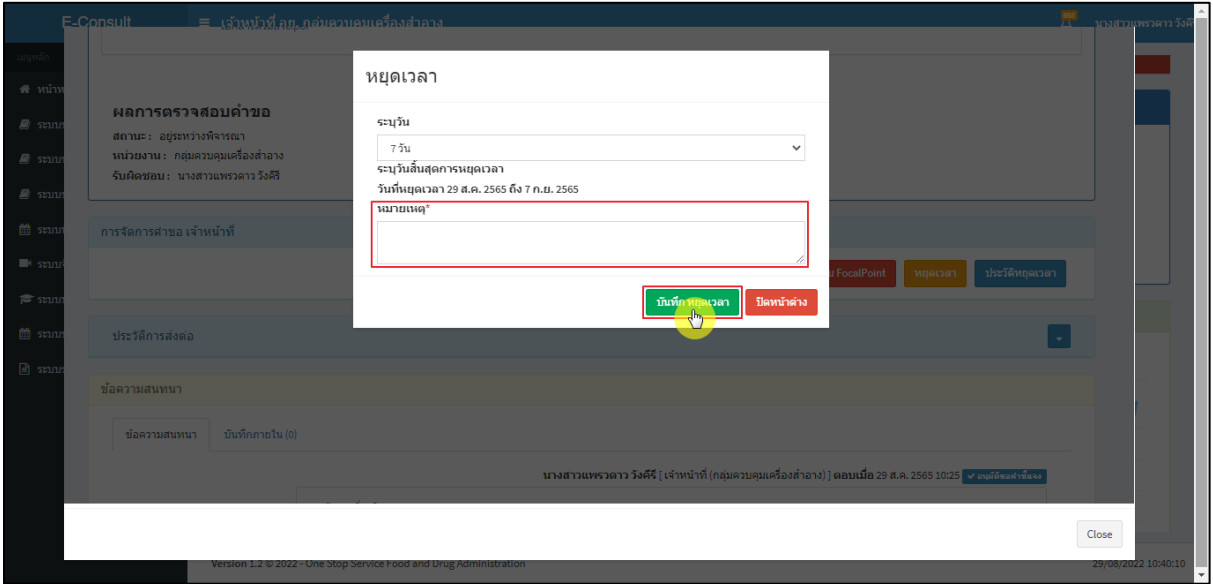

## ภาพที่ 94 ระบุหมายเหตุ

## <span id="page-52-0"></span>แสดง Pop up คุณต้องการหยุดเวลาหรือไม่? คลิกปุ่ม **"ยืนยัน"**

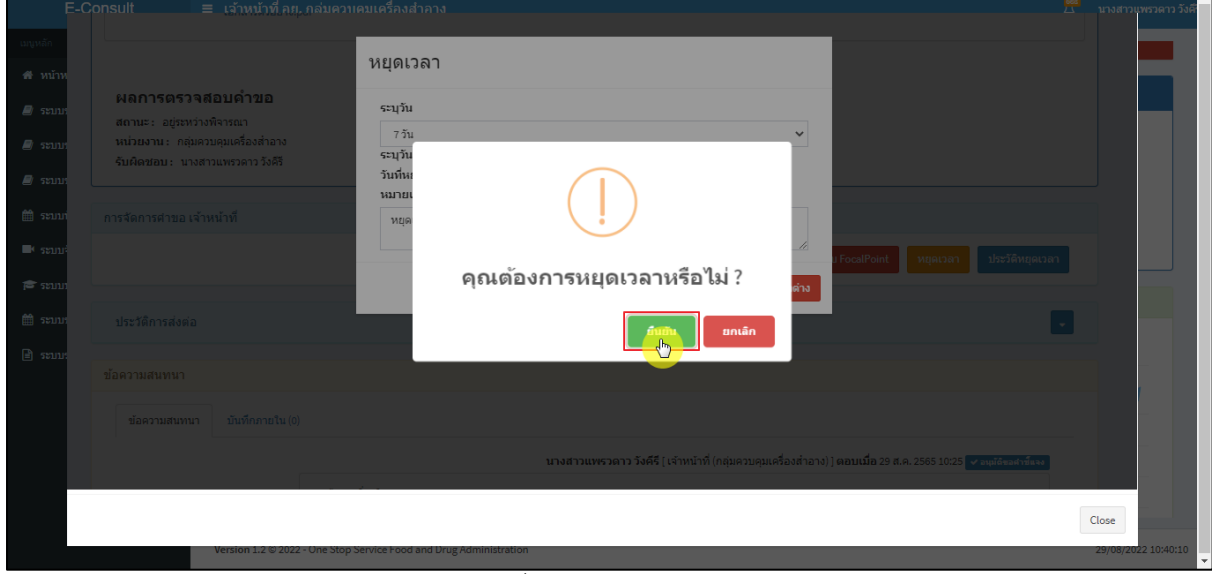

### <span id="page-52-1"></span>ภาพที่ 95 บันทึกหยุดเวลา

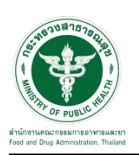

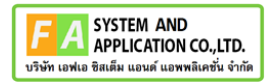

แสดง Pop up หยุดเวลาสำเร็จ dd/mm/yyyy ถึง dd/mm/yyyy คลิกปุ่ม **"OK"**

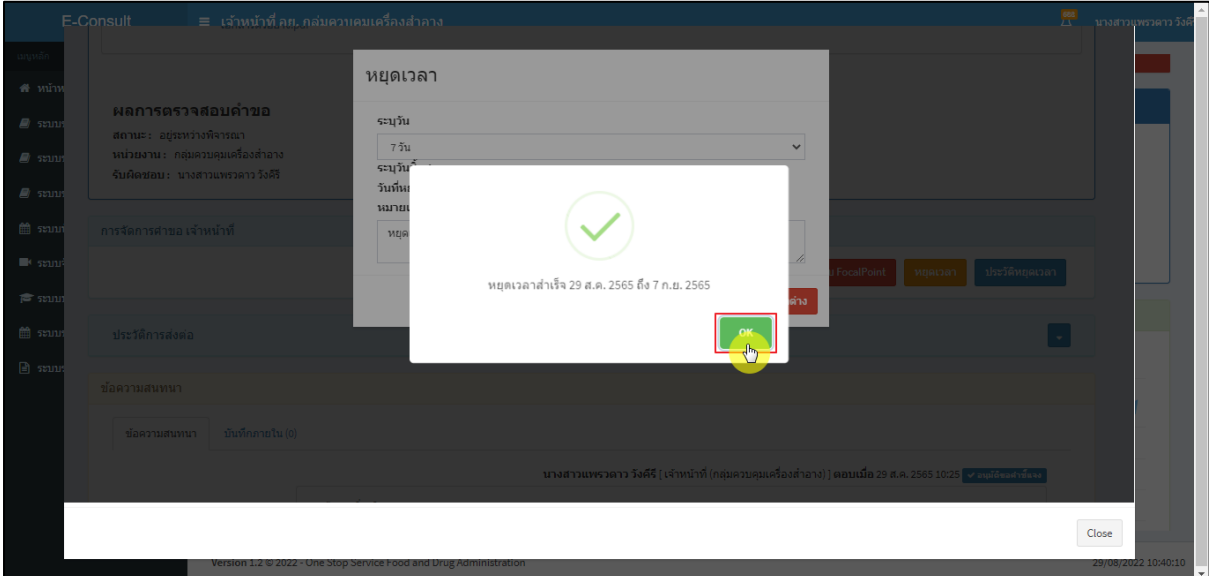

ภาพที่ 96 หยุดเวลาสำเร็จ

<span id="page-53-0"></span>แสดงวันที่หมดเวลาเป็น **"อยู่ระหว่างการหารือผู้เชี่ยวชาญ หรือ คณะทำงาน ภายในวันที่** 

#### **DD/MM/YYYY"**

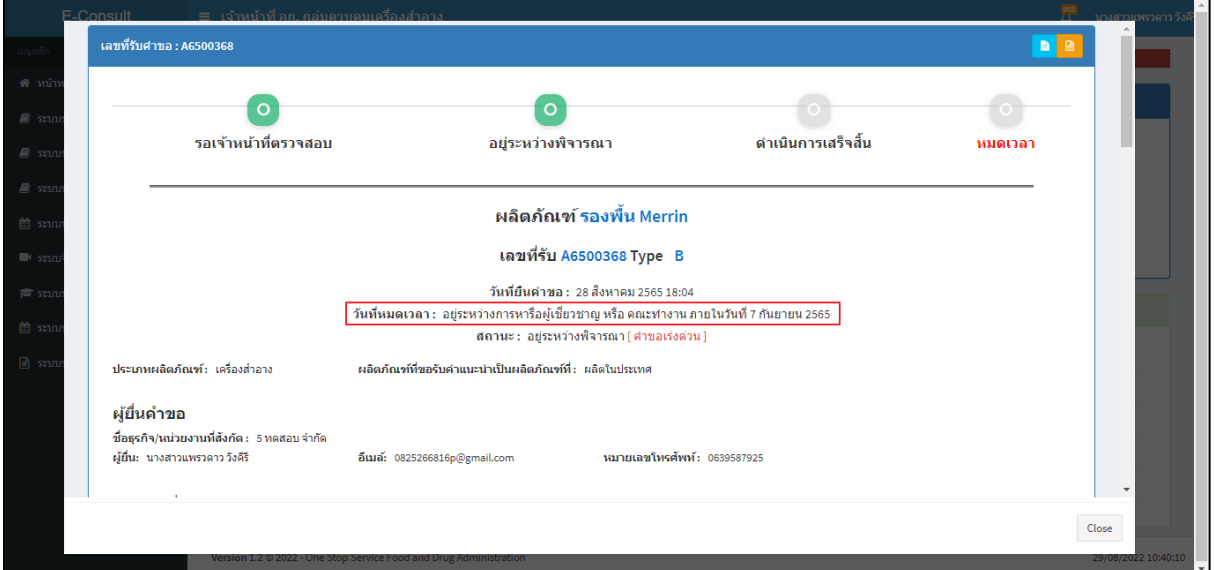

<span id="page-53-1"></span>ภาพที่ 97 แสดงวันที่หมดเวลา

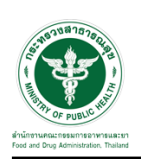

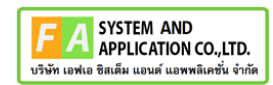

### กรณียกเลิกหยุดเวลา คลิกปุ่ม **"ยกเลิกหยุดเวลา"**

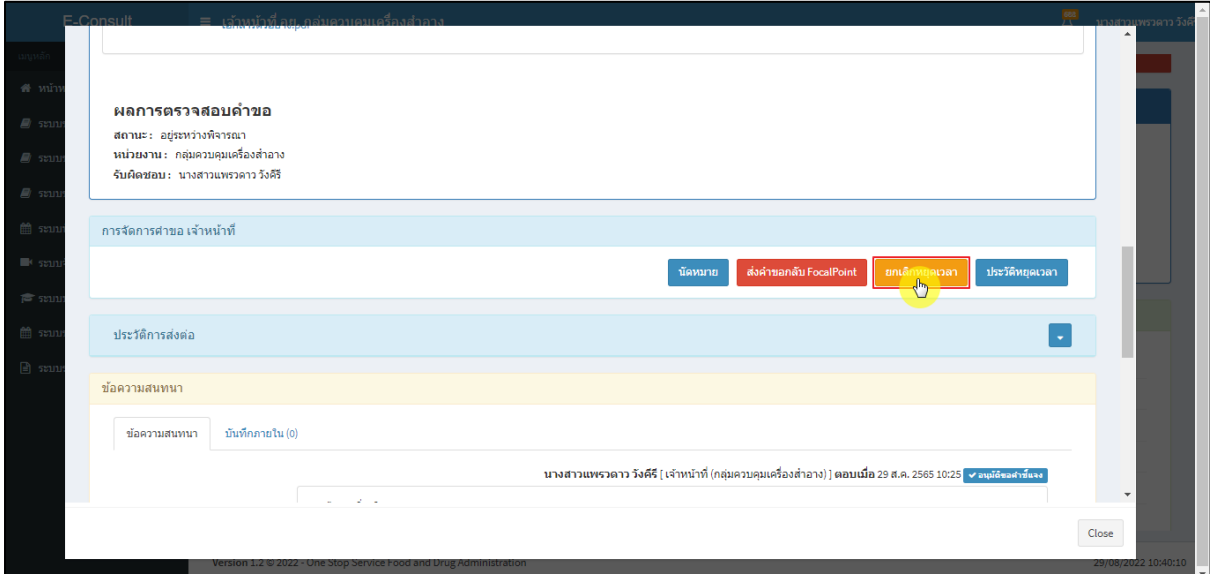

### ภาพที่ 98 กรณียกเลิกหยุดเวลา

#### <span id="page-54-0"></span>ระบุหมายเหตุยกเลิกหยุดเวลา

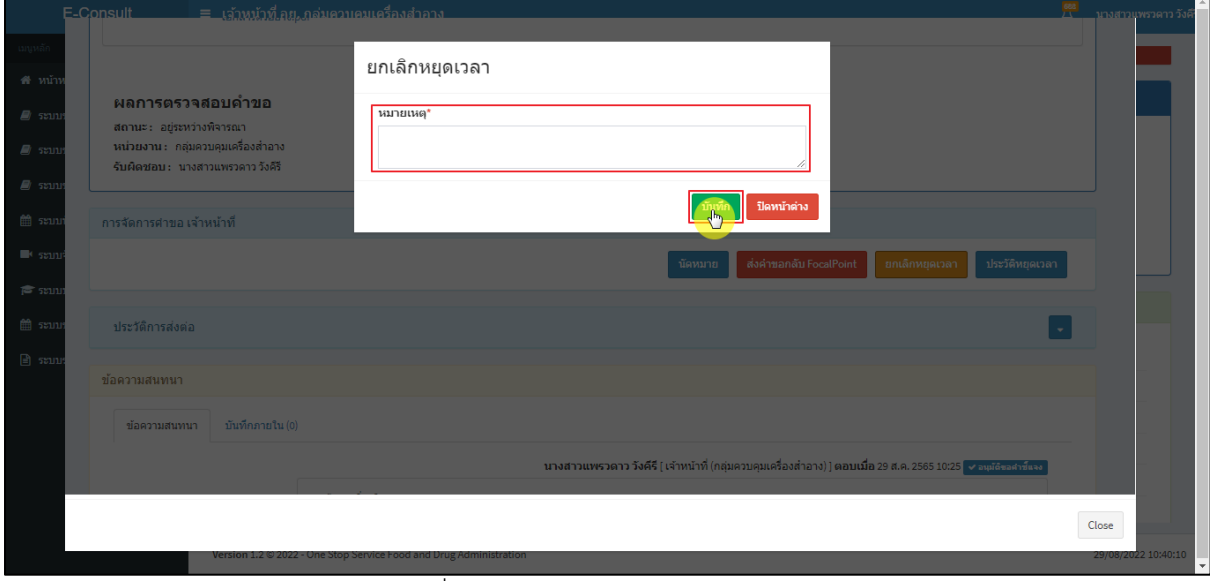

#### <span id="page-54-1"></span>ภาพที่ 99 ระบุหมายเหตุยกเลิกหยุดเวลา

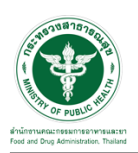

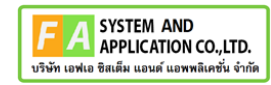

แสดง Pop up คุณต้องการยกเลิกหยุดเวลาหรือไม่? คลิกปุ่ม **"ยืนยัน"**

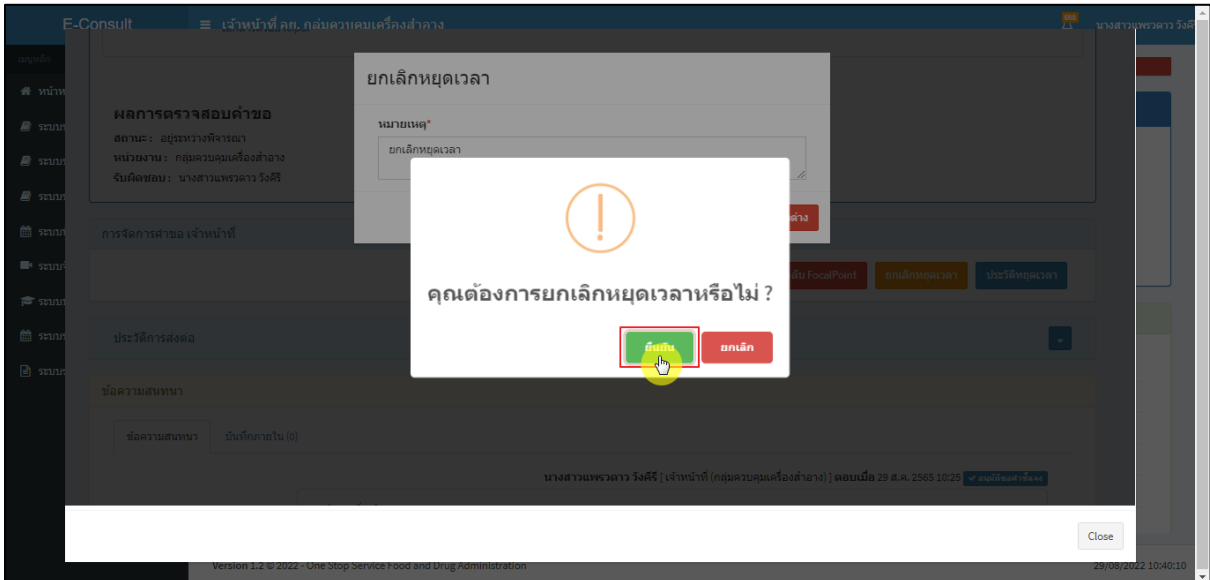

ภาพที่ 100 ยกเลิกหยุดเวลา

<span id="page-55-0"></span>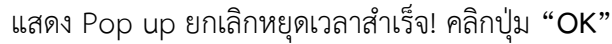

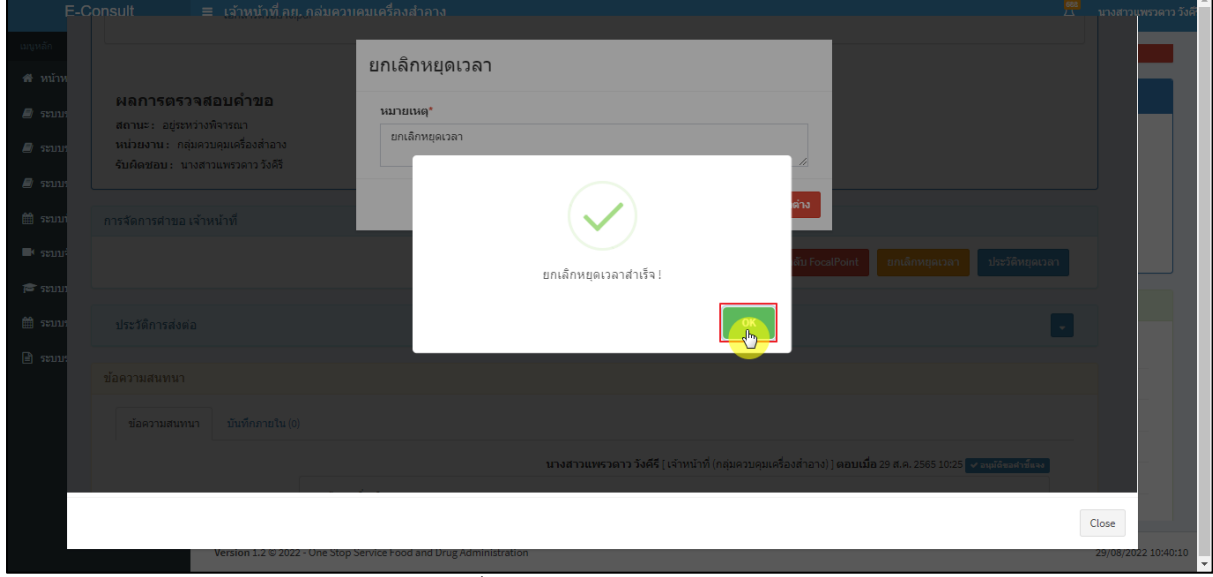

## <span id="page-55-1"></span>ภาพที่ 101 ยกเลิกหยุดเวลาสำเร็จ

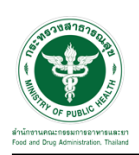

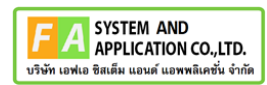

#### แสดงปุ่มเป็นหยุดเวลา

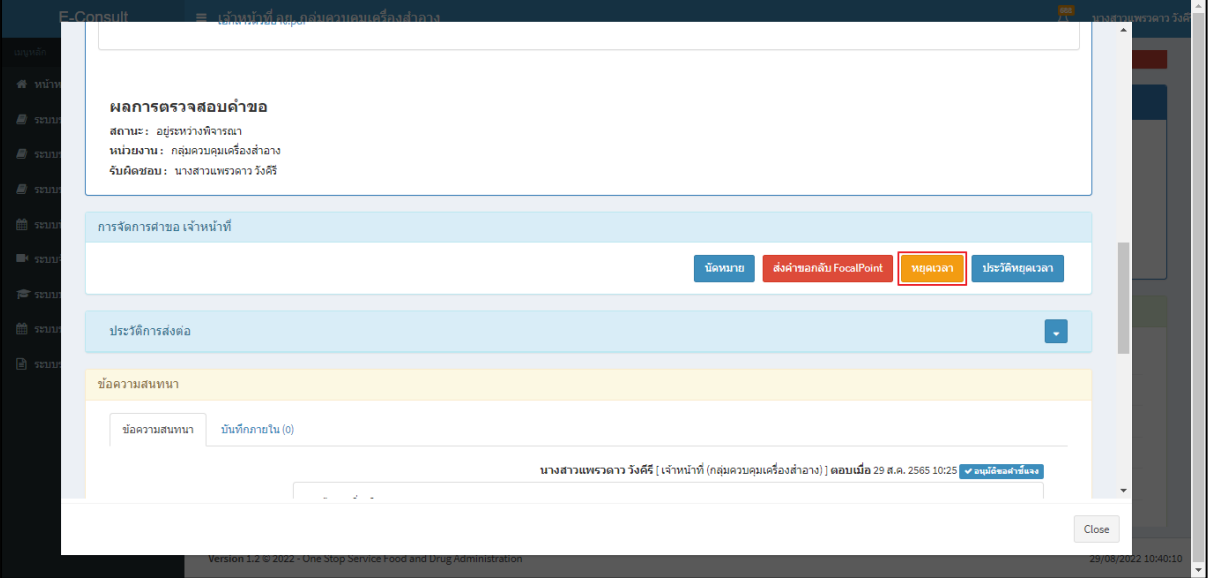

# ภาพที่ 102 แสดงปุ่มเป็นหยุดเวลา

<span id="page-56-0"></span>แสดงรายละเอียดคำขอ

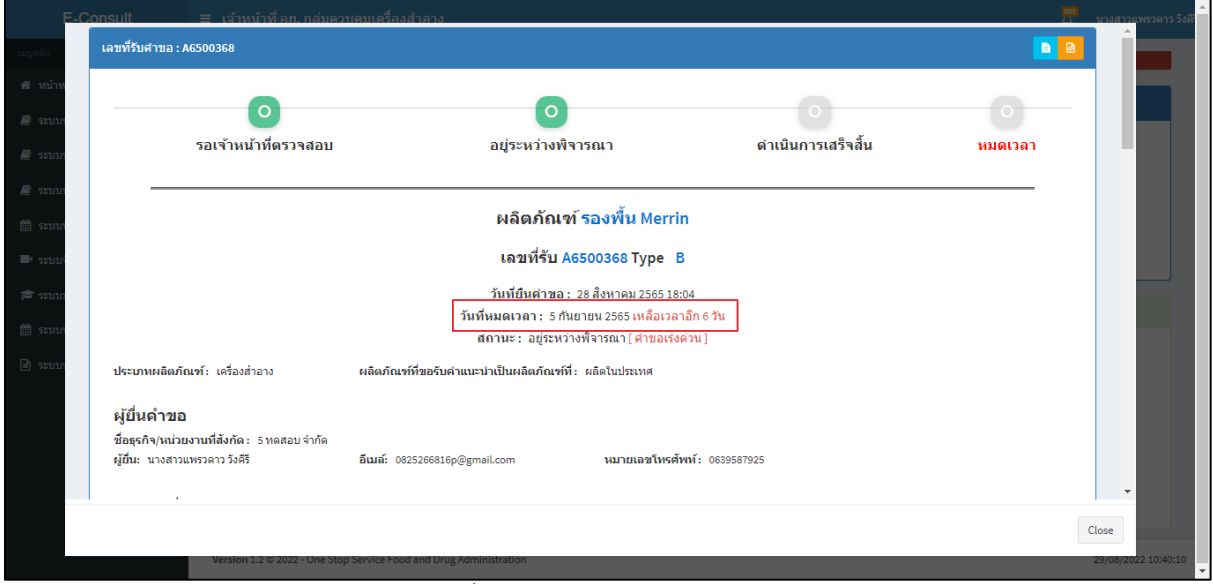

#### <span id="page-56-1"></span>ภาพที่ 103 แสดงรายละเอียดคำขอ

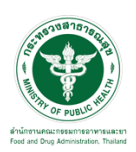

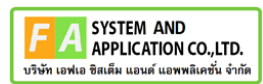

### ดูประวัติหยุดเวลา คลิกปุ่ม "**ประวัติหยุดเวลา**"

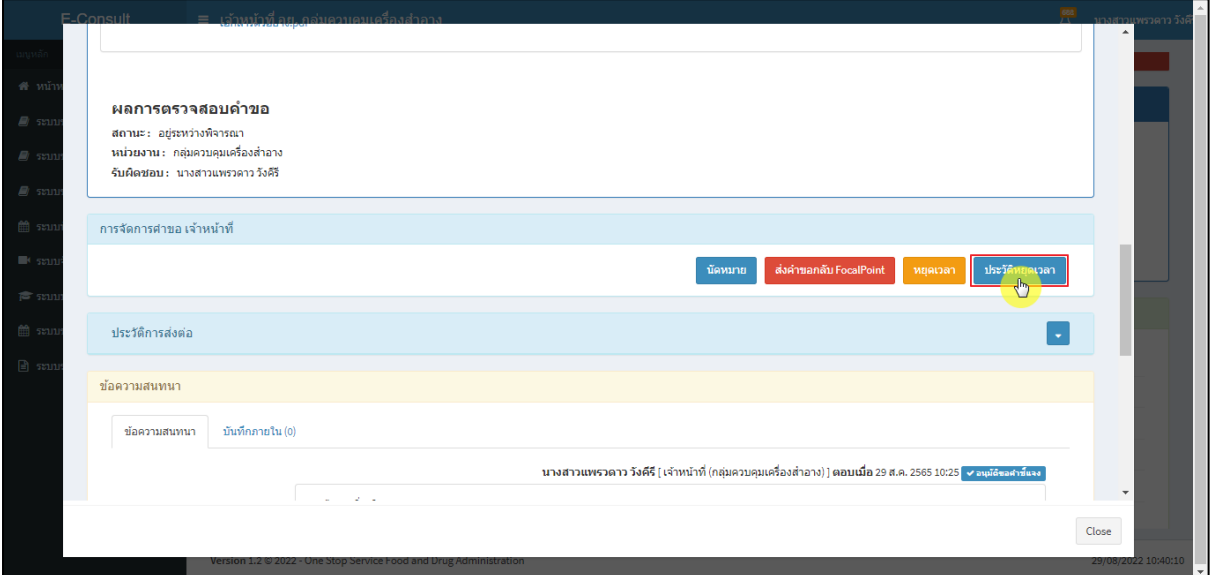

# ภาพที่ 104 กรณีดูประวัติหยุดเวลา

แสดงประวัติหยุดเวลา

<span id="page-57-0"></span>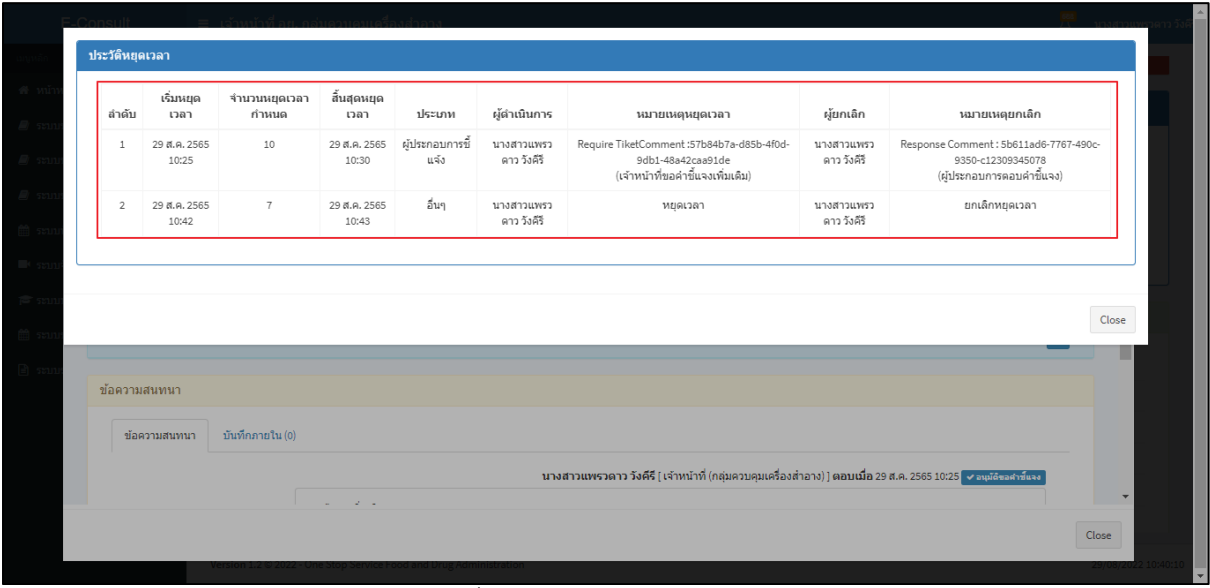

<span id="page-57-1"></span>ภาพที่ 105 แสดงประวัติหยุดเวลา

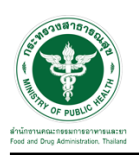

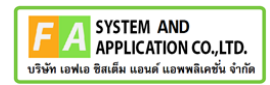

#### <span id="page-58-0"></span>**3.7กรณีส่งคำตอบให้ผู้ประกอบการ**

มาที่ **"ข้อความสนทนา"** ระบุข้อความลงในกล่องข้อความสนทนา แนบไฟล์เพิ่มเติม จากนั้นคลิกปุ่ม **"บันทึกและส่งคำตอบ"**

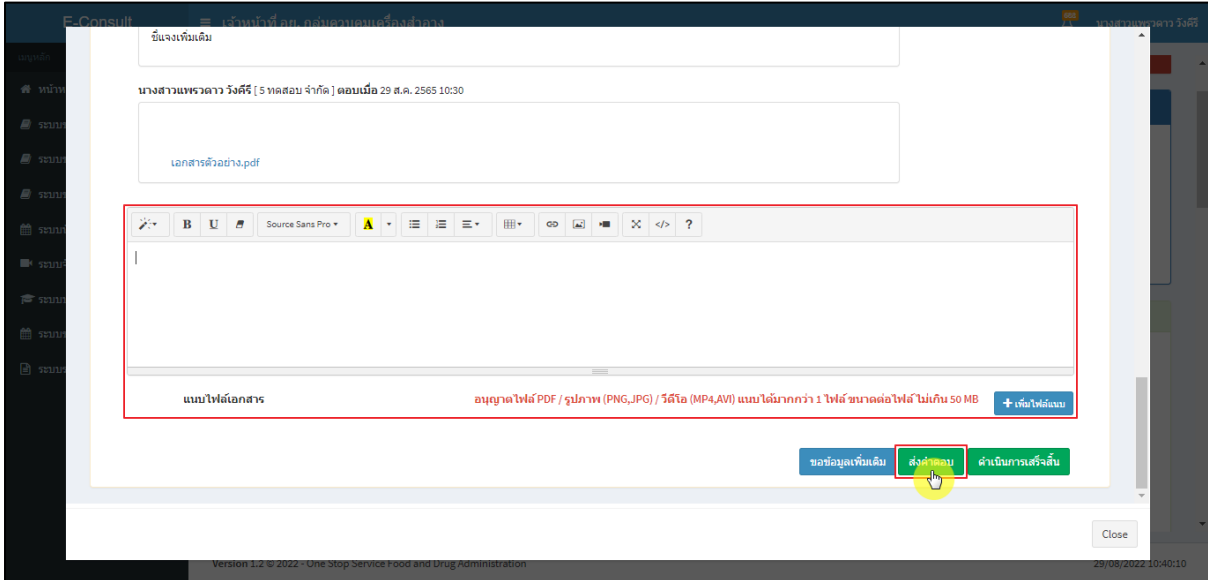

ภาพที่ 106 กรณีส่งคำตอบให้ผู้ประกอบการ

<span id="page-58-1"></span>แสดง Pop up คุณต้องการ "ส่งคำตอบ" ให้ Focal Point อนุมัติหรือไม่? คลิกปุ่ม **"ยืนยัน"**

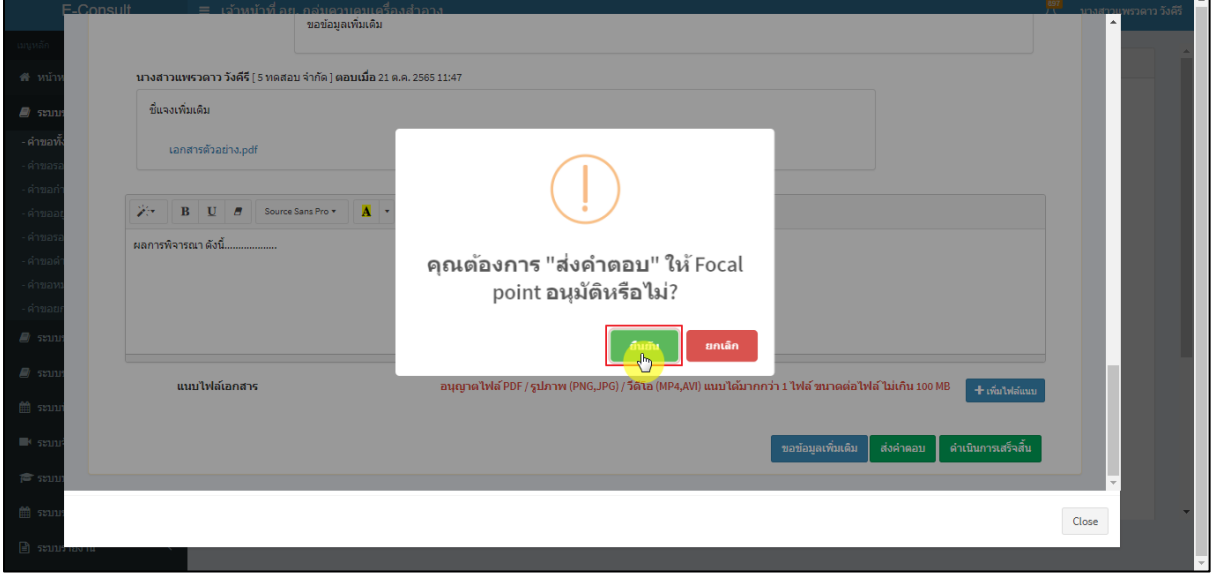

#### <span id="page-58-2"></span>ภาพที่ 107 ส่งคำตอบ

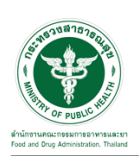

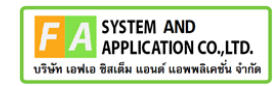

แสดง Pop up บันทึกคำตอบสำเร็จ! คลิกปุ่ม **"OK"**

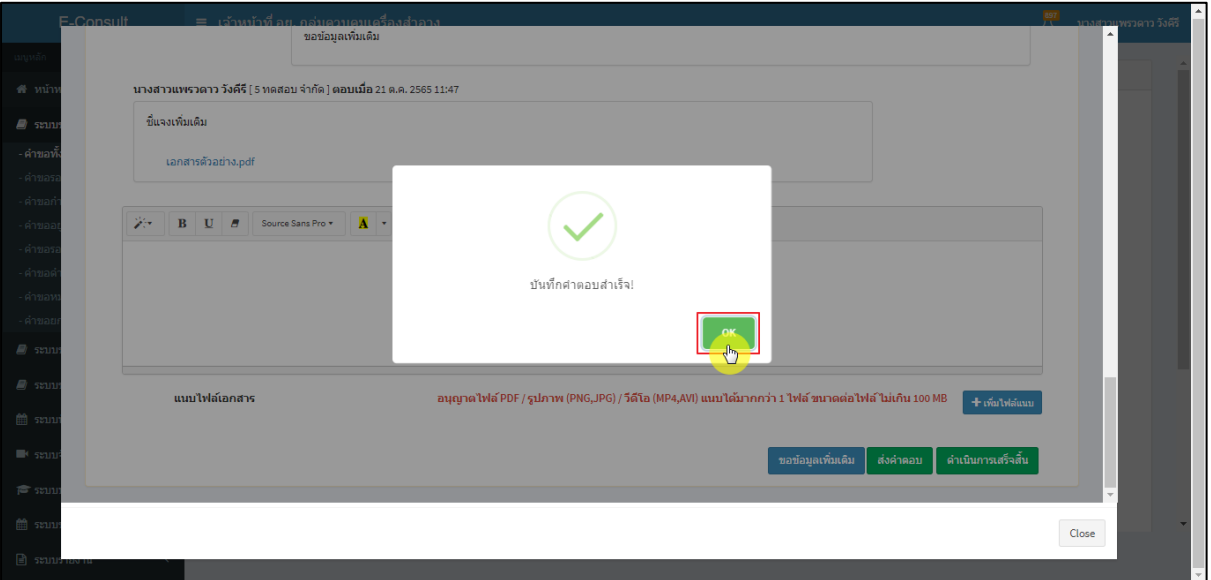

ภาพที่ 108 ส่งคำตอบสำเร็จ

<span id="page-59-0"></span>แสดงข้อความรายละเอียดการคำตอบ และสถานะ **"รออนุมัติ (คำตอบ)"** จากนั้นรอ Focal point

อนุมัติคำตอบ

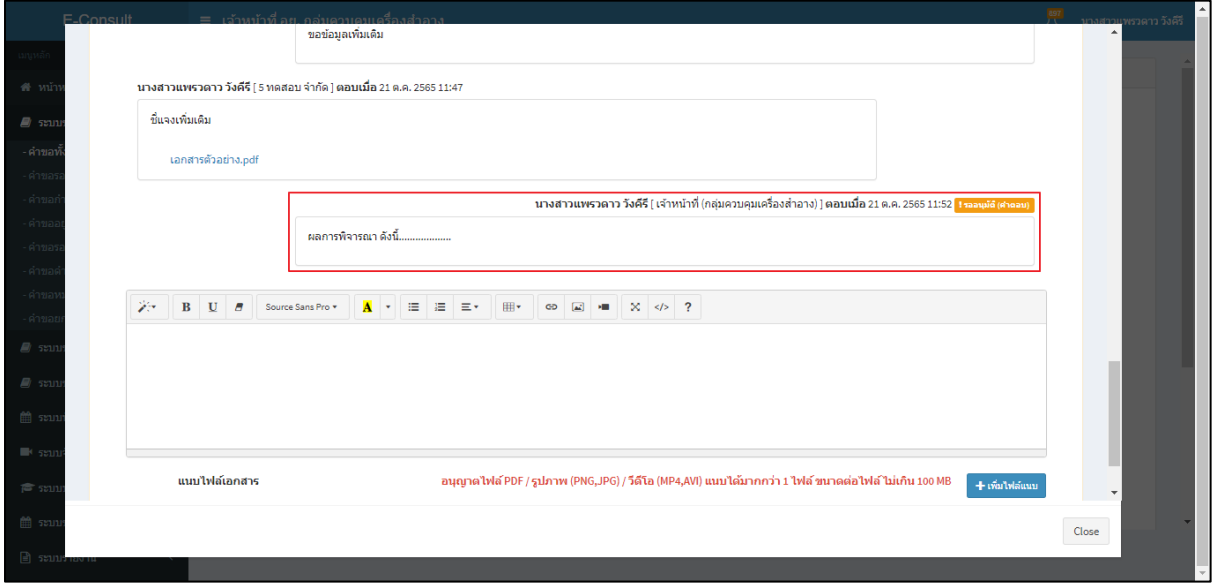

# <span id="page-59-1"></span>ภาพที่ 109 แสดงข้อความรายละเอียดคำตอบ

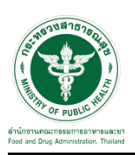

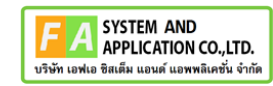

กรณี Focal point ไม่อนุมัติ (คำตอบ)

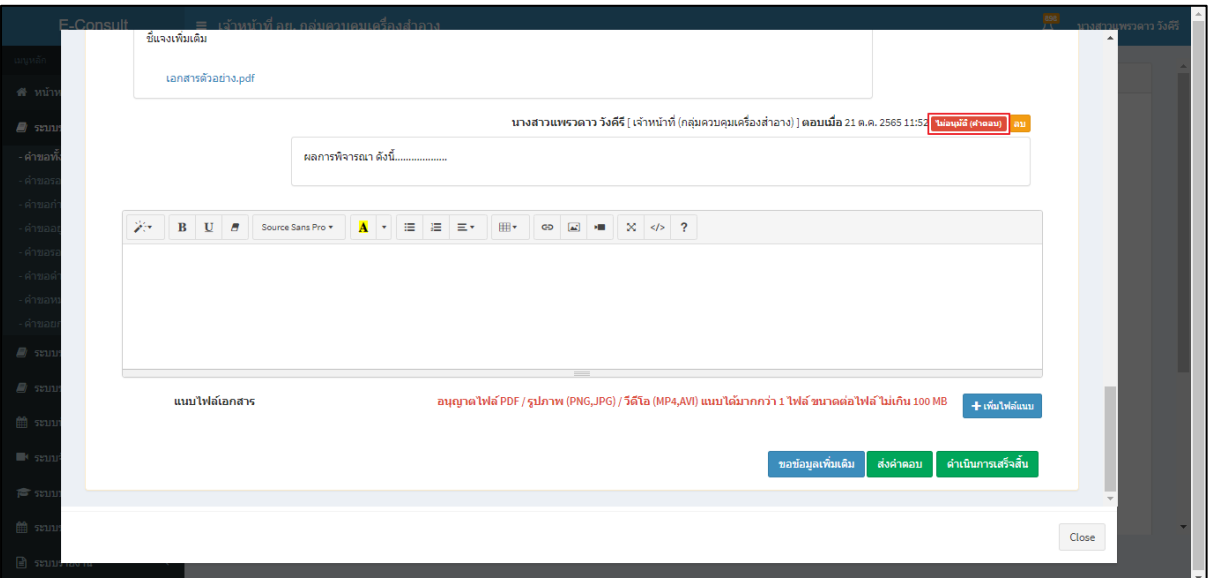

ภาพที่ 110 กรณี Focal point ไม่อนุมัติ (คำตอบ)

<span id="page-60-0"></span>กรณี Focal point อนุมัติ (คำตอบ)

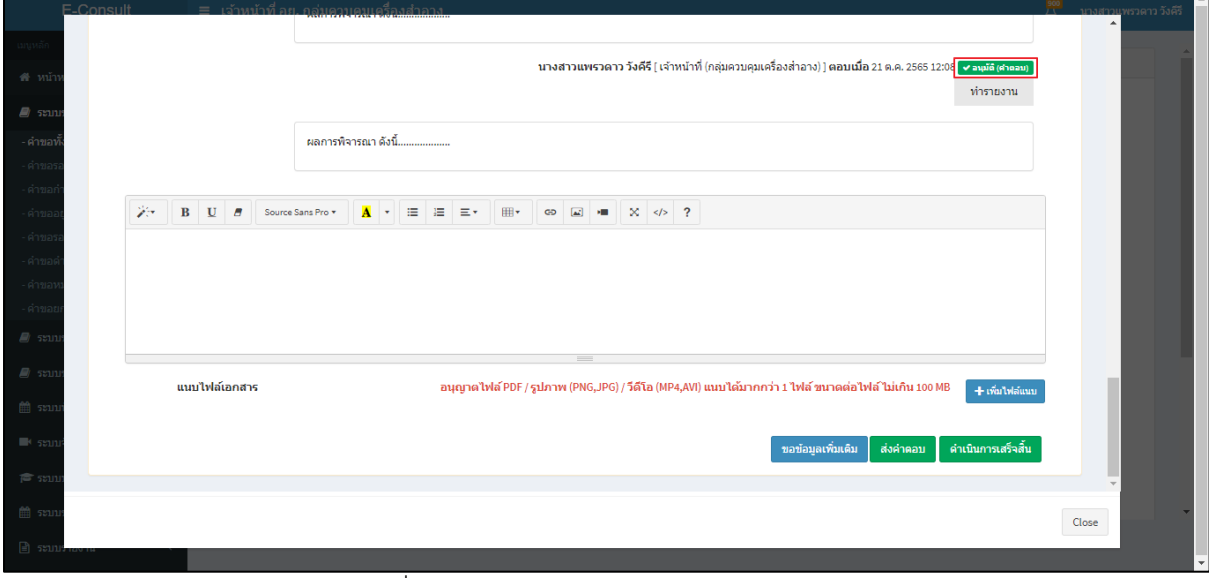

<span id="page-60-1"></span>ภาพที่ 111 กรณี Focal point อนุมัติ (คำตอบ)

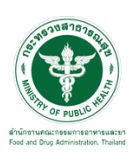

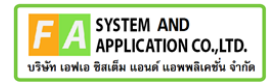

คลิกปุ่ม **"ทำรายงาน"** เพื่อดำเนินการเลือกคำตอบที่จะใช้เป็นคำตอบสุดท้าย และออกรายงานสรุป

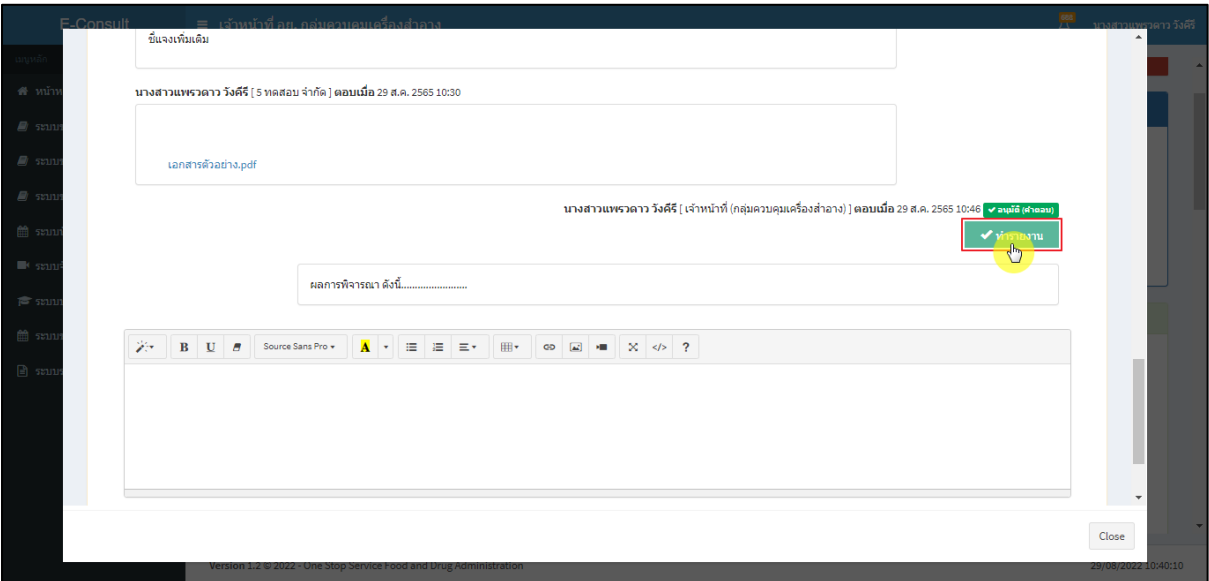

ภาพที่ 112 เลือกคำตอบ

<span id="page-61-0"></span>**หมายเหตุ** : ต้องคลิกปุ่ม **"ทำรายงาน"** เพื่อเลือกคำตอบ ก่อนคลิกปุ่ม **"ดำเนินการเสร็จสิ้น"** มิฉะนั้นจะไม่สามารถดำเนินการเสร็จสิ้นได้

**ตัวอย่าง** ระบบจะทำการแจ้งเตือนให้เลือกคำตอบเพื่อทำรายงาน

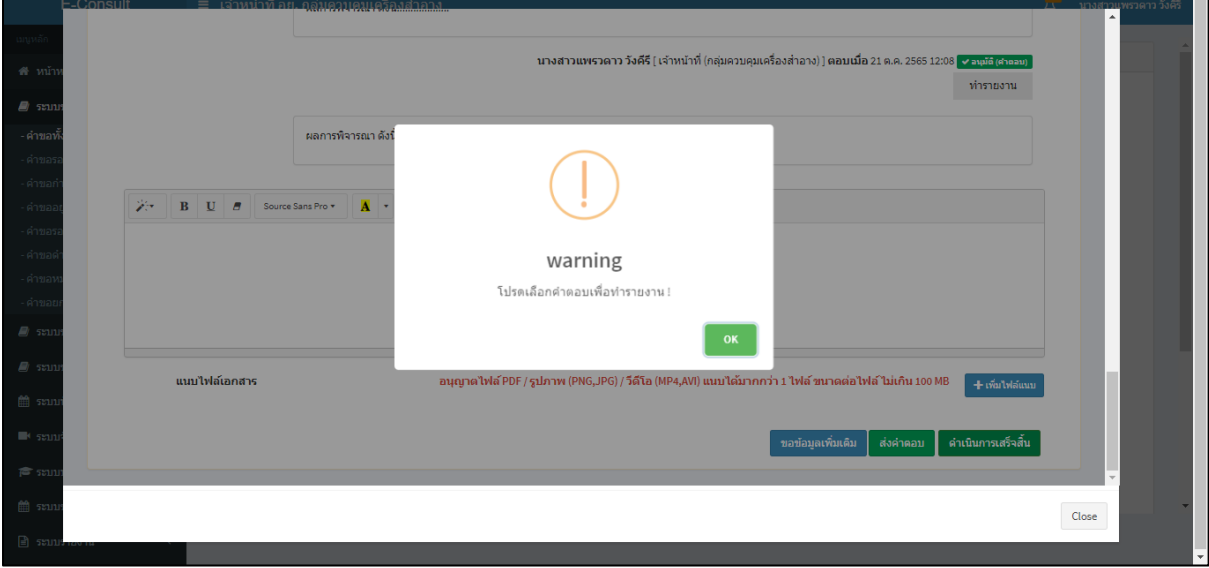

<span id="page-61-1"></span>ภาพที่ 113 แจ้งเตือน warning โปรดเลือกคำตอบเพื่อทำรายงาน !

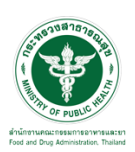

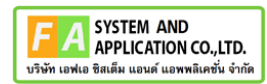

# คลิกที่ปุ่ม **"ดำเนินการเสร็จสิ้น"**

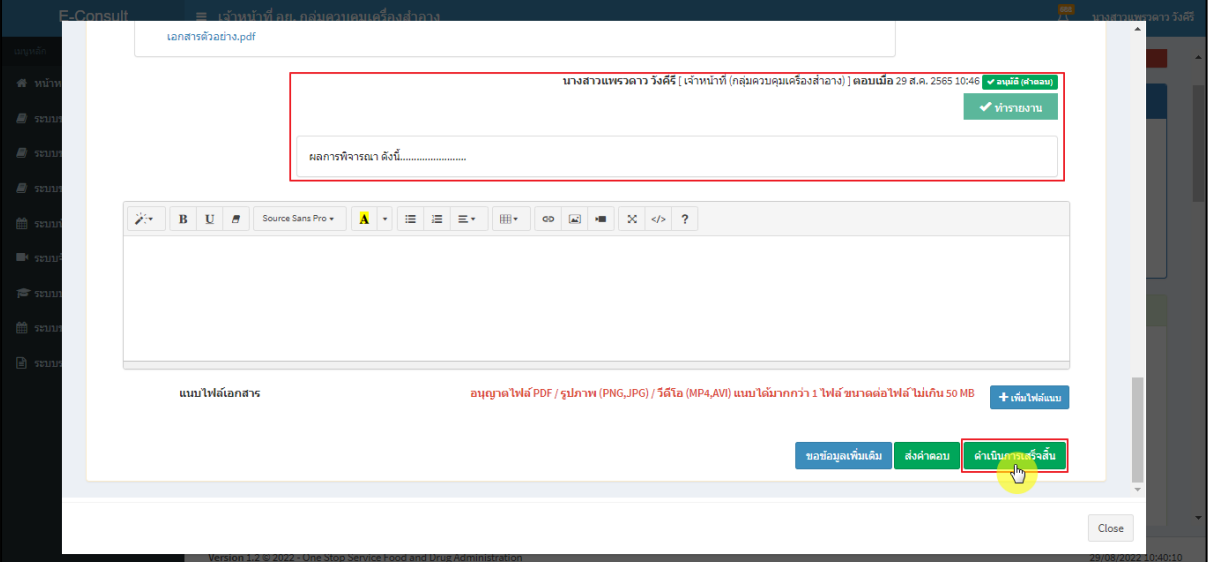

ภาพที่ 114 กรณีดำเนินการเสร็จสิ้น

# <span id="page-62-0"></span>แสดง Pop up คุณต้องการส่งคำตอบและดำเนินการเสร็จสิ้น? คลิกปุ่ม **"ยืนยัน"**

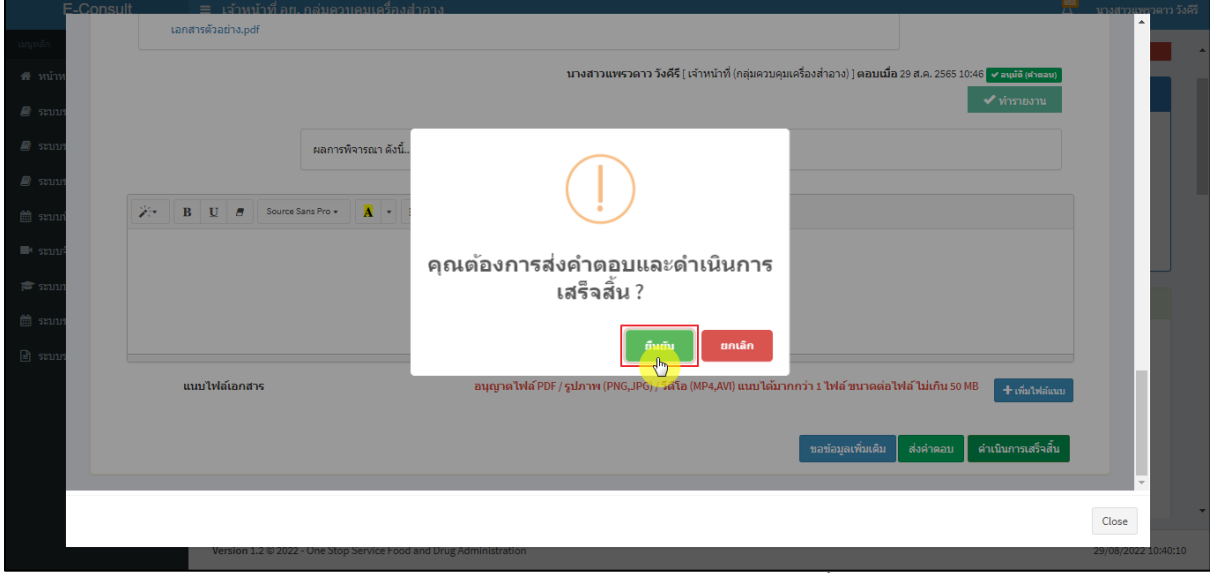

<span id="page-62-1"></span>ภาพที่ 115 ส่งคำตอบและดำเนินการเสร็จสิ้น

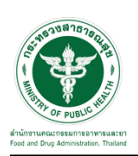

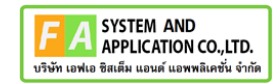

# แสดง Pop up ดำเนินการบันทึกคำตอบสำเร็จ คลิกปุ่ม **"OK"**

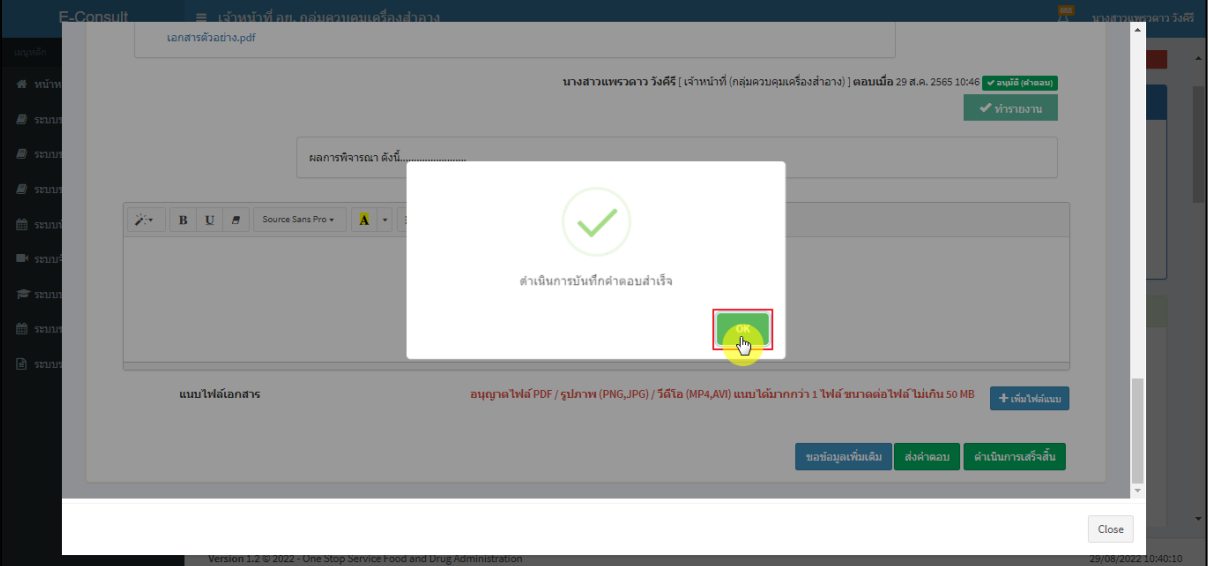

ภาพที่ 116 บันทึกคำตอบสำเร็จ

#### <span id="page-63-0"></span>แสดงคำตอบใช้ทำรายงาน

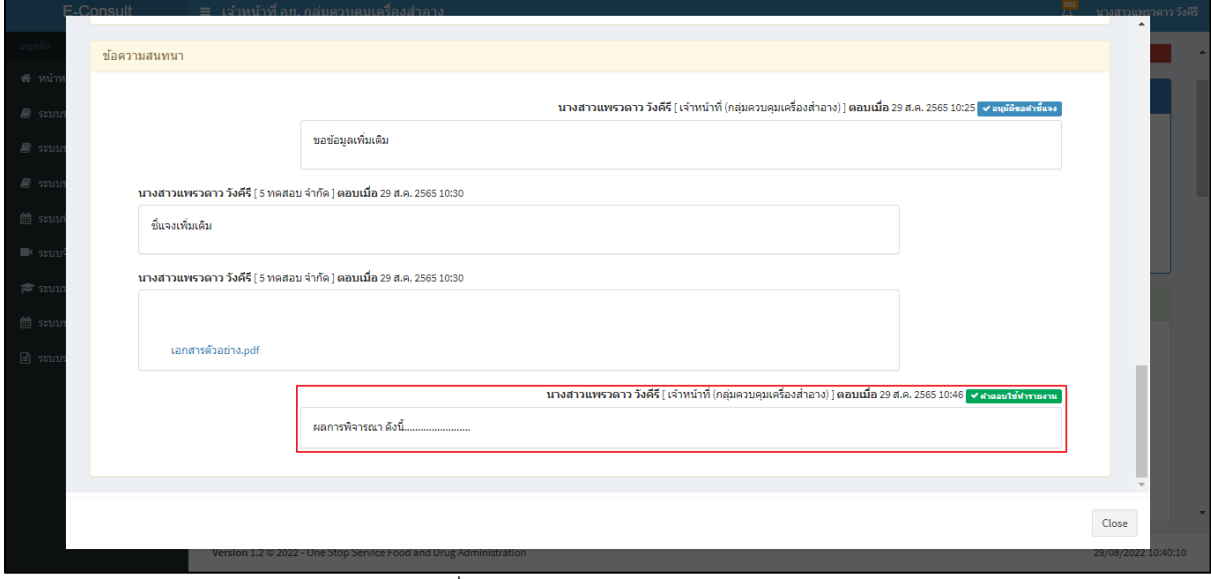

#### <span id="page-63-1"></span>ภาพที่ 117 แสดงคำตอบใช้ทำรายงาน

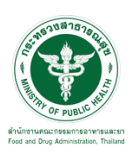

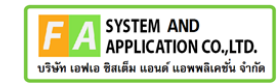

หน้ารายละเอียดคำขอ สถานะจะขึ้นเป็น **"ดำเนินการเสร็จสิ้น"**

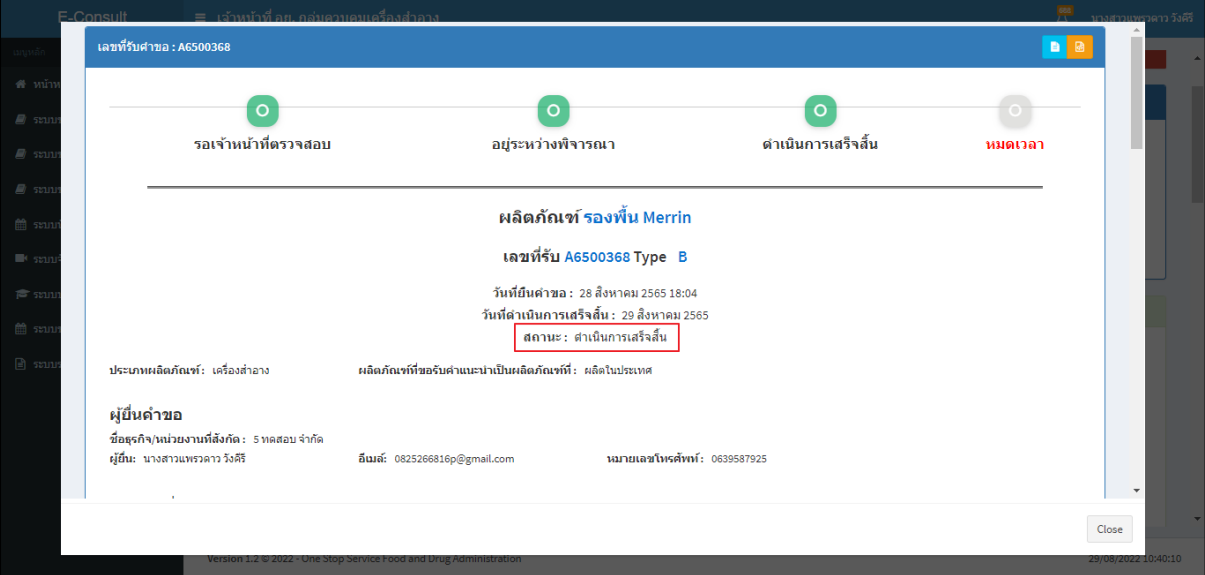

ภาพที่ 118 สถานะดำเนินการเสร็จสิ้น

### <span id="page-64-0"></span>คลิกปุ่ม "**จัดทำสรุปรายงาน**"

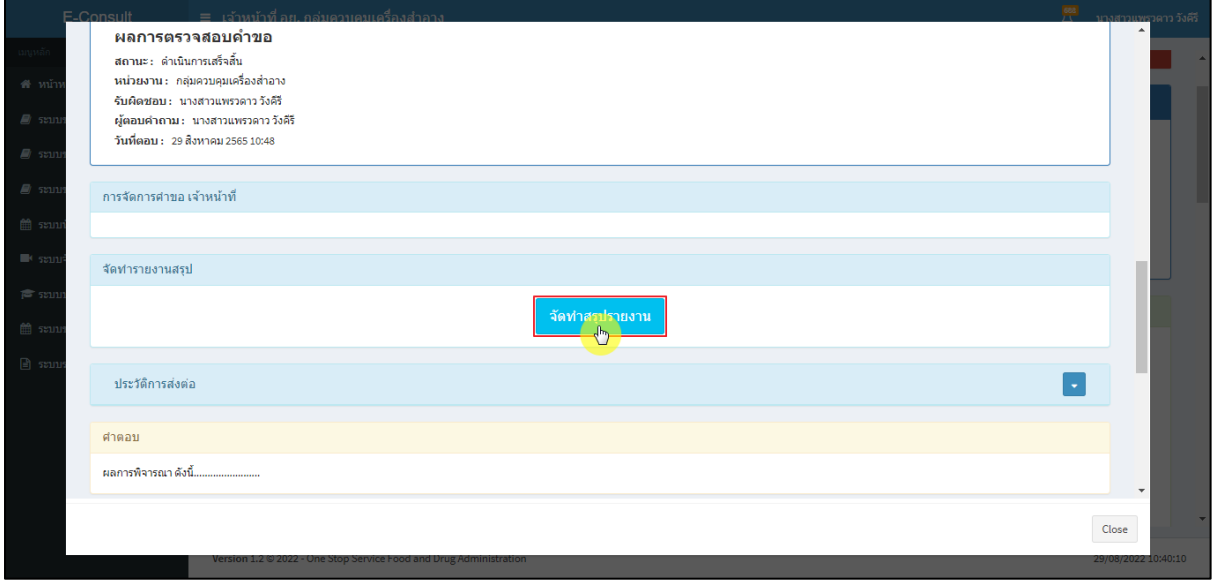

## <span id="page-64-1"></span>ภาพที่ 119 จัดทำสรุปรายงาน

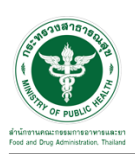

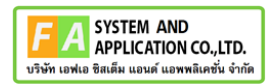

เลือกไฟล์ จากนั้นคลิกปุ่ม **"บันทึก"** กรณีเป็นไฟล์ที่ผู้ประกอบการชี้แจงเพิ่มเติม ตรงรายการบันทึก จะแสดงเป็นคำว่า **"การสนทนา"**

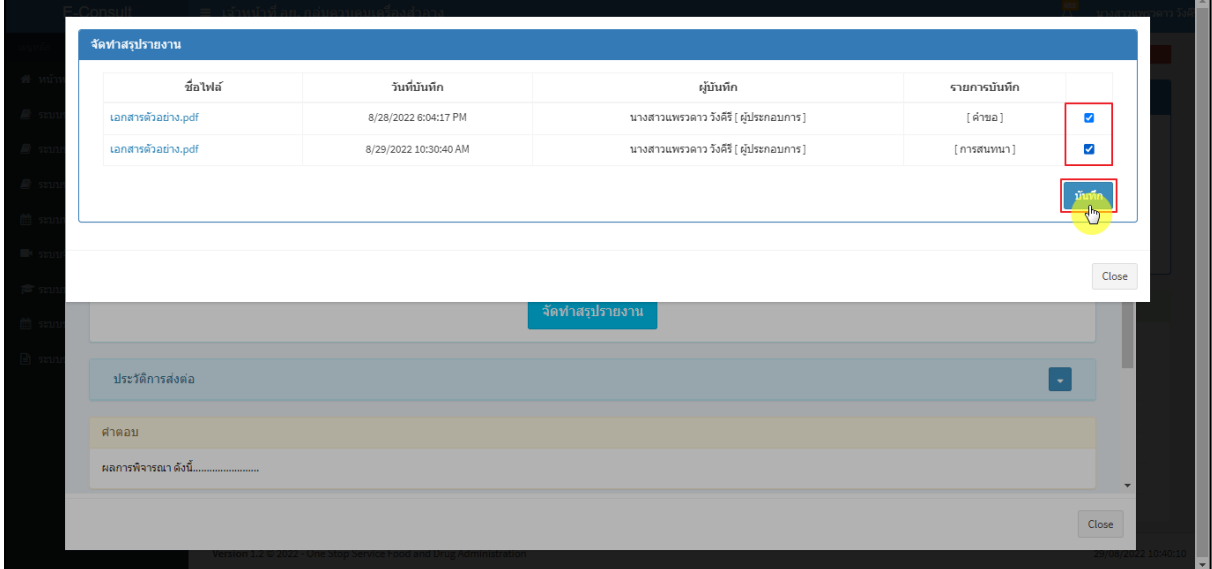

#### ภาพที่ 120 เลือกไฟล์

<span id="page-65-0"></span>แสดง Pop up บันทึกสำเร็จ! คลิกปุ่ม **"OK"**

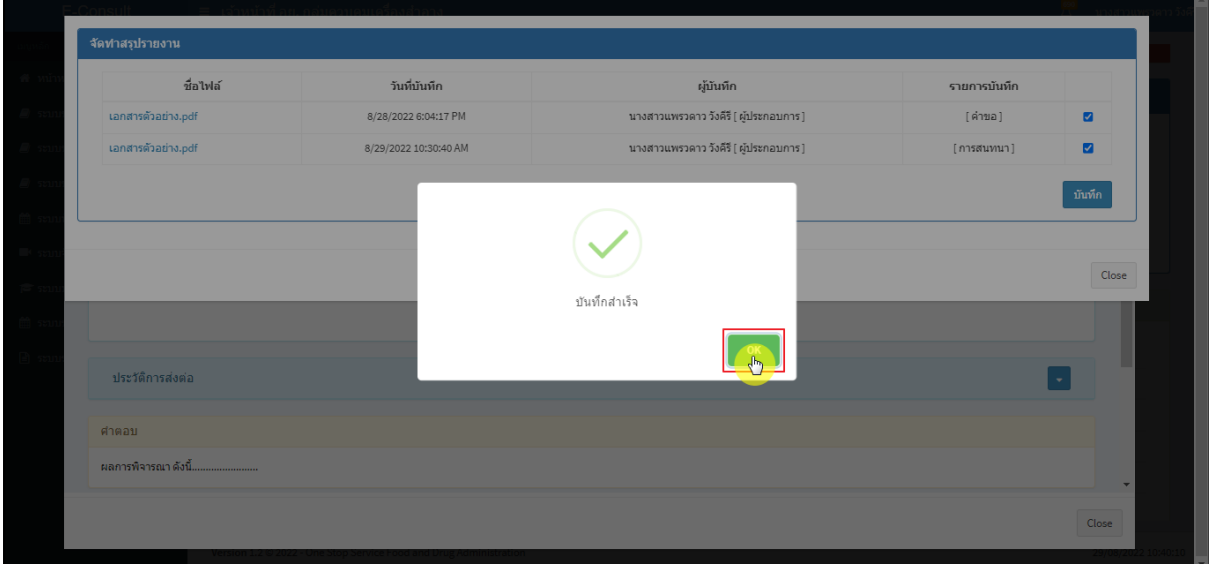

#### <span id="page-65-1"></span>ภาพที่ 121 บันทึกสำเร็จ

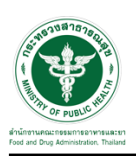

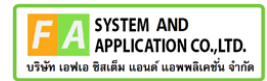

หน้าจอแสดงรายงานผลการปรึกษา ประกอบด้วยหน้ารายงานผลการให้คำปรึกษา และไฟล์เอกสารที่ ถูกเลือกสำหรับจัดทำรายงานสรุปผลที่มีลายน้ำ

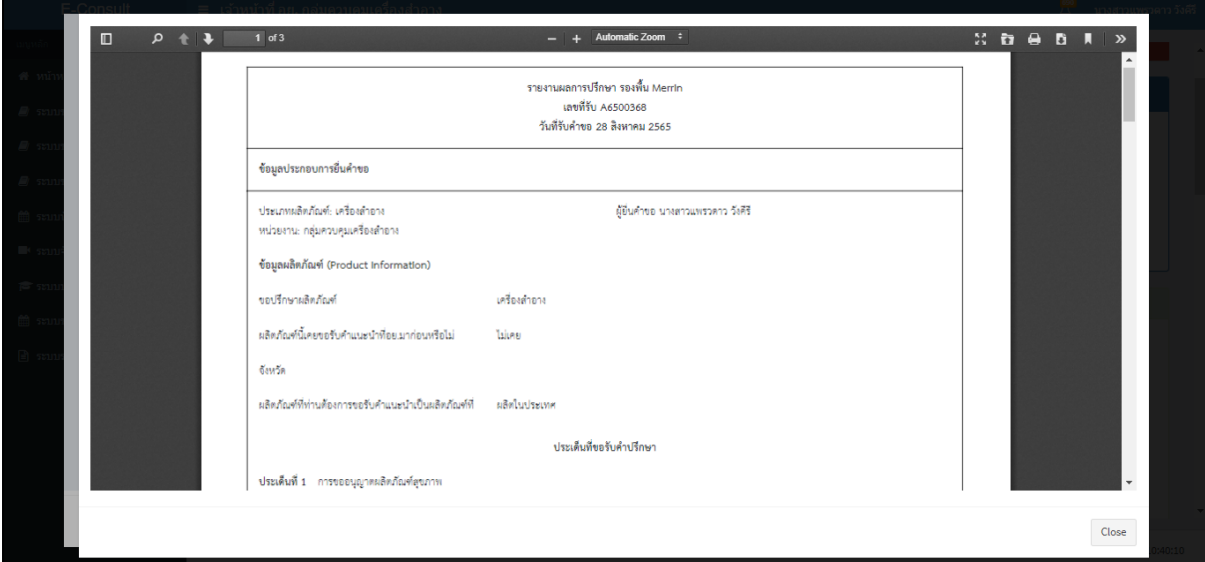

#### ภาพที่ 122 หน้าจอแสดงรายงานผลการปรึกษา

#### คลิกปุ่ม "**รายงานสรุปผลการให้คำปรึกษา**"

<span id="page-66-0"></span>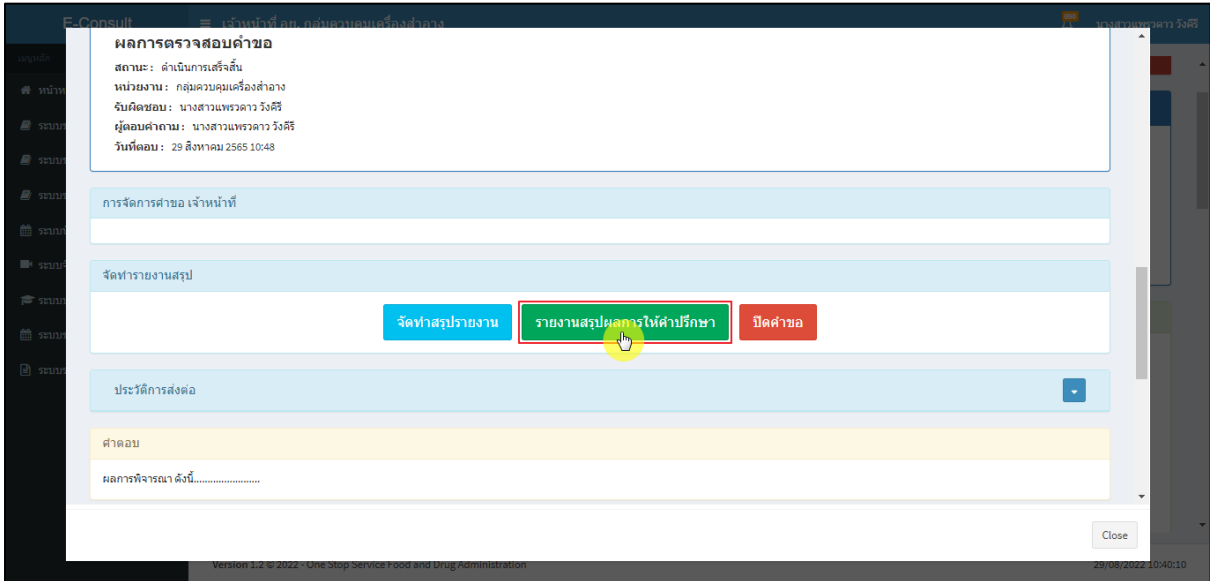

#### <span id="page-66-1"></span>ภาพที่ 123 แสดงรายงานสรุปผลการให้คำปรึกษา

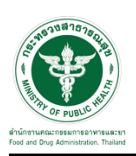

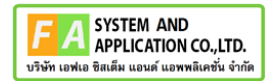

หน้าจอแสดงรายงานผลการปรึกษา ประกอบด้วยหน้ารายงานผลการให้คำปรึกษา และไฟล์เอกสารที่ ถูกเลือกสำหรับจัดทำรายงานสรุปผลที่มีลายน้ำ

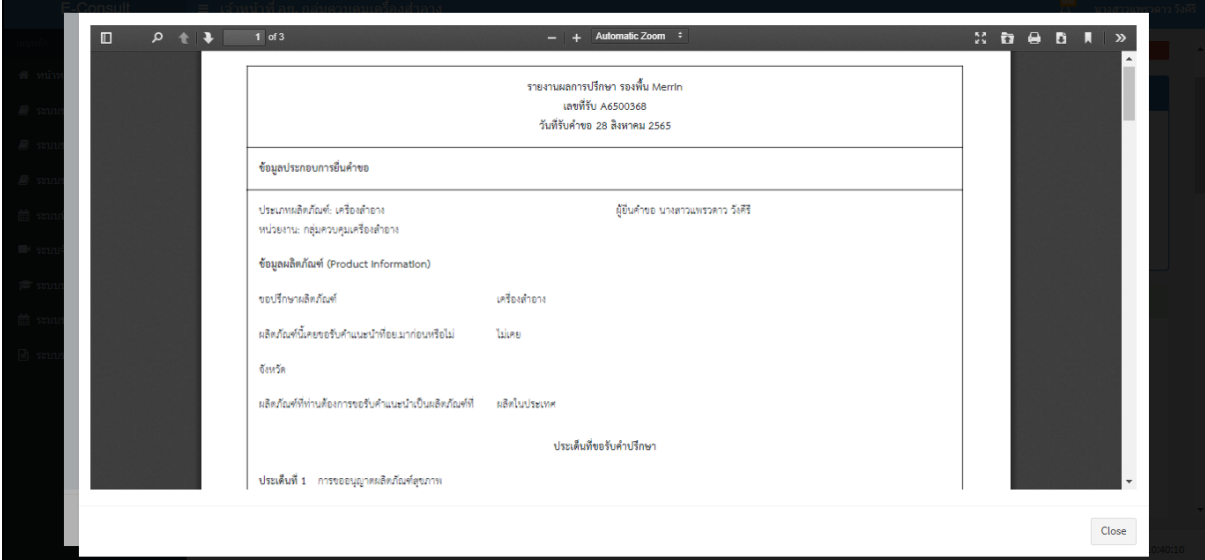

## ภาพที่ 124 หน้าจอแสดงรายงานผลการปรึกษา

<span id="page-67-0"></span>เมื่อดำเนินการจัดทำสรุปรายงานเรียบร้อยแล้ว ต้องการปิดคำขอ ให้คลิกปุ่ม "**ปิดคำขอ**"

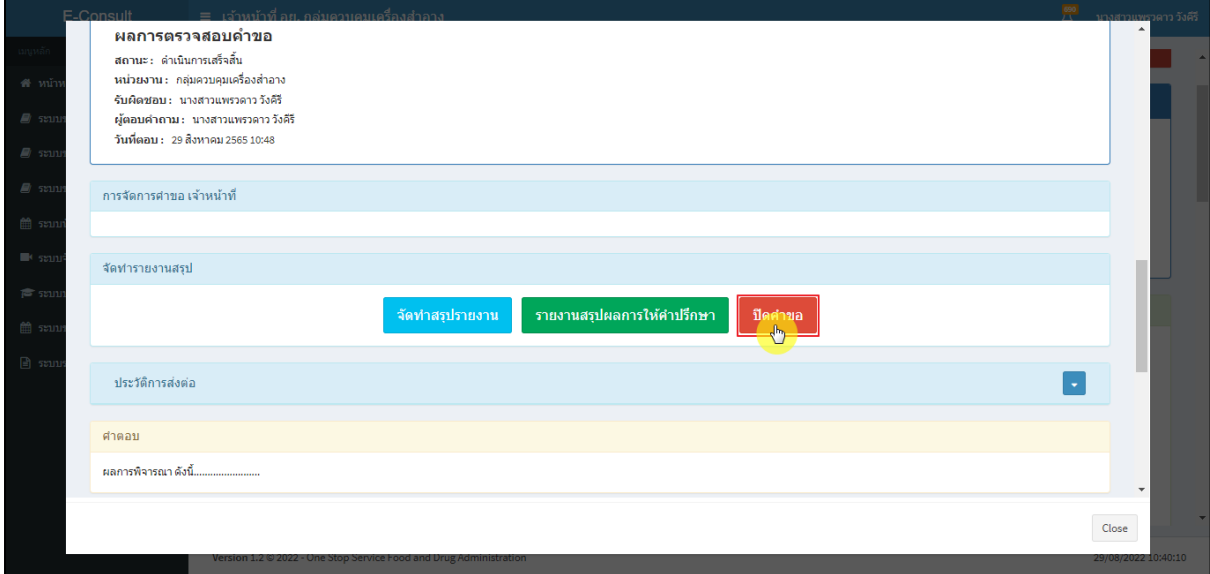

#### <span id="page-67-1"></span>ภาพที่ 125 ปิดคำขอ

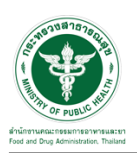

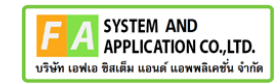

### แสดง Pop up คุณต้องการปิดคำขอหรือไม่? คลิกปุ่ม **"ยืนยัน"**

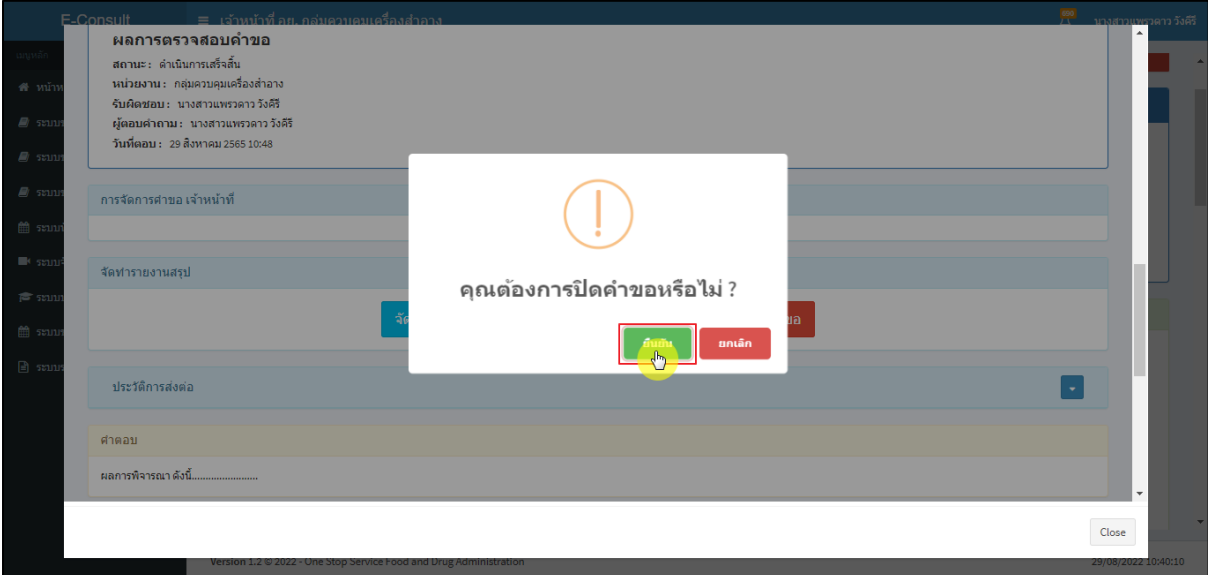

ภาพที่ 126 บันทึกปิดคำขอ

#### <span id="page-68-0"></span>แสดง Pop up ปิดคำขอสำเร็จ คลิกปุ่ม **"OK"**

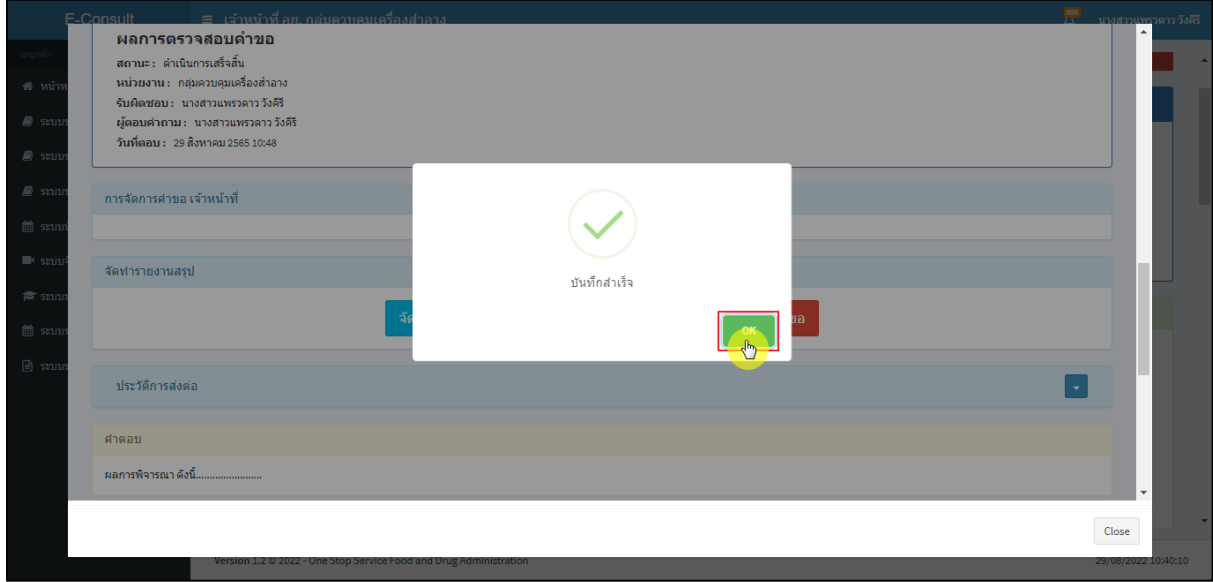

### <span id="page-68-1"></span>ภาพที่ 127 ปิดคำขอสำเร็จ

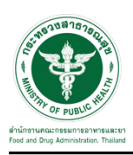

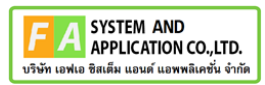

หลังจากปิดคำขอเรียบร้อยแล้ว จะแสดงปุ่ม **"รายงานสรุปผลการให้คำปรึกษา"** เพื่อดูรายงานผลการ

ปรึกษา

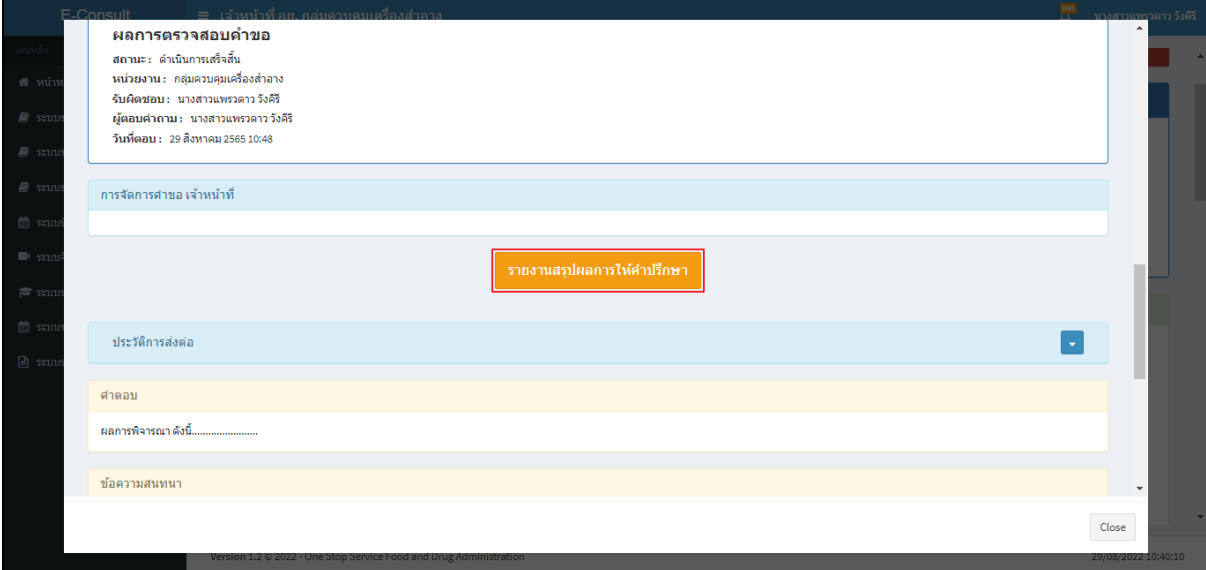

<span id="page-69-0"></span>ภาพที่ 128 แสดงรายงานสรุปผลการให้คำปรึกษา